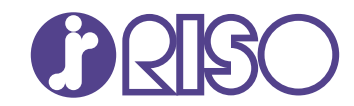

## **ComColor FT Series**

5430/5430R/5230/5230R/5231/5231R/ 5000/5000R/2430

# **ComColorblack FT Series**

1430/1430<sub>R</sub>

Esta guía describe los ajustes y opciones de la máquina a realizar por el administrador.

# **Guía del administrador**

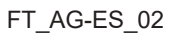

Este dispositivo cumple con los requisitos de las inspecciones de emisiones de sustancias de la certificación medioambiental alemana "RAL-UZ205".

## A PRECAUCIÓN

Las "Precauciones de seguridad" se recogen en la Guía del usuario.

Asegúrese de leerlas antes de utilizar la máquina.

Después de leer esta guía, guárdela a mano para futuras consultas.

## <span id="page-2-0"></span>Sobre esta guía

#### **Prefacio**

Gracias por utilizar un producto de la serie ComColor FT.

Esta guía describe los ajustes del administrador.

Puede configurar los ajustes de usuario y de registro en la agenda, los ajustes que permiten y limitan operaciones y los ajustes relativos al entorno operativo, en función de los propósitos y las condiciones de uso.

Configure un entorno fácil de utilizar para un mejor manejo de la máquina.

- Algunos de los ajustes del administrador pueden condicionar considerablemente el funcionamiento de la máquina. Asegúrese de asignar un único administrador, y que sea esta persona la que gestione y lleve a cabo estas operaciones. Asimismo, salvaguarde las contraseñas del administrador.
- Los elementos que pueden configurarse varían en función del equipamiento opcional conectado y de los ajustes.

#### **Los siguientes manuales se incluyen con este equipo.**

#### **Guía rápida**

Esta guía describe las operaciones básicas de la máquina y explica cómo reemplazar los consumibles. Guarde esta guía a mano, cerca de la máquina, por ejemplo, para facilitar su consulta.

#### **Guía del usuario**

Esta guía describe las precauciones de manejo y las especificaciones, así como las operaciones y los ajustes de cada función.

Lea esta guía para comprender mejor y conocer al detalle la máquina.

#### **Guía del administrador (esta guía)**

Esta guía describe los ajustes y los equipos opcionales de la máquina (lector de tarjetas IC, escáner, etc.) que debe configurar el administrador.

#### **Guía de resolución de problemas**

Esta guía describe las acciones que deben realizarse cuando se produce un atasco de papel o cualquier otro problema.

#### **Sobre esta guía**

- (1) Está prohibido reproducir esta guía total o parcialmente sin el permiso de RISO KAGAKU CORPORATION.
- (2) Los contenidos de este manual pueden cambiar sin previo aviso, debido a mejoras incorporadas al producto.
- (3) RISO KAGAKU CORPORATION no será responsable de ninguna consecuencia de uso de esta guía o de la máquina.

#### **Información de marcas comerciales**

Microsoft, Windows, Windows Server, Internet Explorer y Microsoft Edge son marcas comerciales o marcas comerciales registradas de Microsoft Corporation en los EE.UU. y/o demás países.

Mac, macOS, OS X y Safari son marcas comerciales de Apple Inc.

Adobe, el logotipo de Adobe, PostScript y PostScript 3 son marcas comerciales o marcas comerciales registradas de Adobe Systems Incorporated en los EE.UU. y/o demás países.

Linux es una marca comercial o marca comercial registrada de Linus Torvalds en los EE.UU. y/o demás países.

ColorSet es una marca registrada de Monotype Imaging Inc., se encuentra registrada en la oficina de patentes y marcas comerciales de los EE.UU. y se puede registrar en otras jurisdicciones.

FeliCa es una marca registrada de Sony Corporation.

Mifare es una marca registrada de Royal Philips Electronics.

 $\bigcap$ ,  $\bigcap$   $\bigcap$ , ComColor y FORCEJET son marcas comerciales o marcas comerciales registradas de RISO KAGAKU CORPORATION en los Estados Unidos y otros países.

Otros nombres corporativos y/o marcas son marcas comerciales o marcas comerciales registradas de cada compañía respectivamente.

### <span id="page-3-0"></span>**Símbolos, anotaciones y capturas de pantalla empleados en esta guía**

#### **Símbolos utilizados en esta guía**

Indica precauciones que deben tomarse en consideración para utilizar la máquina de forma segura.

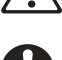

Indica elementos importantes que deben tomarse en consideración o están prohibidos.

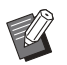

Señala información adicional o útil.

#### **Nombres de teclas y botones**

Los nombres de las teclas fijas del panel de operaciones y de los botones/elementos de la pantalla de panel táctil o de la ventana del PC se indican entre corchetes [ ].

● Panel de operaciones ● Pantalla de panel táctil ● Ventana del PC

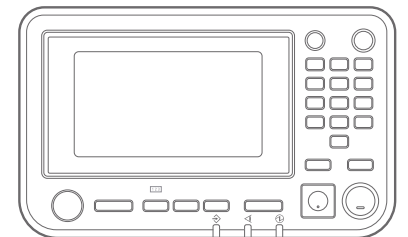

Ejemplo: Pulse la tecla [Stop]. Ejemplo: toque [Modo color].

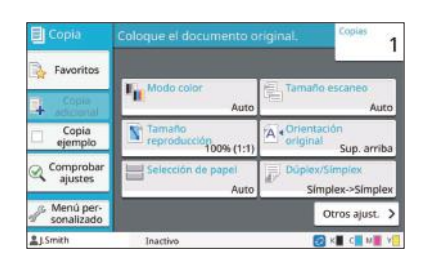

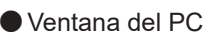

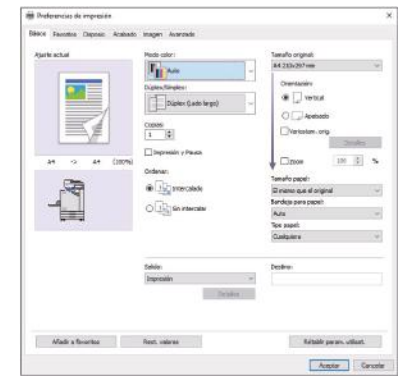

Ejemplo: seleccione la casilla de verificación [Variostam. orig.].

#### **Nombres de equipo opcional**

En esta guía, los nombres de los equipos opcionales se describen empleando un término genérico, como se muestra a continuación. El nombre específico de cada equipo se emplea al explicar sus características exclusivas.

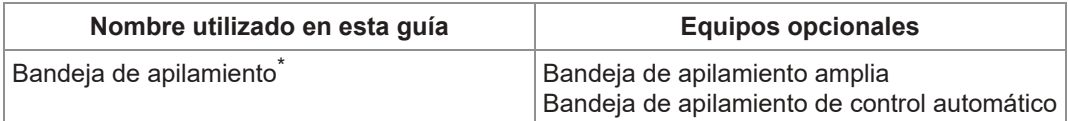

Bandeja de apilamiento opcional conectada en el lado derecho de la máquina. \*

#### **Ilustraciones y procedimientos operativos incluidos en esta guía**

- Los procedimientos operativos, las capturas de pantalla y las ilustraciones de esta guía corresponden al modelo ComColor FT5430 con el escáner opcional conectado.
- Las capturas de pantalla y las ilustraciones que contiene esta guía pueden diferir de las pantallas reales según el modelo de la máquina y el entorno operativo, incluido el equipo opcional conectado.

### <span id="page-4-0"></span>**Para usuarios de ComColor FT2430 y ComColor black FT1430/FT1430R**

La ComColor FT2430 usa tinta negra y roja, y la ComColor black FT1430/FT1430R solo usa tinta negra. Esta guía incluye información sobre la impresora a todo color. Los procedimientos operativos, las capturas de pantalla y las ilustraciones de esta guía corresponden al modelo ComColor FT5430 con el escáner opcional conectado.

Tenga en cuenta que algunas funciones y visualizaciones en pantalla son distintas a las de la impresora a todo color.

### <span id="page-4-1"></span>**Visualizaciones en pantalla**

Las visualizaciones en pantalla de algunas funciones pueden variar o puede que no aparezcan, debido al distinto número de colores disponibles para impresión.

#### **Panel Táctil**

Pantalla [Ajustes de usuario] - [Limitación de impresión]

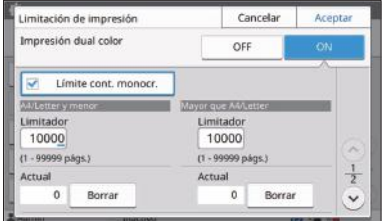

#### Pantalla [Ajustes de usuario] - [Limitación de copias] Pantalla [Impresora] - [Configurar tintas no RISO]

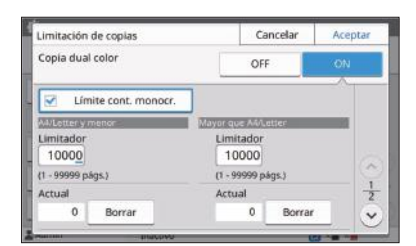

Pantalla [Impresora] - [Gestión de existencias]

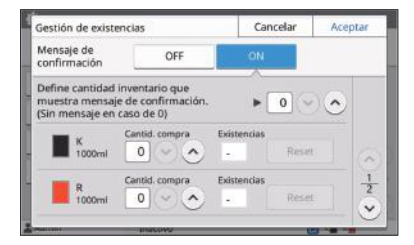

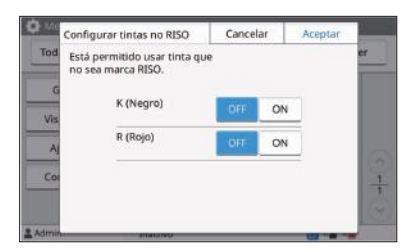

#### **RISO Console**

Pantalla [Ajustes de usuario] - [Añadir usuario]

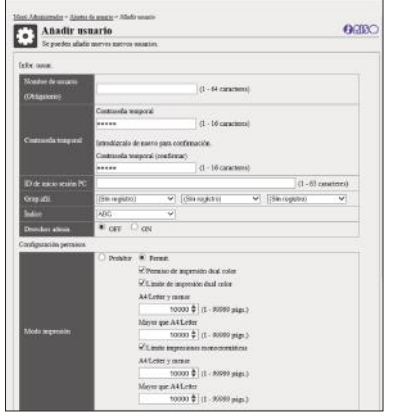

## Índice

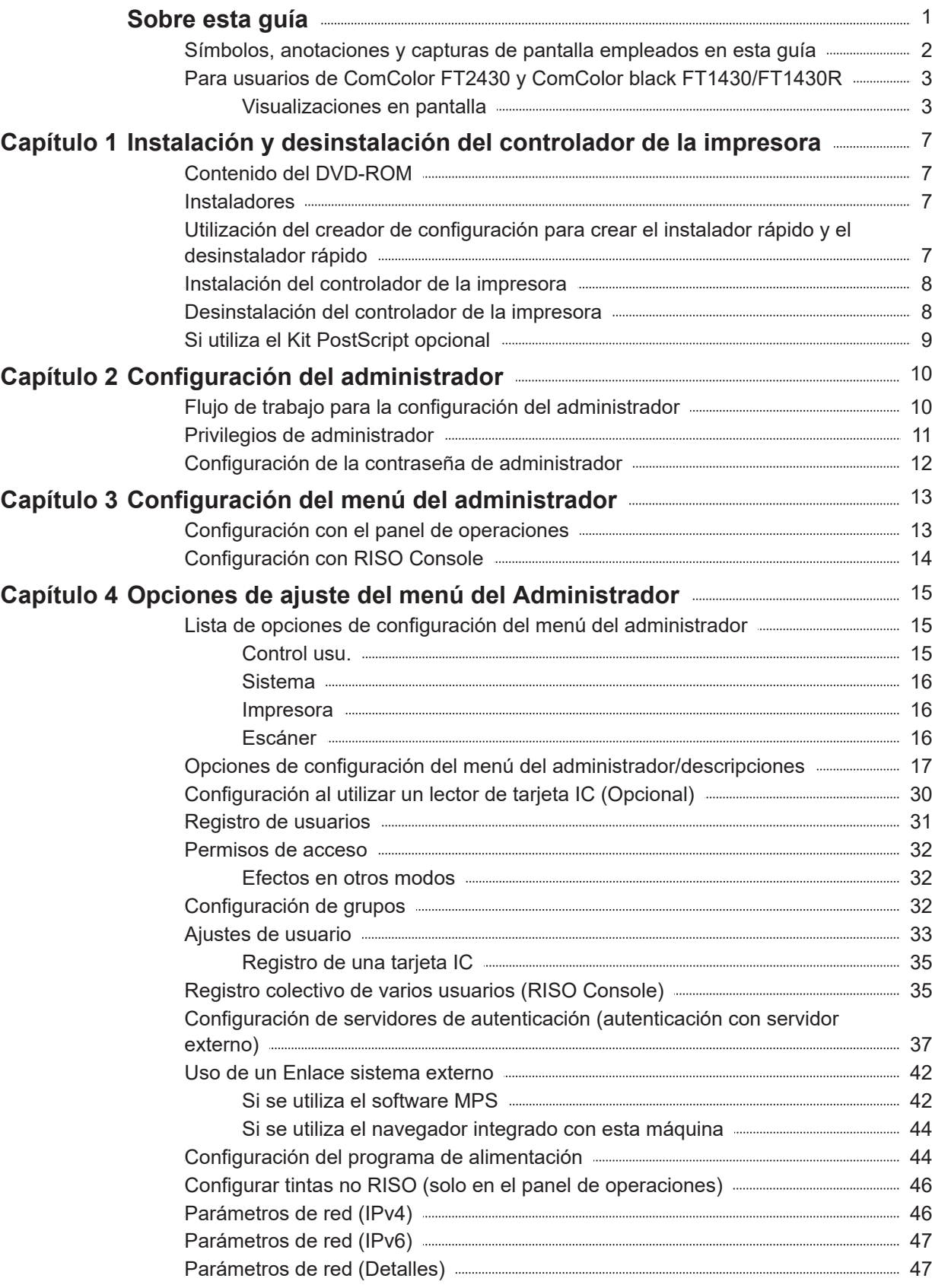

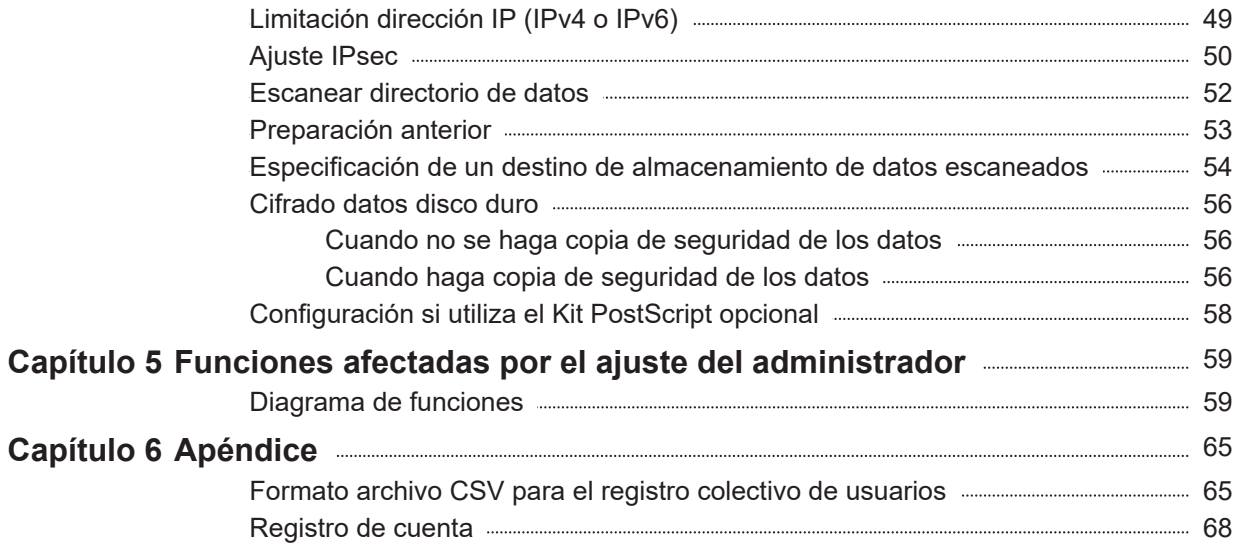

### <span id="page-8-1"></span><span id="page-8-0"></span>**Contenido del DVD-ROM**

El DVD-ROM suministrado contiene instaladores independientes y creadores de configuración para [Windows 32 bits] y [Windows 64 bits].

Seleccione la carpeta que coincide con la versión de Windows que está ejecutando.

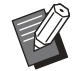

Si está utilizando macOS o Linux, instale el kit • PostScript opcional.

**Instalador de controlador de la impresora** • **estándar**

Este instalador es un instalador estándar.

**Creador de configuración** •

Esta utilidad se utiliza para crear un instalador rápido y un desinstalador rápido. Puede utilizar esta utilidad para crear un instalador con ajustes personalizados.

Utilice el creador de configuración para otorgar autoridad de administrador a usuarios generales.

**Software de definición del área del código de** • **barras**

Cuando se utiliza el software, los documentos con códigos de barras se optimizarán para escanear códigos de barras.

### <span id="page-8-2"></span>**Instaladores**

Hay dos instaladores.

**Instalador estándar** •

Es el instalador incluido en el DVD-ROM. Al utilizar este instalador, cada usuario debe configurar las opciones del controlador de la impresora.

**Instalador rápido** •

Este instalador se crea utilizando el creador de configuración.

Puede utilizar el instalador rápido para instalar el controlador de la impresora con ajustes

personalizados. Los usuarios pueden empezar a usar el controlador de la impresora para imprimir desde un ordenador de inmediato, sin necesidad de configurar los ajustes.

Esta opción resulta útil si varios usuarios tienen que instalar el controlador de la impresora con la misma configuración.

Asimismo, esta modalidad también permite gestionar y utilizar la máquina, con operaciones como recuperar los valores por defecto de la impresión dúplex o impresión monocromática o limitar la utilización de la impresión en color.

Los siguientes ajustes pueden personalizarse.

- Restricciones en el modo color •
- Valores predeterminados de las preferencias de impresión
- Propiedades que aparecen al hacer clic con el botón derecho en Impresora en [Panel de control] - [Hardware y sonido] - [Dispositivos e impresoras].

<span id="page-8-3"></span>**Utilización del creador de configuración para crear el instalador rápido y el desinstalador rápido**

**Instale el controlador de la impresora con el instalador estándar.** 1

#### **Configure los diferentes ajustes.** 2

Configure los valores predeterminados de las preferencias de impresión y los ajustes del cuadro de diálogo de propiedades [Dispositivos e impresoras].

### **Inicie el creador de configuración.** 3

Haga doble clic en "SetupMaker.exe". En el DVD-ROM, este archivo puede encontrarse en [PrinterDriver] - [Windows 64 bits] (o [Windows 32 bits]) - [SetupMaker].

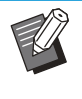

•

Seleccione la carpeta adecuada para su versión de Windows. De lo contrario, el creador de configuración no se iniciará.

## **Siga las instrucciones mostradas para configurar los ajustes.** 4

Se crean el instalador rápido y el desinstalador rápido.

> Para otorgar privilegios de administrador • a usuarios generales, seleccione la casilla de verificación [Añadir privilegios de administrador] y especifique el nombre de usuario y la contraseña. El usuario con privilegios de administrador puede actuar como instalador rápido y desinstalador rápido.

Utilice y guarde el instalador rápido y el • desinstalador rápido creados como un conjunto.

### <span id="page-9-0"></span>**Instalación del controlador de la impresora**

### **Instalación del controlador de la impresora con el instalador estándar**

Introduzca el DVD-ROM en el ordenador para iniciar el asistente de instalación.

Siga las instrucciones que aparecen para realizar la instalación.

Si desea más información sobre el método de instalación, consulte "Instalación del controlador de la impresora" en la "Guía del usuario".

### **Instalación del controlador de la impresora con el instalador rápido**

Haga doble clic en el archivo del instalador rápido "QuickSetup.exe" y siga las instrucciones que aparecen para realizar la instalación.

Para actualizar el controlador de la impresora, • desinstale el controlador de la impresora actual antes de actualizar.

### <span id="page-9-1"></span>**Desinstalación del controlador de la impresora**

### **Para Windows 10 y Windows Server 2019**

Haga clic en [Iniciar] - [Todas las aplicaciones] - [RISO] - [ComColorFT] - [Desinstalador]. Siga las instrucciones que aparecen en pantalla para realizar la desinstalación.

Después de desinstalar el controlador de la impresora, reinicie el ordenador.

### **Para Windows 8.1, Windows Server 2012 y Windows Server 2012 R2**

Abra la pantalla "Apps" y haga clic en [Desinstalador] en el grupo "RISO ComColorFT". Siga las instrucciones que aparecen en pantalla para realizar la desinstalación. Después de desinstalar el controlador de la impresora, reinicie el ordenador.

### **Para el desinstalador rápido**

Haga doble clic en el archivo "QuickUninstaller.exe" del desinstalador rápido y siga las instrucciones que aparecen en pantalla para la desinstalación.

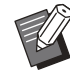

•

El desinstalador rápido creado con los ajustes diferentes a los configurados para el instalador rápido no puede desinstalar completamente la unidad de la impresora. Use el desinstalador rápido que está en un conjunto con el instalador rápido utilizado.

### <span id="page-10-0"></span>**Si utiliza el Kit PostScript opcional**

.......................

Instale el controlador de la impresora específico para PostScript 3.

Si desea obtener instrucciones sobre cómo instalar el controlador de la impresora y los requisitos de funcionamiento, consulte "Kit PostScript" en la "Guía del usuario".

### <span id="page-11-1"></span><span id="page-11-0"></span>**Flujo de trabajo para la configuración del administrador**

El administrador debe preparar los siguientes ajustes para que otros usuarios puedan usar esta máquina.

Definir la contraseña de administrador [\(p.12\)](#page-13-0) 1

2 Iniciar sesión como usuario con privilegios de administrador [\(p.13\)](#page-14-1)

Configure los ajustes de red (Si 3 conecta la máquina a una red) ([p.46](#page-47-1))

4 Registrar usuarios ([p.31\)](#page-32-0)

5 Configurar otras opciones necesarias en el menú del administrador [\(p.13\)](#page-14-0)

• En los ajustes de red, configure primero la dirección IP.

Para configurar los valores predeterminados en el Modo de copia, escanear, almacenamiento o USB, inicie sesión como usuario con privilegios de administrador y vaya a la pantalla de modo. Para obtener más información, consulte "Guardado por defecto" en la "Guía del usuario". •

### <span id="page-12-0"></span>**Privilegios de administrador**

El administrador dispone de los dos privilegios siguientes.

- Acceso a los ajustes del entorno operativo y modificación de los valores predeterminados en el menú del administrador.
- Acceso a funciones que solo puede utilizar el administrador al usar esta máquina. •

#### **Ajustes del administrador**

El administrador puede configurar los ajustes descritos en "[Opciones de ajuste del menú del Administrador"](#page-16-0) ([p.15\)](#page-16-0).

Para obtener más información sobre cómo configurar los ajustes, consulte "[Configuración del menú del](#page-14-0) [administrador](#page-14-0)" ([p.13](#page-14-0)).

#### **Funciones exclusivas para el administrador**

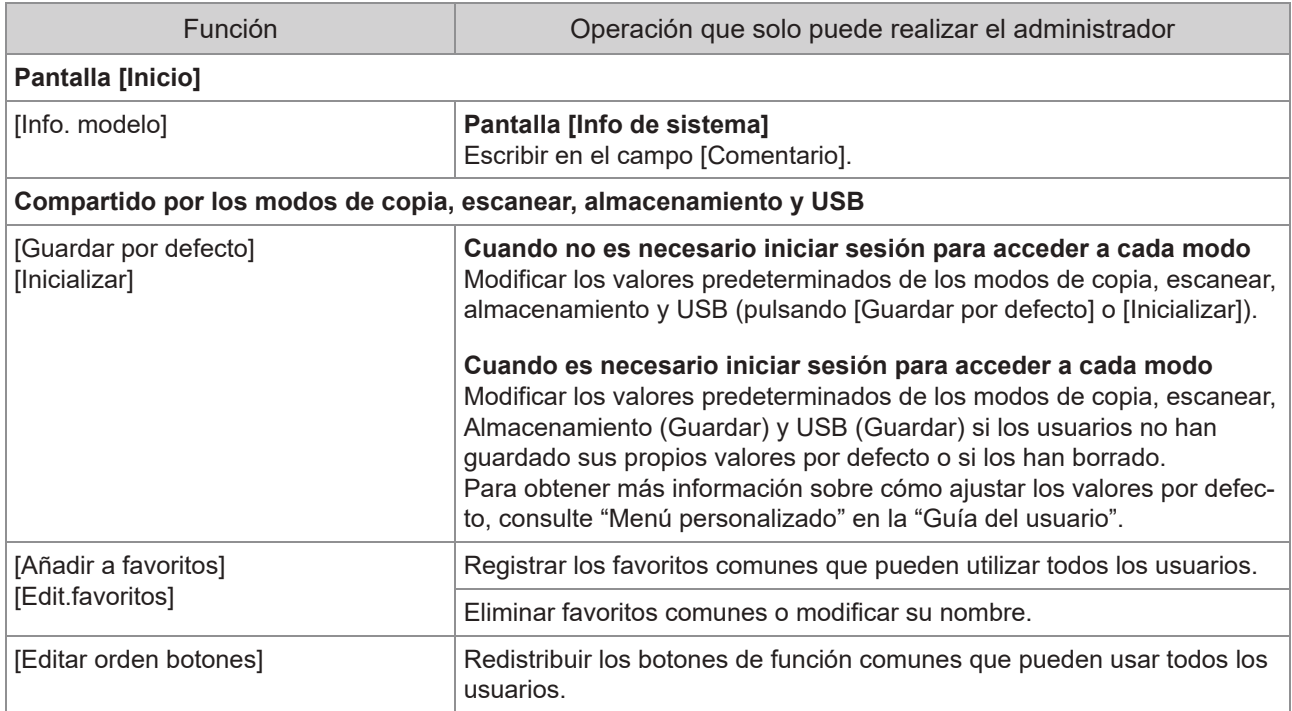

Las siguientes funciones solo puede utilizarlas el administrador en cada modo.

**Para utilizar las funciones anteriores, inicie sesión como usuario con privilegios de administrador.**

11

### <span id="page-13-0"></span>**Configuración de la contraseña de administrador**

Con la configuración de fábrica hay registrado un usuario con privilegios de administrador llamado "Admin".

Al utilizar esta máquina por primera vez, inicie sesión como "Admin" siguiendo el procedimiento descrito a continuación y defina la contraseña.

- **Si olvida la contraseña del administrador, tiene que restablecer el disco duro (HDD) a su estado inicial y configurar la contraseña de nuevo. El personal técnico de ComColor está al cargo de inicializar el HDD. Póngase en contacto con su proveedor o representante de servicio autorizado para recibir asistencia.**
	- **Cuando se inicializan los ajustes, el sistema volverá a sus ajustes predeterminados de fábrica y la siguiente información se restablece.**
		- Ajustes de usuario (menú Personalizar, opción Administrador)
		- Información de usuario (ID, contraseña, etc.)
		- Trabajo de impresión
		- Datos de almacenamiento personal
		- Datos de almacenamiento compartido
	- Escanear archivo -

## **Pulse la tecla [Login/Logout] del panel de operaciones.** 1

Se muestra la pantalla [Iniciar sesión].

### **Toque [Admin].** 2

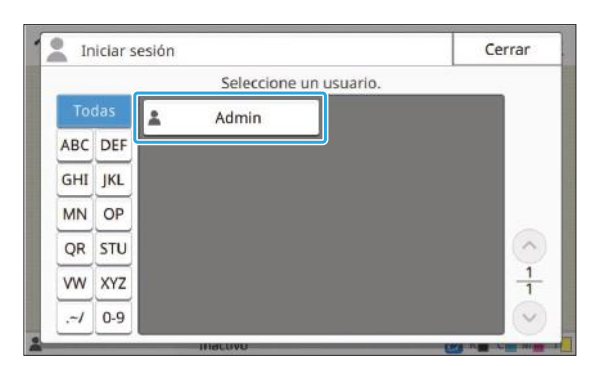

Se muestra la pantalla [Contraseña].

## **Introduzca la contraseña provisional.** 3

La configuración de fábrica es el número de serie de esta máquina.

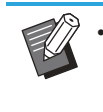

Puede comprobar el número de serie de • esta máquina en la pantalla [Información de sistema] - [Info. modelo]. Para obtener más información, consulte la pantalla [Info de sistema] de la "Guía del usuario".

### **Toque [Iniciar sesión].** 4

Se muestra la pantalla [Cambiar contraseña].

## $5$  Introduzca la nueva contraseña y<br>toque [Siguiente].

La contraseña debe tener una longitud de entre 0 y 16 caracteres alfanuméricos.

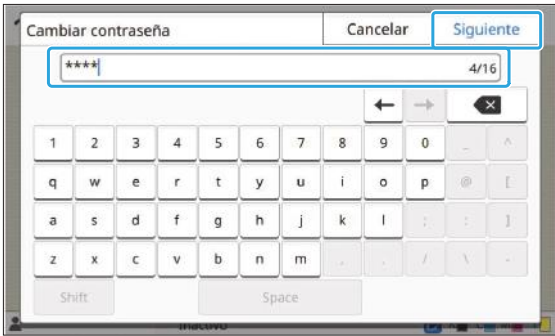

Después de tocar [Siguiente], aparece la pantalla [Cambiar contraseña (confirmar)].

## **Vuelva a introducir la nueva contraseña y toque [Aceptar].** 6

Puede cambiar su nombre de usuario desde [Ajustes de usuario], en el menú del administrador. (Véase [p.33\)](#page-34-0)

## <span id="page-14-0"></span>Capítulo 3 Configuración del menú del administrador

El menú del administrador puede configurarse de dos formas:

- Configuración con el panel de operaciones de la máquina
- Configuración con RISO Console •

Esta guía presenta el procedimiento para configurar el menú del administrador con el panel de operaciones.

**Para configurar el menú del** • **administrador, el usuario debe iniciar sesión con privilegios de administrador.**

### <span id="page-14-1"></span>**Configuración con el panel de operaciones**

## **Inicie sesión como usuario con privilegios de administrador.** 1

Pulse la tecla [Login/Logout] del panel de operaciones para iniciar sesión.

#### **Toque [Menú Admin.] en la pantalla** [Inicio].

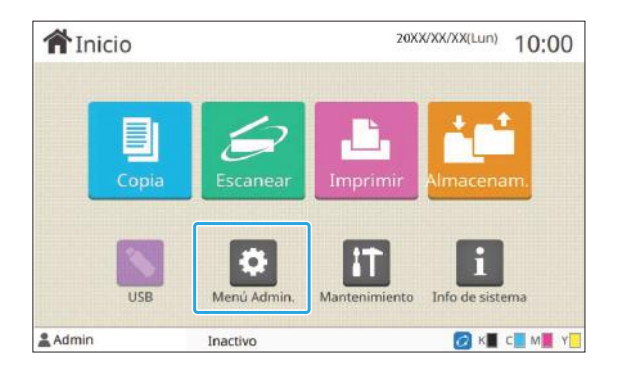

### **Configure los diferentes ajustes.** 3

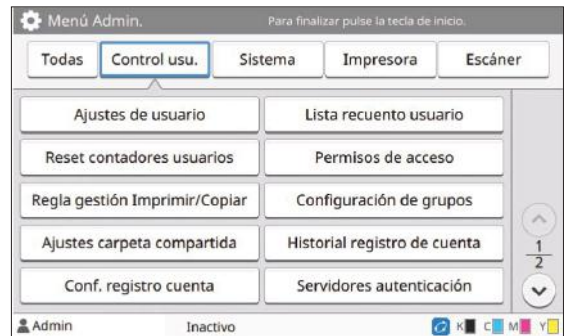

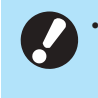

**Después de configurar los ajustes, pulse la tecla [Inicio] para salir del menú del administrador.**

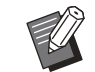

•

Si selecciona un botón en la parte superior de la pantalla aparecen los ajustes correspondientes.

Las listas que aparecen en la página [p.15](#page-16-1) y las páginas siguientes describen cada botón para todos los ajustes del menú del administrador.

### <span id="page-15-0"></span>**Configuración con RISO Console**

...............

#### **Inicie RISO Console.**

Inicie su navegador web, introduzca la dirección IP de la máquina en la barra de direcciones y pulse la tecla [Enter].

## **Inicie sesión como usuario con privilegios de administrador.** 2

Introduzca su nombre de usuario y contraseña y haga clic en [Iniciar sesión].

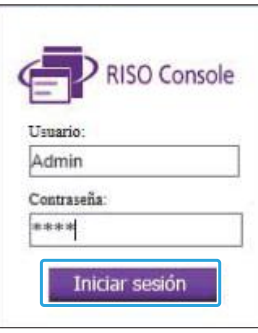

**Haga clic en [Menú Administrador].** 3

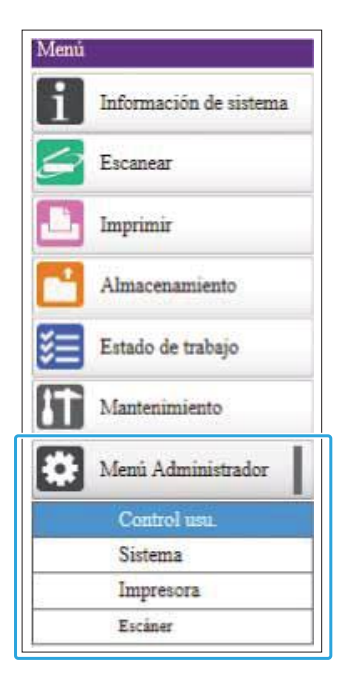

## **Configure los diferentes ajustes.** 4

Después de configurar los ajustes, haga clic en [Cerrar sesión] o cierre la pantalla para salir del menú del administrador.

...............

## <span id="page-16-0"></span>Capítulo 4 Opciones de ajuste del menú del Administrador

#### **A continuación se presentan los ajustes del menú del administrador.**

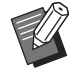

Si el equipo opcional que debe configurarse • no está conectado, los ajustes correspondientes no aparecerán.

### <span id="page-16-1"></span>**Lista de opciones de configuración del menú del administrador**

Los ajustes del menú del administrador se dividen en cuatro categorías según la función (Control usu., Sistema, Impresora y Escáner). La lista de páginas de referencia muestra dónde pueden consultarse los detalles y los valores de cada función.

Estos botones permiten acceder a los ajustes de cada categoría.

Utilícelos para mostrar cada una de las funciones clasificadas en categorías.

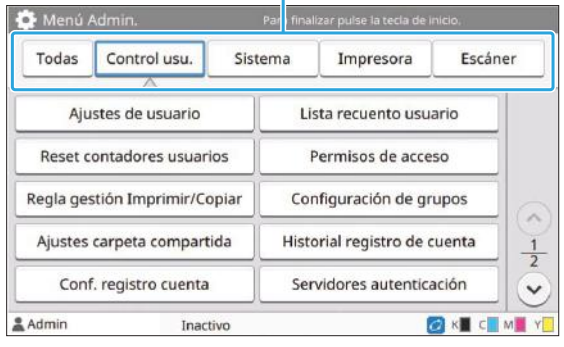

#### <span id="page-16-2"></span>**Control usu.**

Esta función limita las funciones disponibles para cada usuario y gestiona el historial de trabajos.

- Ajustes de usuario [\(p.17\)](#page-18-1) • Lista recuento usuario [\(p.17\)](#page-18-2) • Reset contadores usuarios [\(p.17\)](#page-18-3) • Permisos de acceso [\(p.17\)](#page-18-4) • Método de acceso [\(p.17\)](#page-18-5) • Regla gestión Imprimir/Copiar [\(p.17\)](#page-18-6) • Configuración de grupos [\(p.18\)](#page-19-0) • Ajustes carpeta compartida [\(p.18\)](#page-19-1) • Historial registro de cuenta (solo panel de operaciones) [\(p.18\)](#page-19-2) • Conf. registro cuenta [\(p.18\)](#page-19-3) Registro de cuenta • (solo RISO Console) [\(p.19\)](#page-20-0) • Servidores autenticación [\(p.19\)](#page-20-1)
- Enlace sistema externo [\(p.19\)](#page-20-2)

### <span id="page-17-0"></span>**Sistema**

A continuación se enumeran los ajustes del sistema y de red:

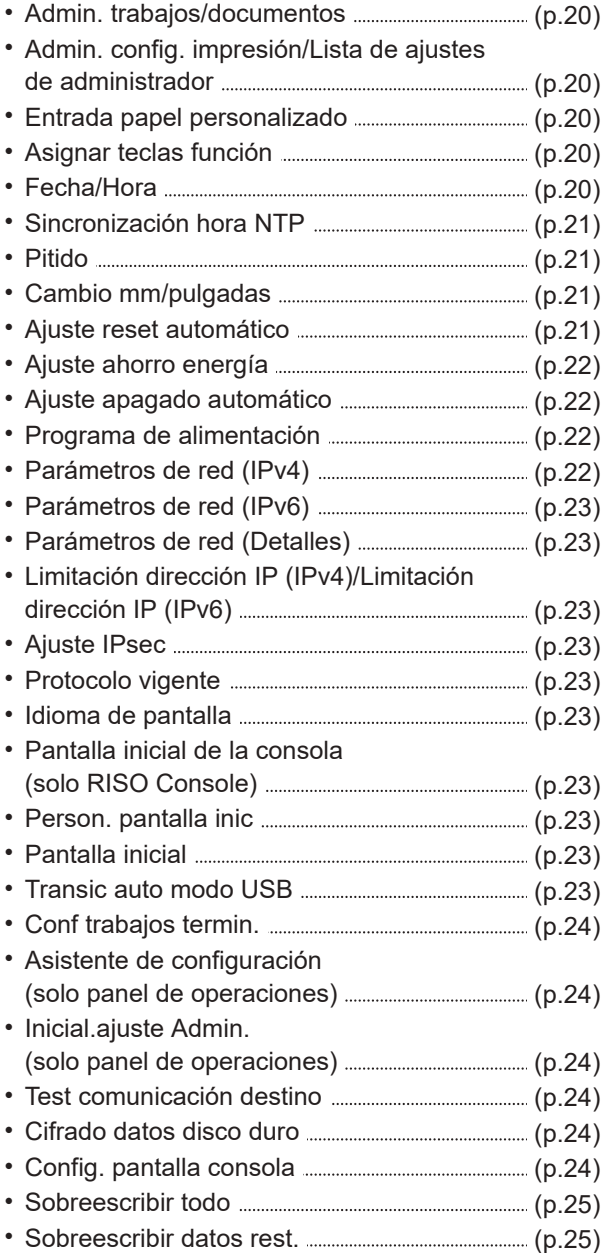

### <span id="page-17-1"></span>**Impresora**

A continuación se presentan los ajustes de la función de impresión.

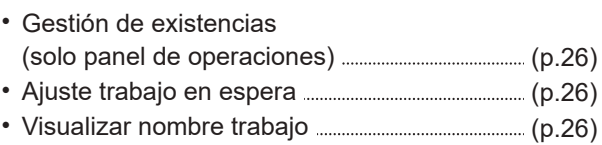

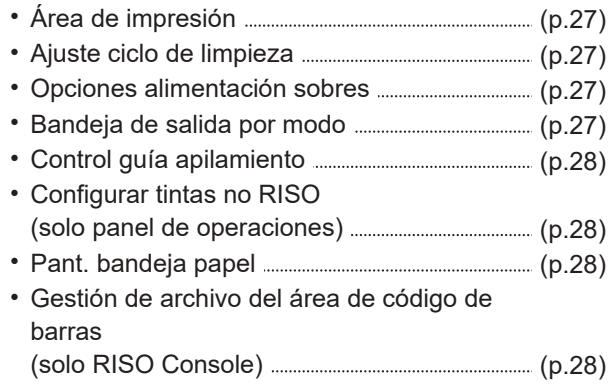

### <span id="page-17-2"></span>**Escáner**

.......................

A continuación se presentan los ajustes de la función de escáner.

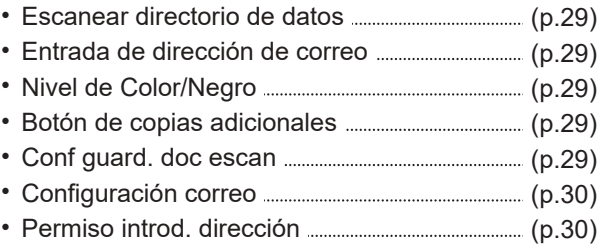

### <span id="page-18-0"></span>**Opciones de configuración del menú del administrador/descripciones**

- Los ajustes predeterminados de fábrica aparecen subrayados.
	- **•** indica los ajustes que deben configurarse si se conecta un lector de tarjeta IC (opcional).
- Al ajustar con RISO Console, los elementos mostrados en la RISO Console como los elementos de selección pueden diferir de los del panel de operaciones.

### **Control usu.**

<span id="page-18-6"></span><span id="page-18-5"></span><span id="page-18-4"></span><span id="page-18-3"></span><span id="page-18-2"></span><span id="page-18-1"></span>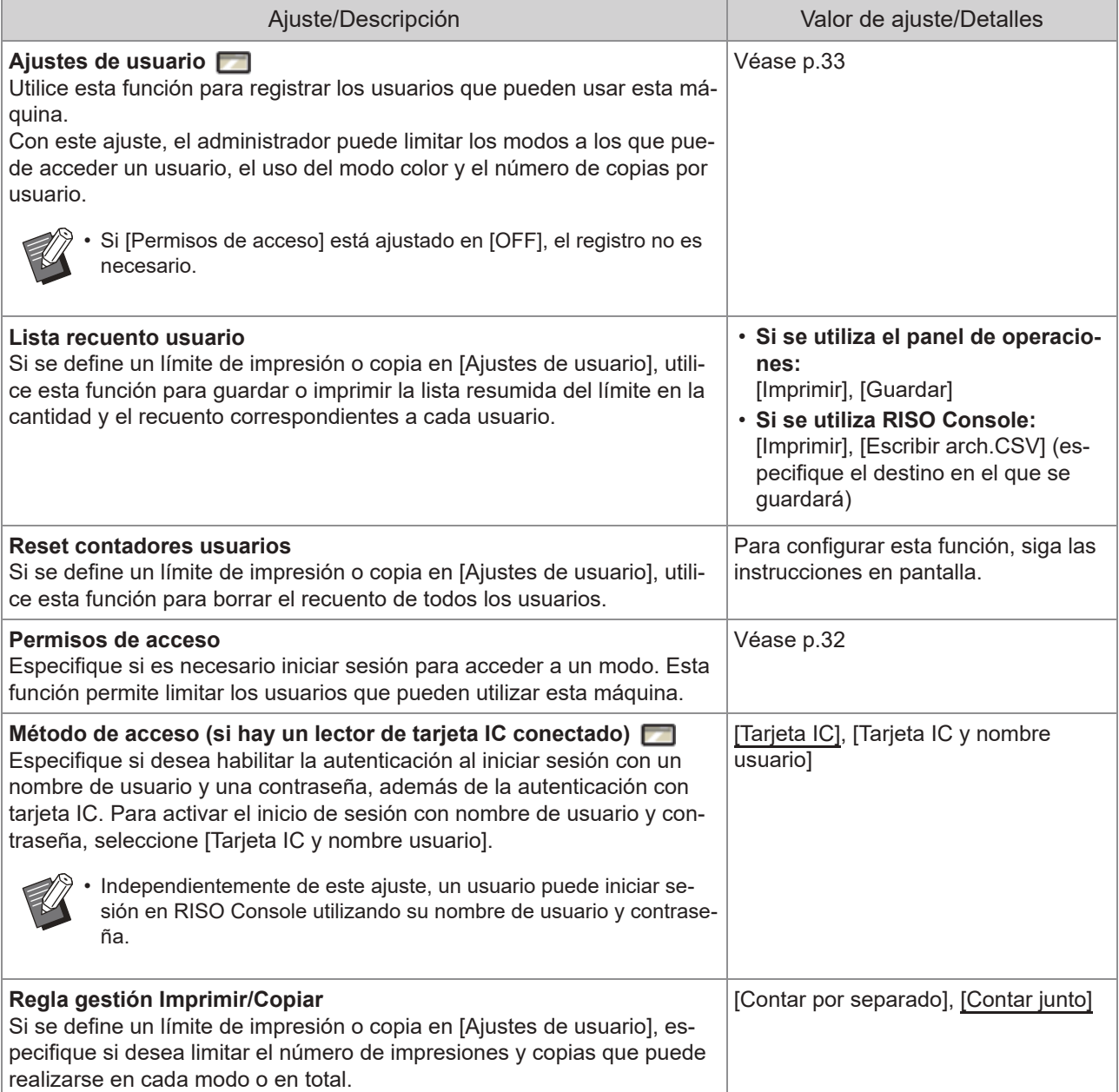

<span id="page-19-3"></span><span id="page-19-2"></span><span id="page-19-1"></span><span id="page-19-0"></span>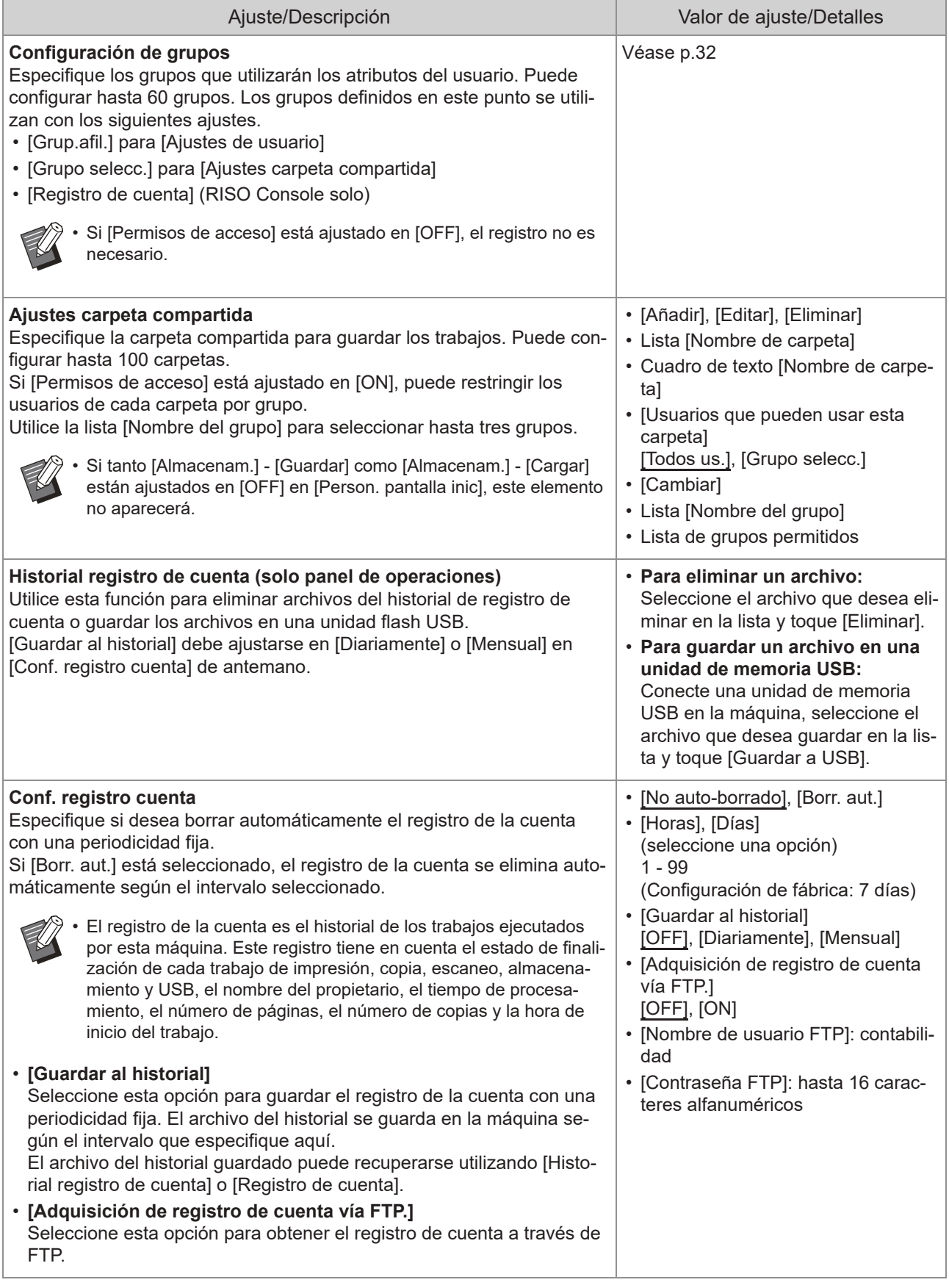

<span id="page-20-2"></span><span id="page-20-1"></span><span id="page-20-0"></span>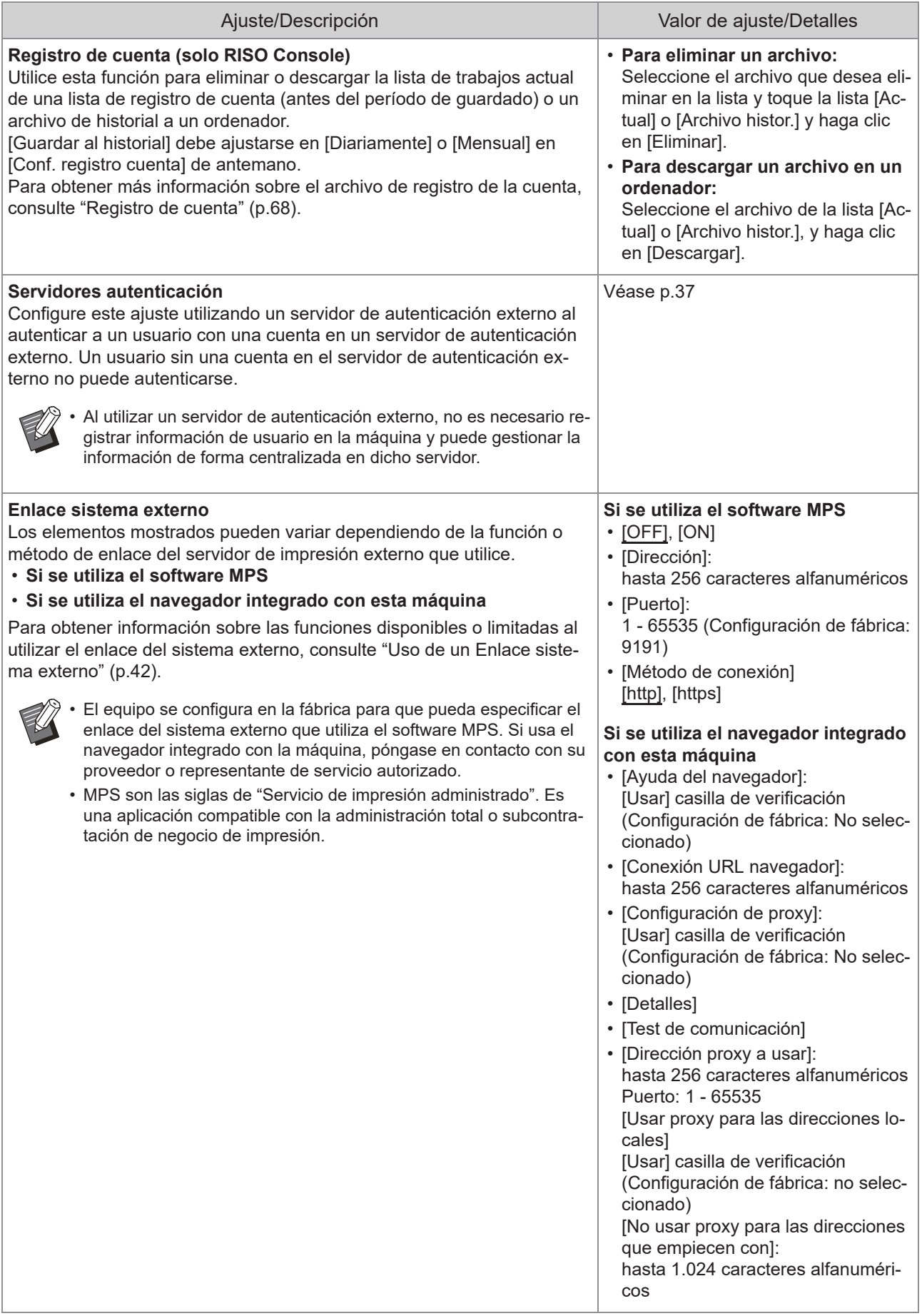

### **Sistema**

<span id="page-21-4"></span><span id="page-21-3"></span><span id="page-21-2"></span><span id="page-21-1"></span><span id="page-21-0"></span>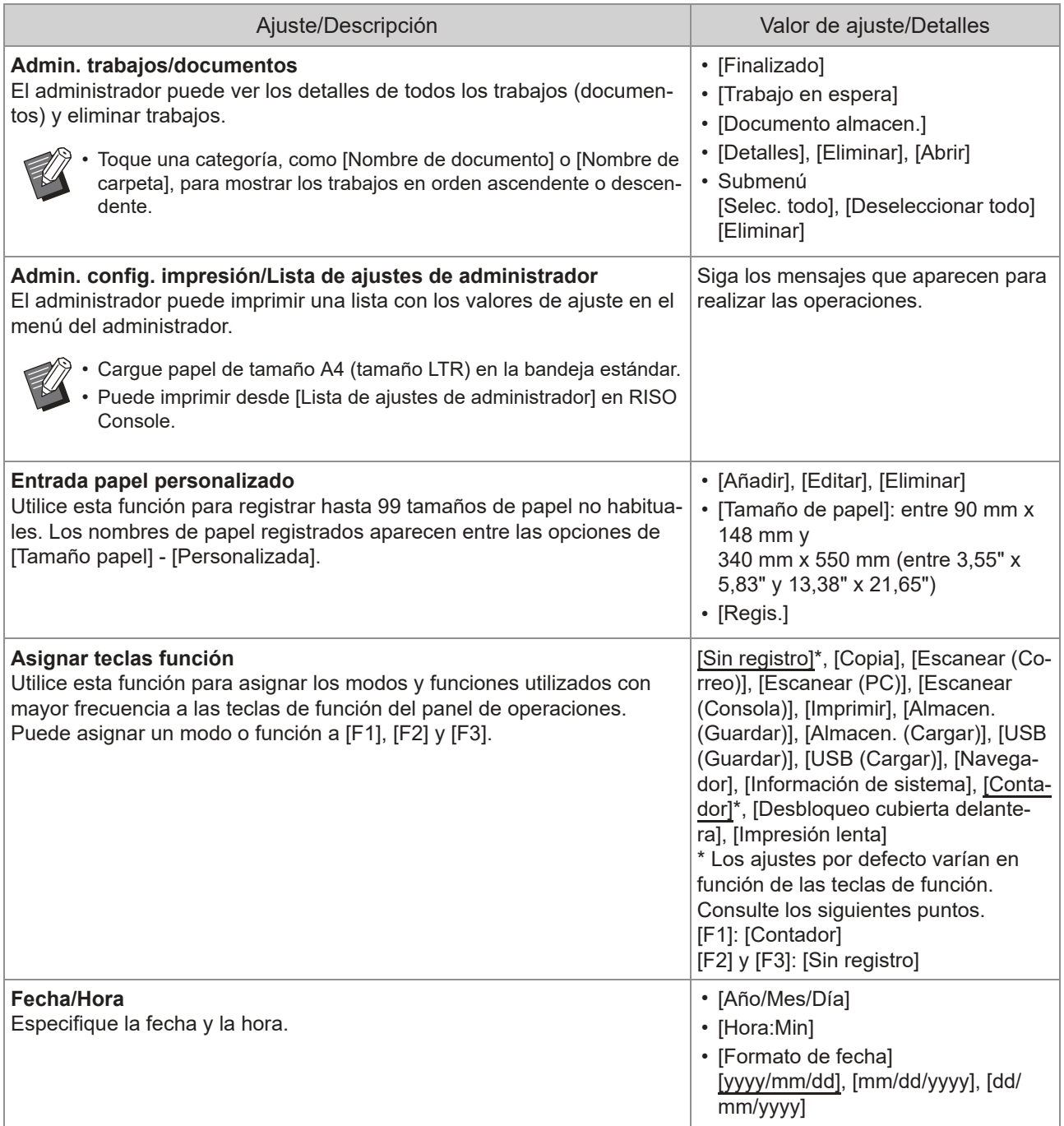

<span id="page-22-3"></span><span id="page-22-2"></span><span id="page-22-1"></span><span id="page-22-0"></span>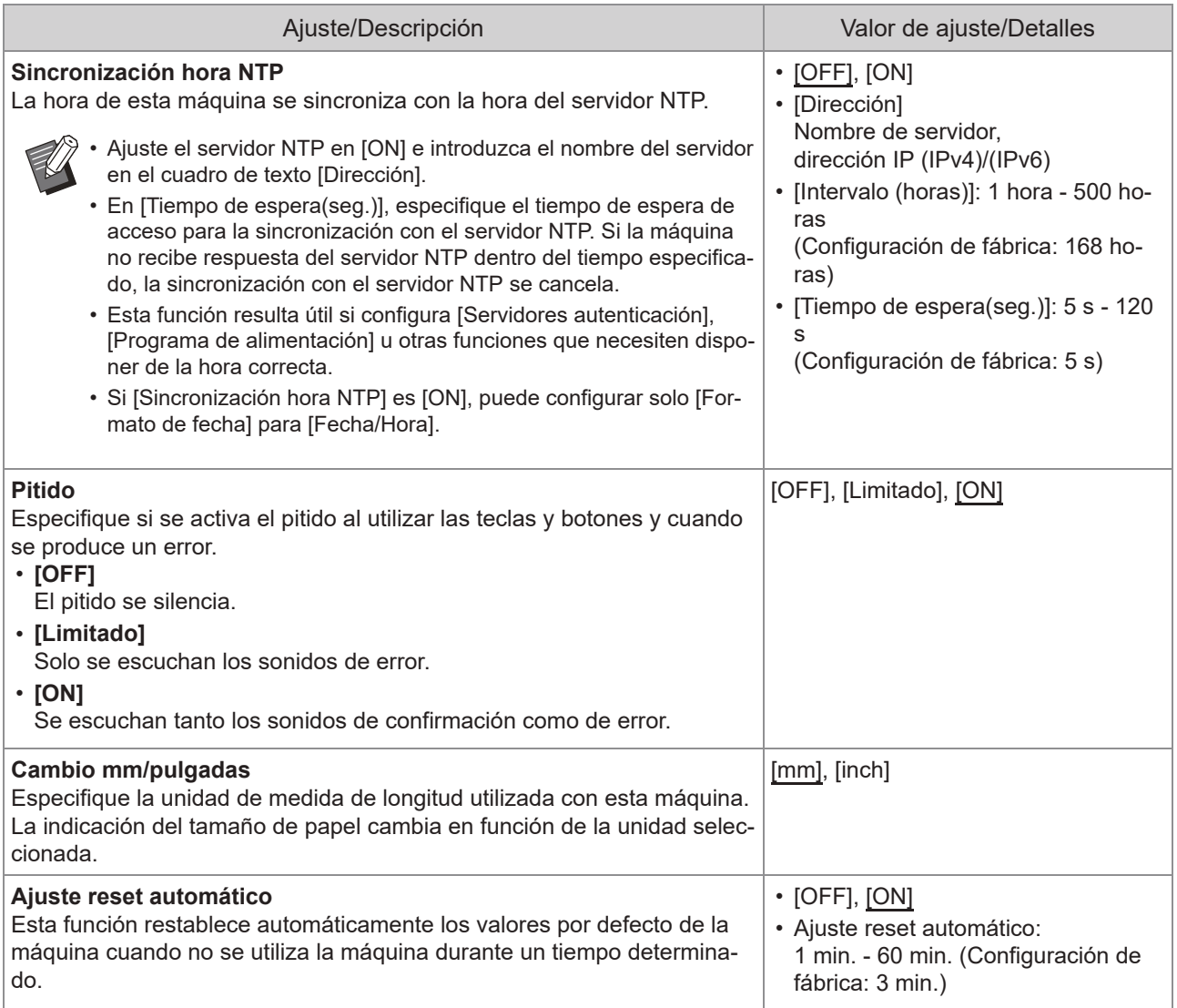

<span id="page-23-3"></span><span id="page-23-2"></span><span id="page-23-1"></span><span id="page-23-0"></span>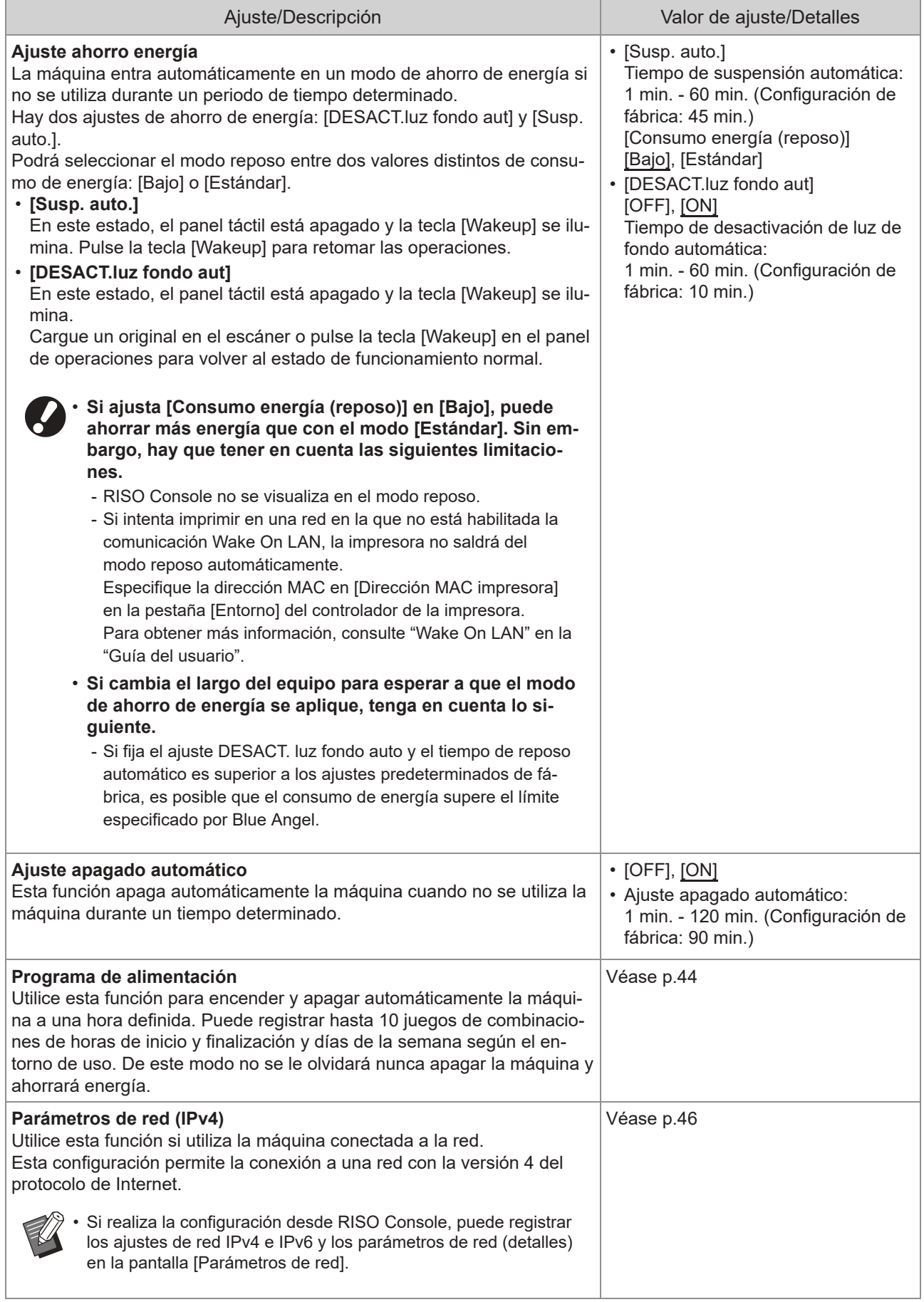

<span id="page-24-9"></span><span id="page-24-8"></span><span id="page-24-7"></span><span id="page-24-6"></span><span id="page-24-5"></span><span id="page-24-4"></span><span id="page-24-3"></span><span id="page-24-2"></span><span id="page-24-1"></span><span id="page-24-0"></span>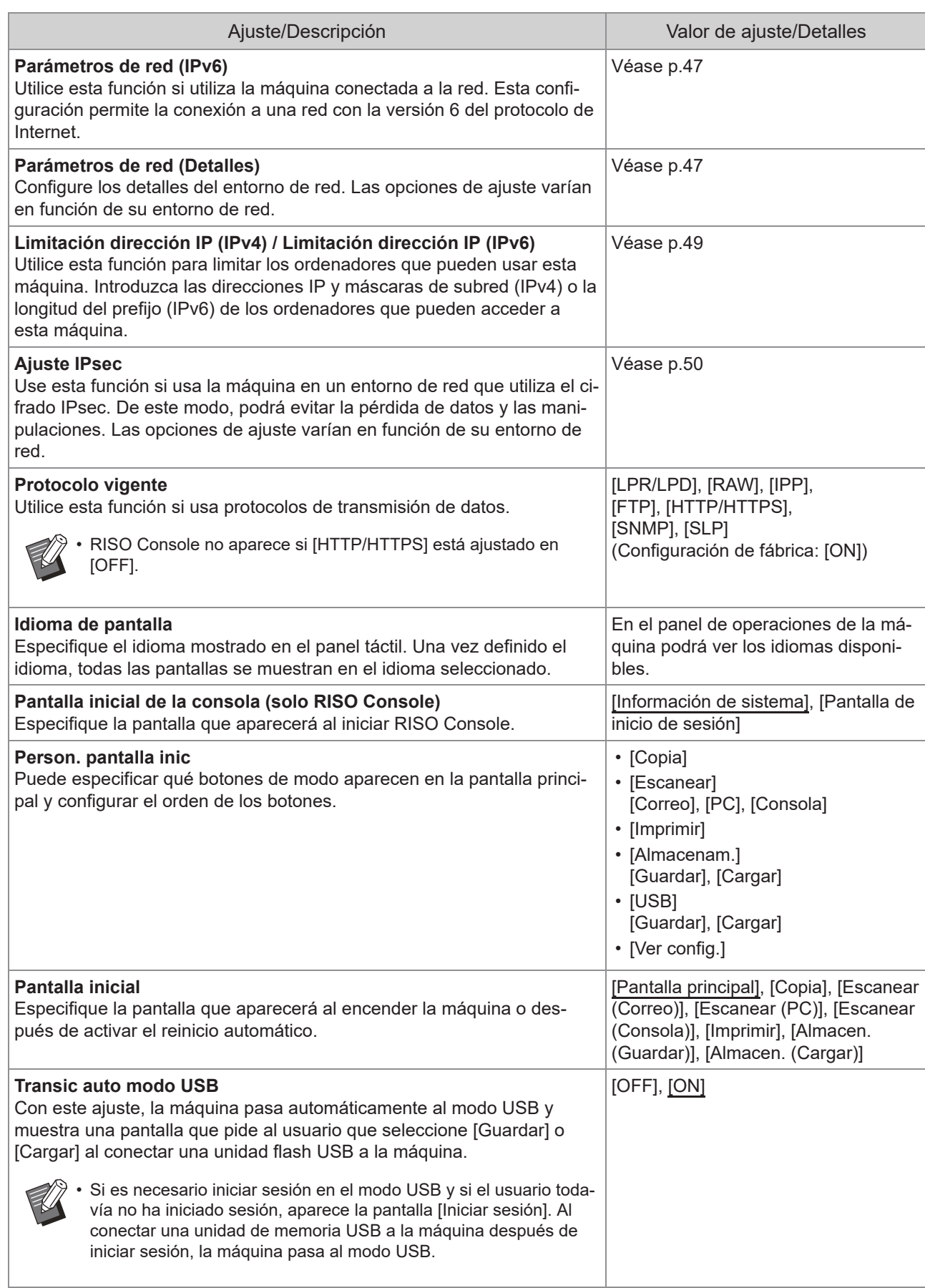

<span id="page-25-5"></span><span id="page-25-4"></span><span id="page-25-3"></span><span id="page-25-2"></span><span id="page-25-1"></span><span id="page-25-0"></span>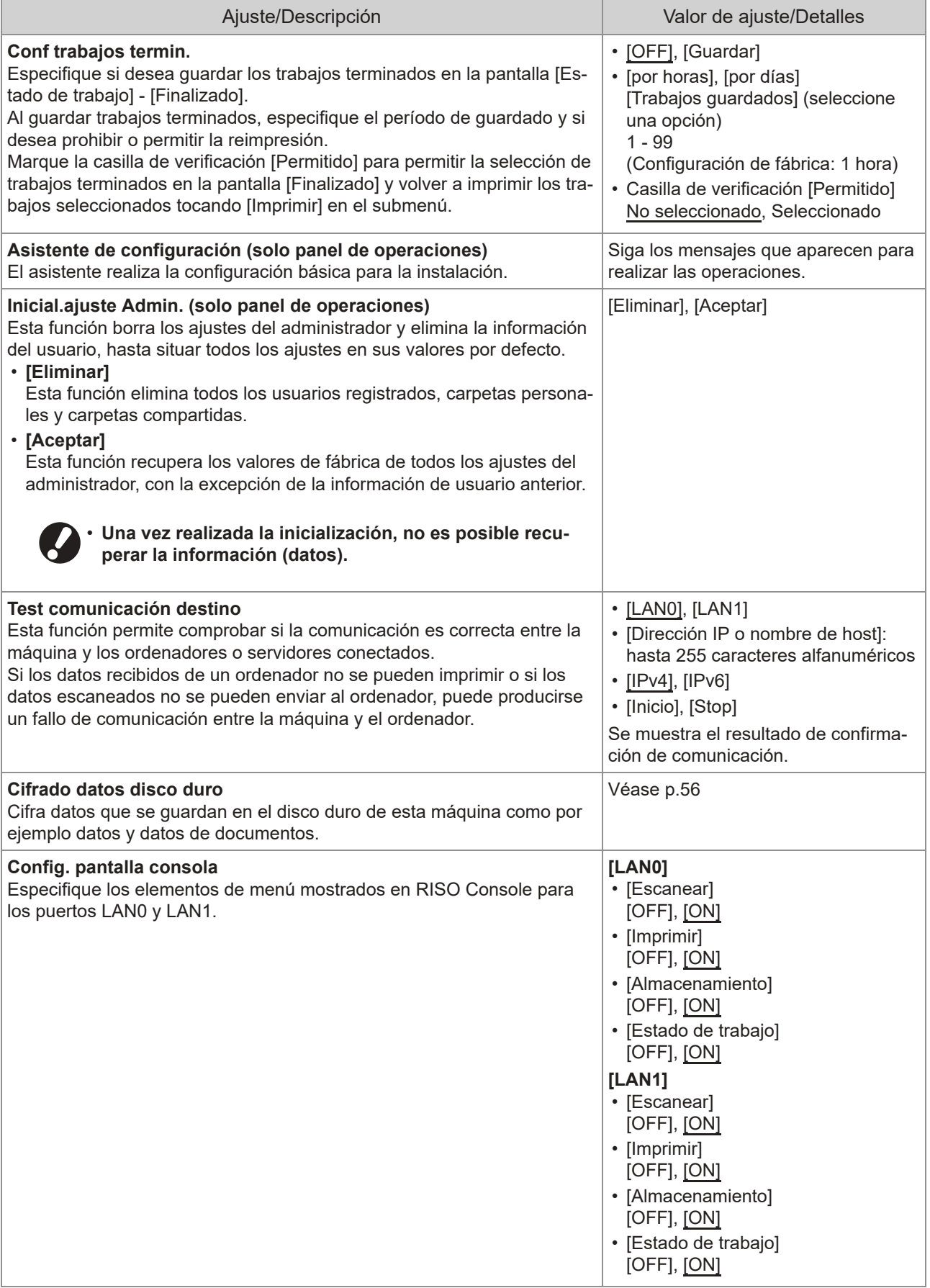

<span id="page-26-1"></span><span id="page-26-0"></span>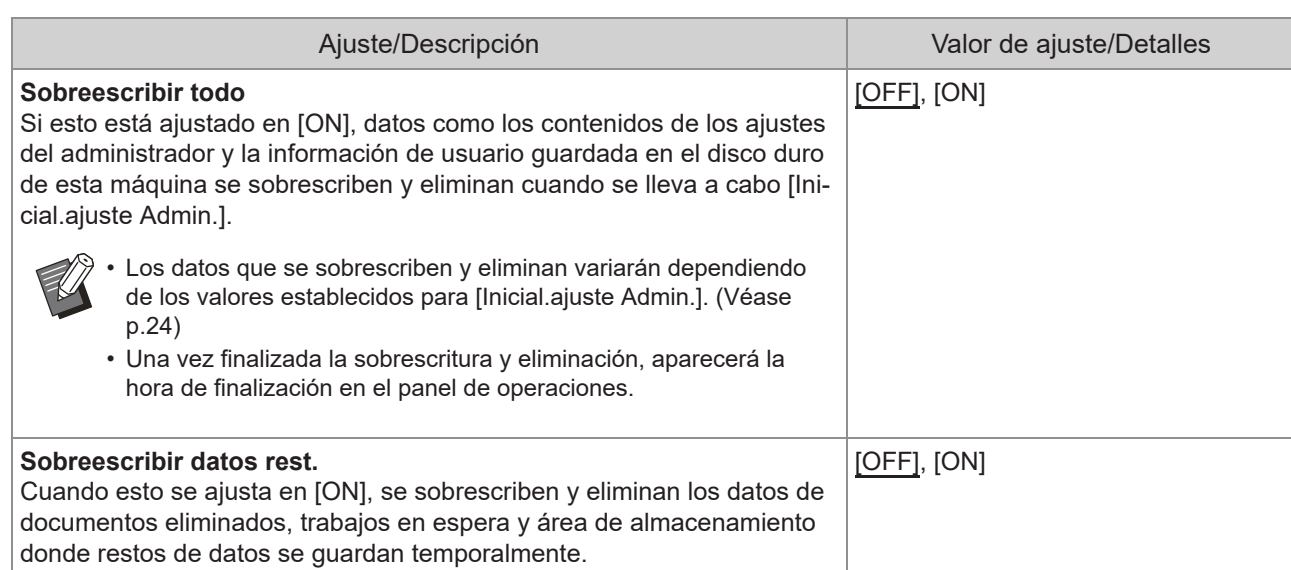

### **Impresora**

<span id="page-27-2"></span><span id="page-27-1"></span><span id="page-27-0"></span>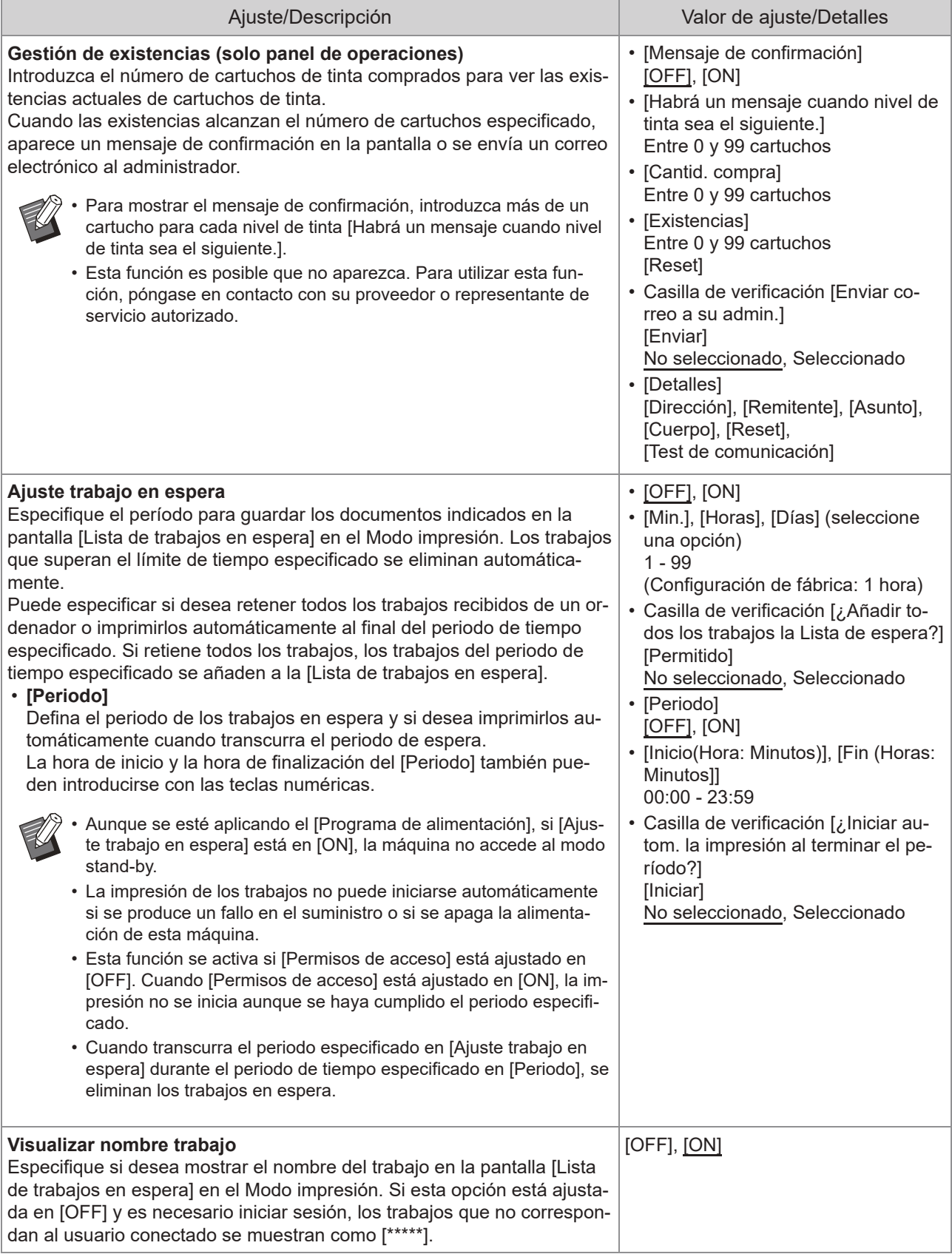

<span id="page-28-3"></span><span id="page-28-2"></span><span id="page-28-1"></span><span id="page-28-0"></span>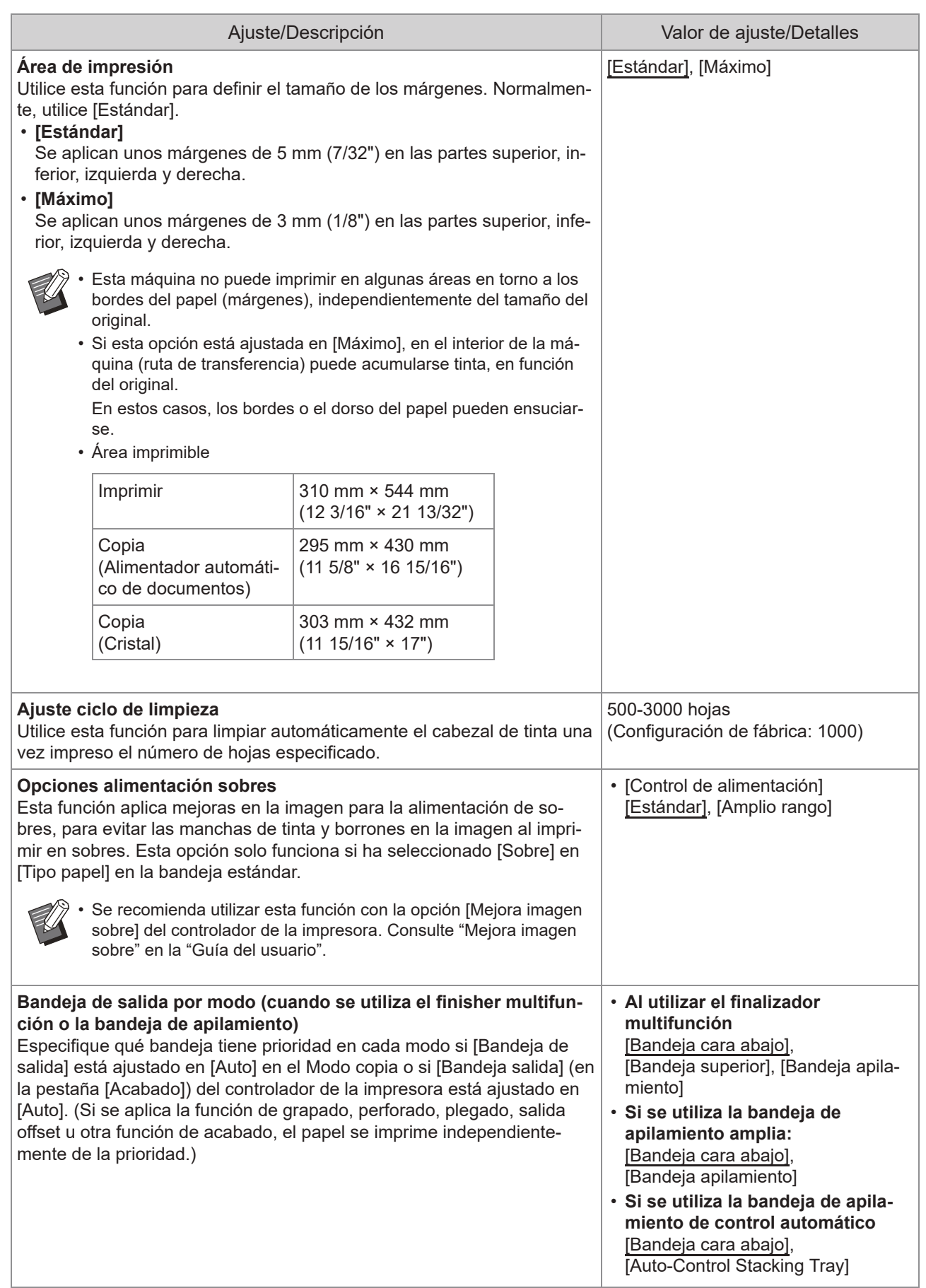

<span id="page-29-3"></span><span id="page-29-2"></span><span id="page-29-1"></span><span id="page-29-0"></span>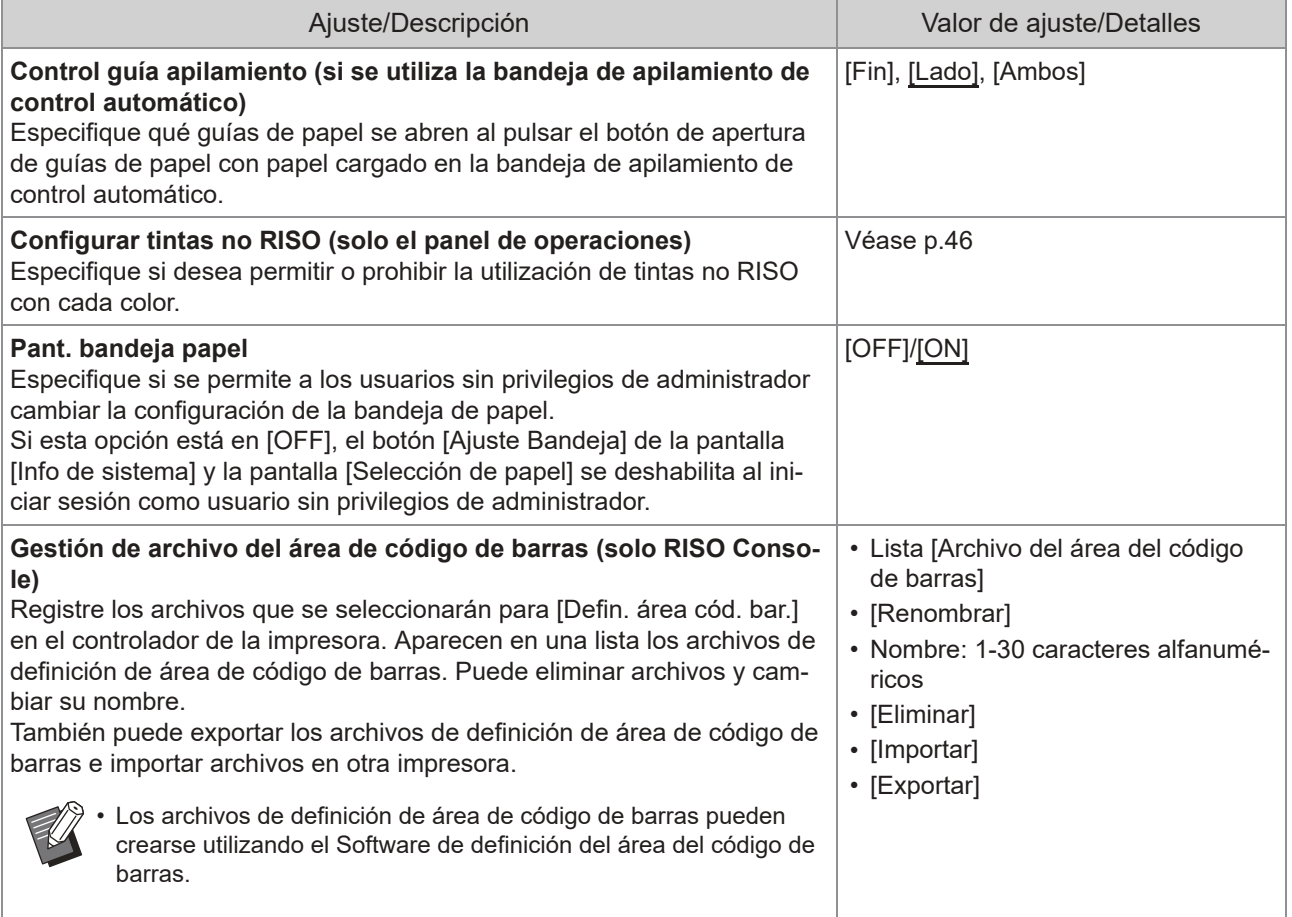

### **Escáner**

<span id="page-30-4"></span><span id="page-30-3"></span><span id="page-30-2"></span><span id="page-30-1"></span><span id="page-30-0"></span>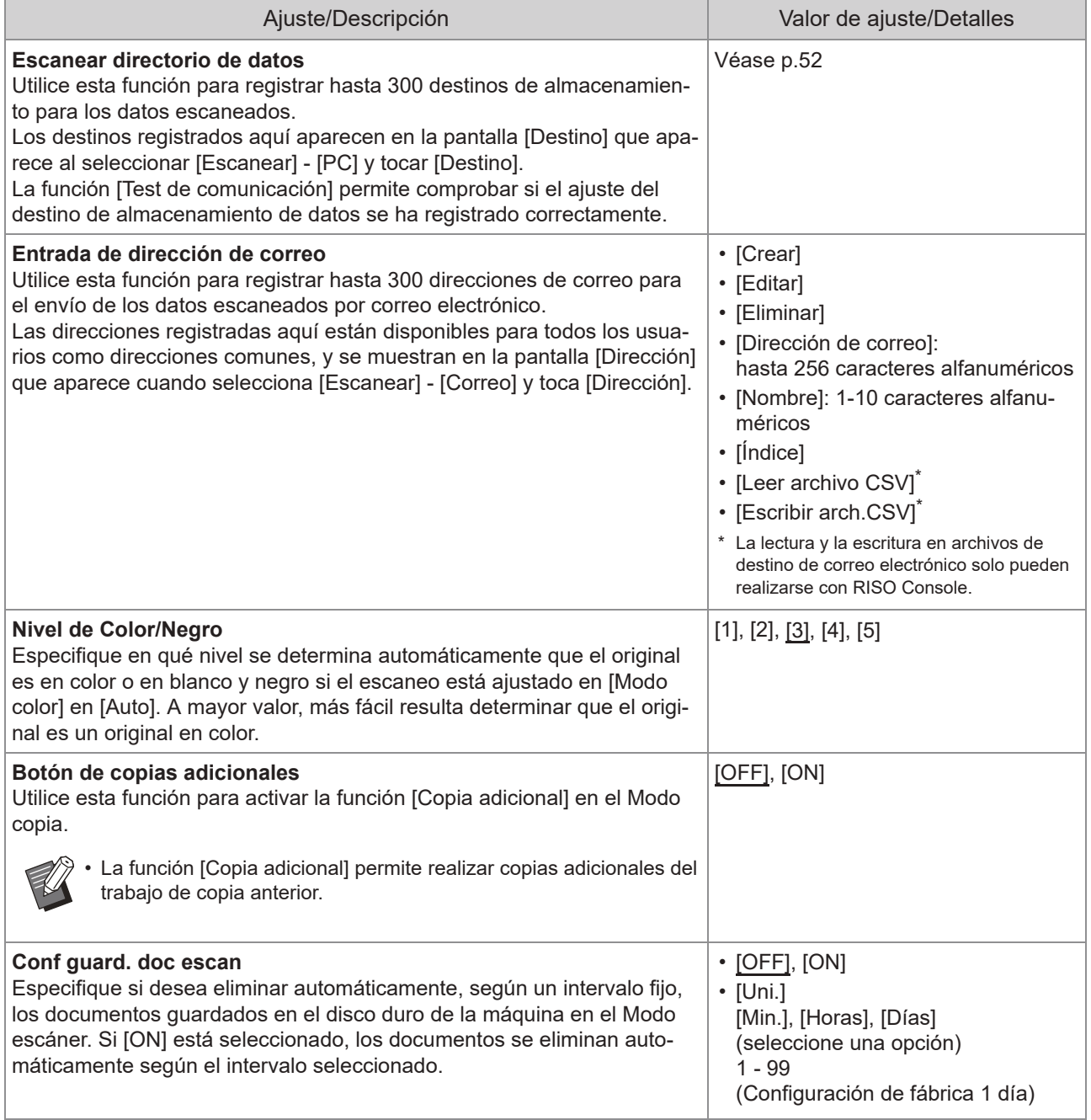

<span id="page-31-1"></span>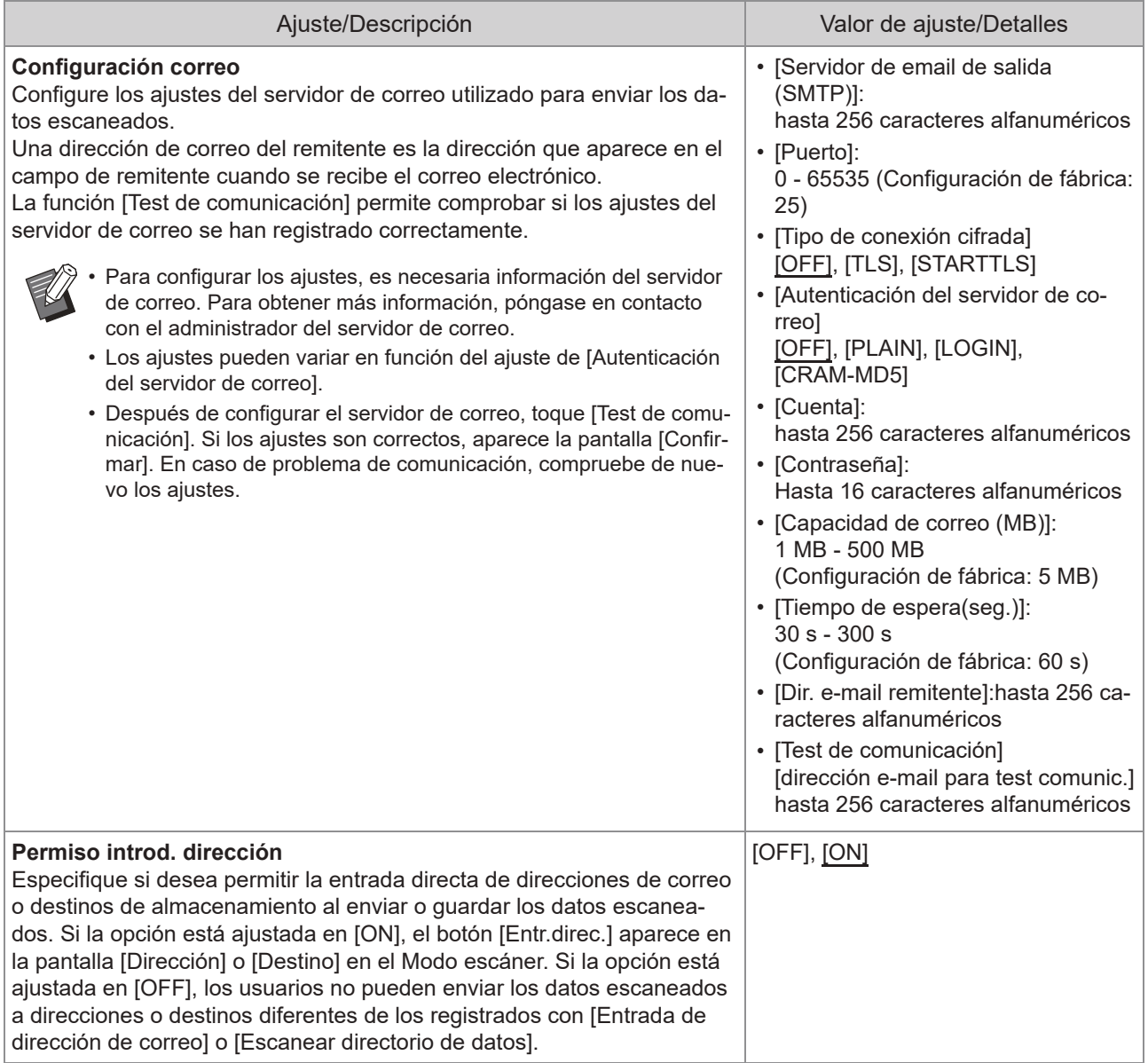

## <span id="page-31-2"></span><span id="page-31-0"></span>**Configuración al utilizar un lector de tarjeta IC (Opcional)**

Si conecta un lector de tarjeta IC, deberá configurar una serie de ajustes adicionales en las siguientes opciones del menú del administrador.

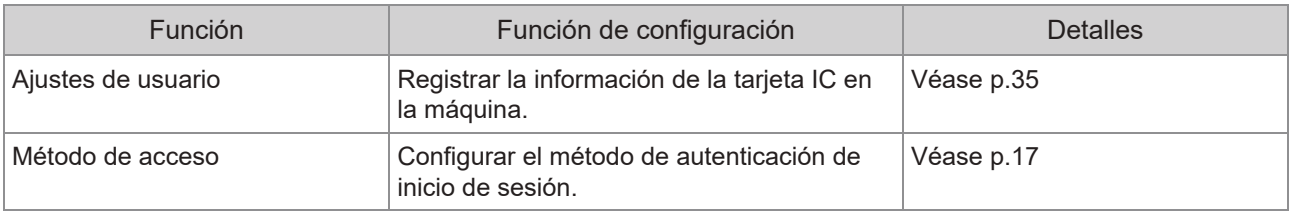

Las demás opciones del menú del administrador son las mismas que cuando no hay ningún lector de tarjeta • IC conectado. Configure los ajustes necesarios.

### <span id="page-32-0"></span>**Registro de usuarios**

El administrador debe configurar diferentes ajustes del menú del administrador para poder registrar usuarios en esta máquina.

En función de cómo se utilice la máquina, algunos de los ajustes no son necesarios.

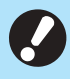

•

**Hay un orden para los ajustes. Asegúrese de configurar los ajustes en el siguiente orden. Si el orden no es correcto, debe rehacer la configuración desde el comienzo.**

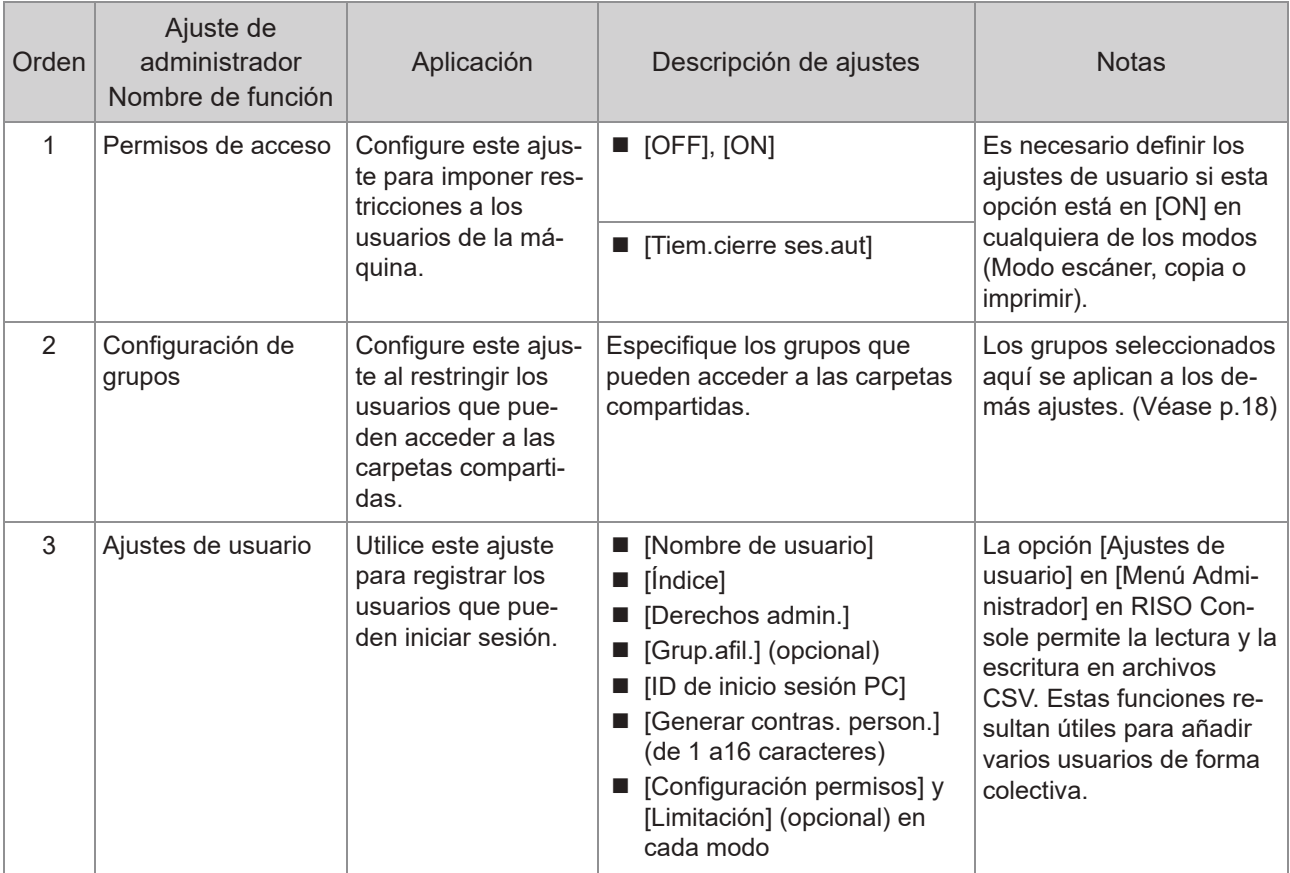

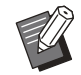

• Si utiliza la autenticación con servidor externo, no es necesario registrar los usuarios.

### <span id="page-33-0"></span>**Permisos de acceso**

Especifique si es necesario iniciar sesión para acceder a cada modo y las operaciones tras iniciar sesión.

Utilice esta función para imponer restricciones a los usuarios de la máquina.

Si esta opción está ajustada en [ON], configure siempre 2 y 3 en "Registro de usuarios". ([p.31](#page-32-0))

#### **[Permisos de acceso] para cada modo**

Especifique si es necesario iniciar sesión para el acceso a un modo.

Valor de ajuste: [OFF], [ON] (Configuración de fábrica: [OFF])

#### **[Tiem.cierre ses.aut]**

Especifique el tiempo hasta el cierre automático de la sesión cuando no se utiliza la máquina durante un periodo determinado.

Valor de ajuste: 10 seg. - 3.600 seg.

(Configuración de fábrica: 300 seg.) **[Detalles]**

Especifique si desea empezar a imprimir automáticamente documentos retenidos al iniciar sesión en el Modo impresión.

Valor de ajuste: [OFF], [ON] (Configuración de fábrica: [ON])

#### **En la pantalla [Menú Admin.], seleccione [Control usu.] - [Permisos de acceso].** 1

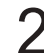

### **Configure los diferentes ajustes.** 2

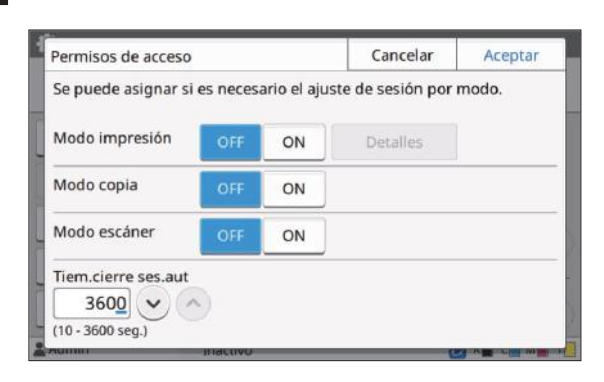

### **Toque [Aceptar].**

Esta función también puede configurarse • desde RISO Console. (Véase [p.14](#page-15-0))

### <span id="page-33-1"></span>**Efectos en otros modos**

Los ajustes de [Permisos de acceso] para cada modo (Imprimir, Copia y Escanear) también influyen en el Modo almacenamiento y el Modo USB. En la siguiente tabla se indica si hace falta iniciar sesión en el Modo almacenamiento y el Modo USB cuando [Permisos de acceso] está ajustado en [ON].

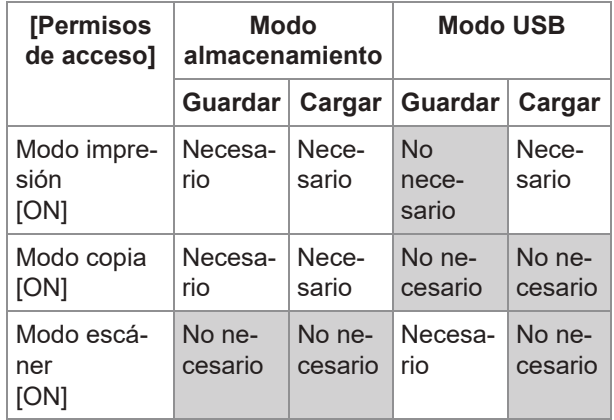

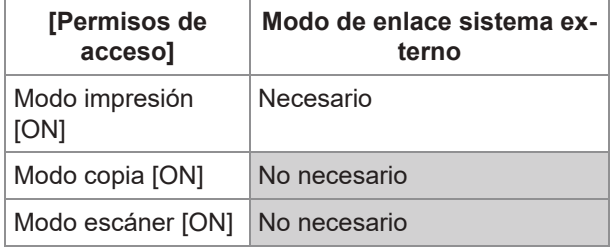

### <span id="page-33-2"></span>**Configuración de grupos**

Especifique los grupos para indicar los atributos del usuario. Los grupos definidos en este punto se utilizan con [Grup.afil.] para [Ajustes de usuario]. Puede configurar hasta 60 grupos.

#### **En la pantalla [Menú Admin.], seleccione [Control usu.] - [Configuración de grupos].** 1

### $\gamma$  Toque [Añadir].

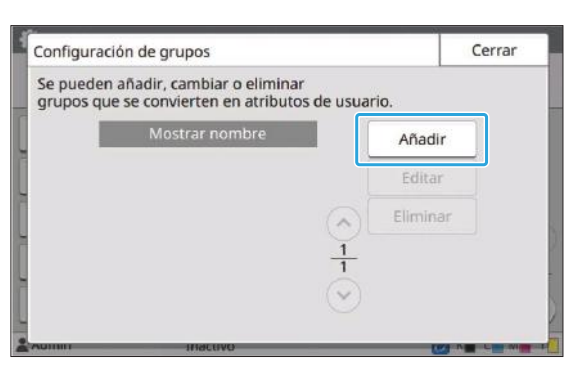

## **Introduzca el nombre del grupo y toque [Aceptar].** 3

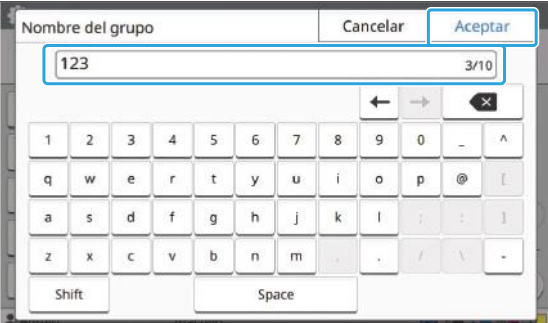

### **Toque [Cerrar].** 4

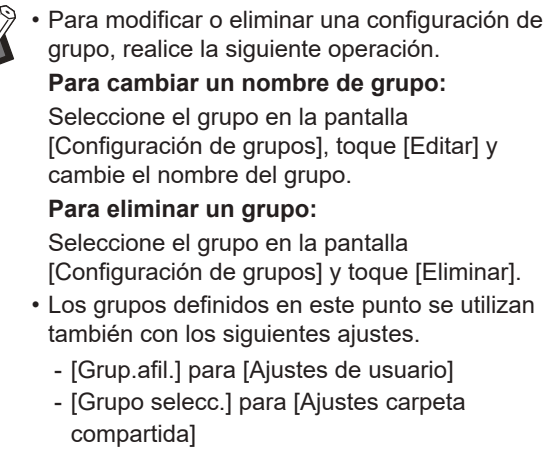

- [Registro de cuenta] (RISO Console solo)
- Esta función también puede configurarse desde RISO Console. (Véase [p.14](#page-15-0))

### <span id="page-34-0"></span>**Ajustes de usuario**

Si [Permisos de acceso] está ajustado en [ON], registre los usuarios que pueden usar esta máquina. Puede añadir hasta 1.000 usuarios. Especifique los grupos para indicar los atributos del usuario.

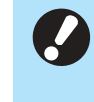

**Configure [Configuración de grupos]** • **antes de configurar [Ajustes de usuario]. (Véase [p.32\)](#page-33-2)**

#### **[Nombre de usuario]**

Introduzca el nombre de usuario para el inicio de sesión.

Caracteres no disponibles: "/ $[ ] : + | < = : , * ? \$ **[Índice]**

Especifique el índice al que pertenece un usuario registrado.

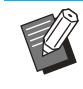

• Configure correctamente [Índice]. Esta máquina no permite la asignación automática de índices basados en el nombre de usuario.

#### **[Derechos admin.]**

Especifique si desea conceder privilegios de administrador a un usuario registrado. Valor de ajuste: [OFF], [ON] (Configuración de

#### fábrica: [OFF]) **[Grup.afil.]**

Puede registrar hasta 3 grupos de afiliación para un usuario. Debe configurar [Configuración de grupos] antes.

#### **[ID de inicio sesión PC]**

Introduzca el nombre de inicio de sesión del PC cuando un usuario registrado realiza un trabajo de impresión.

#### **[Generar contras. person.]**

Defina una contraseña temporal.

Utilice entre 1 y 16 caracteres alfanuméricos en minúscula.

#### **[Configuración permisos]**

Especifique los modos que puede utilizar un usuario registrado.

Valor de ajuste: [OFF], [ON] (Configuración de fábrica: [ON])

#### **[Limitación]**

Especifique los límites en las funciones para Modo impresión y Modo copia. Las restricciones de funciones pueden aplicarse de forma conjunta a los dos modos.

#### **Copia todo color/Impresión todo color**  • **(Esta opción no aparece en ComColor black FT1430/FT1430R.)**

Especifique si desea que los usuarios registrados puedan hacer copias e impresiones a todo color.

Valor de ajuste: [OFF], [ON] (Configuración de fábrica: [ON])

**[Límite contador todo color] / [Límite contador color dual]**

Especifique el número máximo permitido de copias e impresiones a todo y a doble color. Valor de ajuste: No seleccionado,

Seleccionado

(Configuración de fábrica: no seleccionado) (1- 99.999 hojas)

#### **[Límite cont. monocr.]** -

Especifique el número máximo permitido de copias e impresiones en monocromo permitidas.

Valor de ajuste: No seleccionado,

Seleccionado

(Configuración de fábrica: no seleccionado) (1- 99.999 hojas)

Los elementos de ajuste en la pantalla • [Limitación de impresión] o [Limitación de copias] varían en función del ajuste [Regla gestión Imprimir/Copiar].

#### **[Leer archivo CSV] (RISO Console solo)**

Utilice esta función para leer el archivo de listas de usuarios de un ordenador en el disco duro de esta máquina.

#### **[Escribir arch.CSV] (RISO Console solo)**

Utilice esta función para escribir en el archivo de listas de usuarios del disco duro de esta máquina en un ordenador.

#### **En la pantalla [Menú Admin.], seleccione [Control usu.] - [Ajustes de usuario].** 1

### $2$  Toque [Añadir].

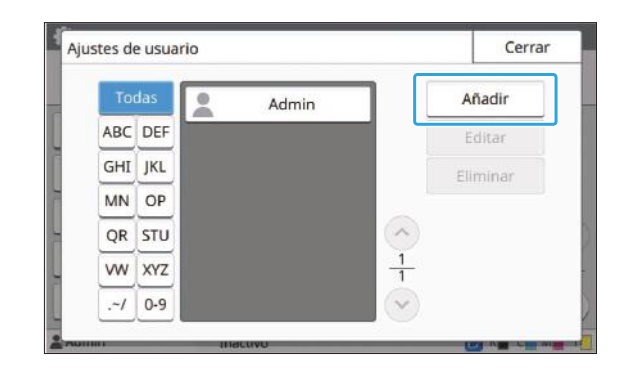

## **Introduzca el nombre de usuario y toque [Siguiente].** 3

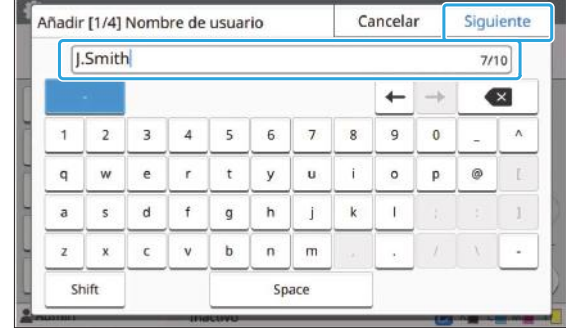

**Introduzca la contraseña temporal y** 4 Introduzca la cont<br>toque [Siguiente].

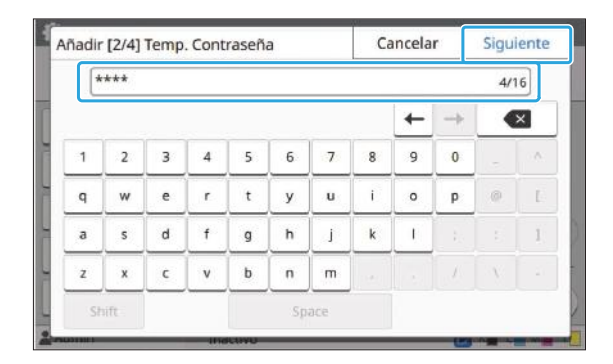

**Vuelva a introducir la contraseña temporal y toque [Siguiente].** 5

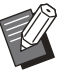

Comunique al usuario registrado la contraseña temporal introducida en este punto. El usuario necesitará esta contraseña para conectarse a la máquina por primera vez. •
# **Configure los diferentes ajustes.** 6

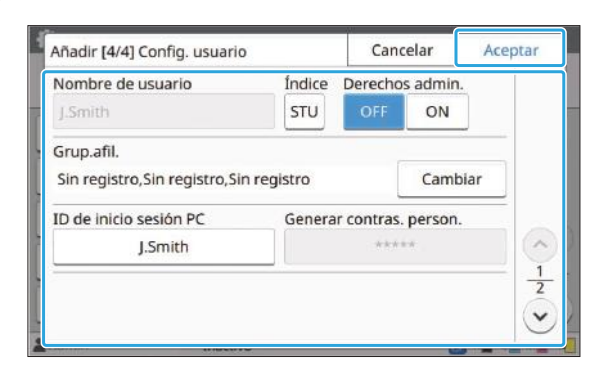

Si [ID de inicio sesión PC] es incorrecto • cuando [Configuración permisos] en Modo impresión está ajustado en [ON], no es posible recibir trabajos del ordenador. Asegúrese de que en [ID de inicio sesión PC] se introduce el ID de inicio de sesión en PC correcto.

• Asegúrese de configurar [Índice].

# **Toque [Aceptar].**

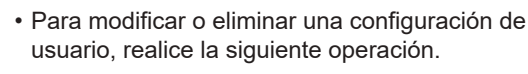

#### **Para eliminar un usuario:**

Seleccione el usuario en la pantalla [Ajustes de usuario] y toque [Eliminar].

#### **Para modificar los ajustes:**

Seleccione el usuario en la pantalla [Ajustes de usuario], toque [Editar] y cambie los ajustes.

Esta función también puede configurarse • desde RISO Console. (Véase [p.14](#page-15-0))

#### **Registro de una tarjeta IC**

Si hay un lector de tarjeta IC conectado, puede registrar la información de la tarjeta de autenticación correspondiente al usuario registrado.

#### **Seleccione el nombre de usuario en la pantalla [Ajustes de usuario].** 1

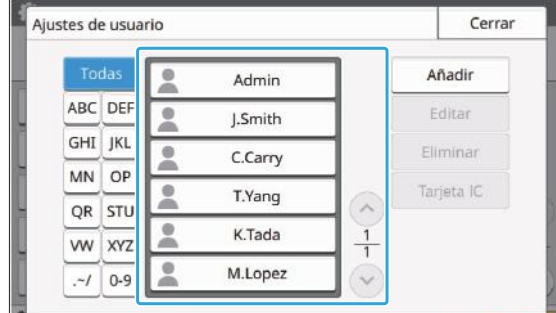

## **Toque [Tarjeta IC].** 2

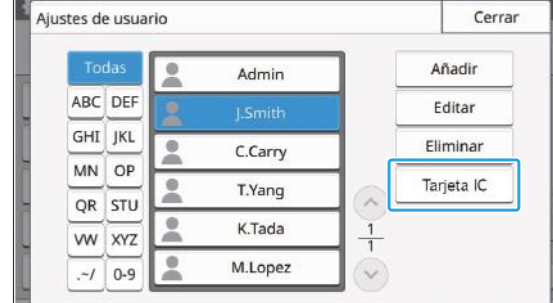

Aparece el mensaje [Asigne la tarjeta IC.].

# **Introduzca la tarjeta IC en el lector de tarjeta IC.** 3

Aparece el mensaje [Registro de usuario completado.] una vez registrada la tarjeta.

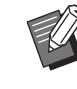

• El icono e a la izquierda del nombre de usuario cambia al icono **de tras registrar** la información de la tarjeta IC.

#### **Toque [Cerrar].** 4

Se muestra la pantalla [Ajustes de usuario].

# **Registro colectivo de varios usuarios (RISO Console)**

La utilización de RISO Console resulta útil al registrar varios usuarios de forma conjunta.

Guarde el archivo en formato CSV en el ordenador, introduzca la información del usuario (nombre de usuario, nombre de inicio de sesión en PC, con o sin privilegios de administrador) y vuelva a leer el archivo.

Para más información sobre los archivos CSV, consulte ["Formato archivo CSV para el registro](#page-66-0) [colectivo de usuarios](#page-66-0)" ([p.65\)](#page-66-0).

- **Inicie RISO Console y haga clic en [Ajustes de usuario] en la pantalla [Menú Administrador].** 1
- **Haga clic en [Escribir arch.CSV] y guarde el archivo CSV en un ordenador.** 2

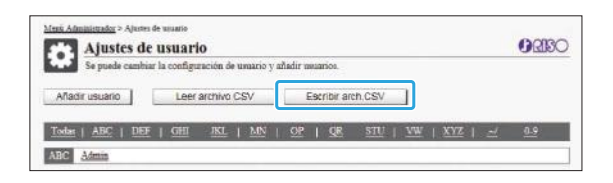

## **3 Abra el archivo CSV modificado e**<br>O introduzca la información del **introduzca la información del usuario.**

Introduzca la información del usuario en el formato correcto y guarde la información. Puede añadir hasta 1.000 usuarios.

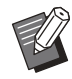

Las opciones de ajuste de usuario de un • archivo CSV varían en función de los límites de las funciones, el tipo de máquina y la conexión de equipos opcionales.

**Haga clic en [Leer archivo CSV] y lea el archivo seleccionado.** 4

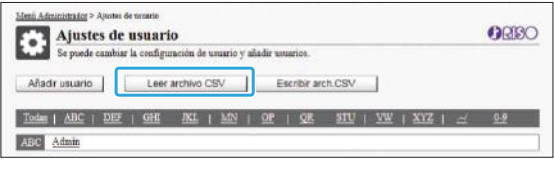

Si falta información en [Leer archivo CSV], aparece un mensaje.

Compruebe los ajustes del archivo CSV y el número de registros de usuario de nuevo.

Si utiliza un lector de tarjeta IC, registre la tarjeta IC en la máquina.

**En la pantalla [Menú Admin.] de** 5 **esta máquina, seleccione [Control usu.] - [Ajustes de usuario].**

Seleccione el nombre de usuario.

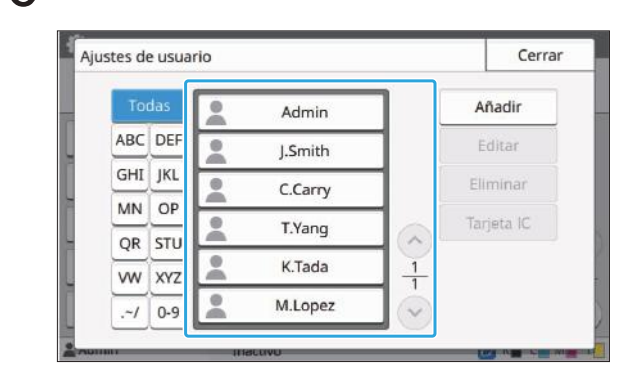

# **Toque [Tarjeta IC].**

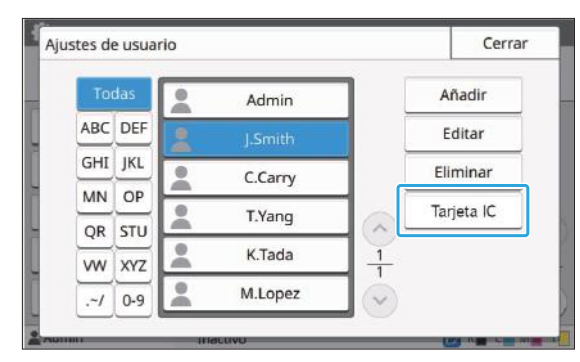

Aparece el mensaje [Asigne la tarjeta IC.].

# **Introduzca la tarjeta IC en el lector de tarjeta IC.** 8

Aparece el mensaje [Registro de usuario completado.] una vez registrada la tarjeta.

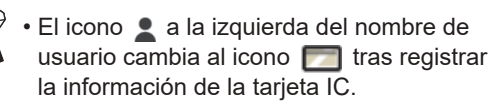

# **Q** Toque [Cerrar].

Repita los pasos de 6 a 9 para todos los usuarios.

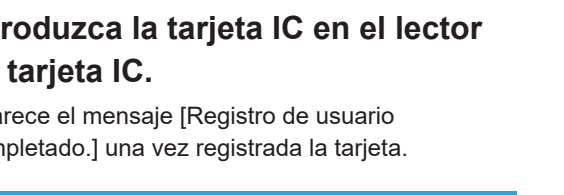

# **Configuración de servidores de autenticación (autenticación con servidor externo)**

La configuración de un servidor de autenticación permite al usuario controlar esta máquina desde un servidor externo.

Un usuario sin una cuenta en el servidor de autenticación externo no puede autenticarse.

Como el servidor externo gestiona de forma centralizada la información de usuario, no es necesario registrar la información de usuario en la impresora.

**Si empieza a utilizar la autenticación con servidor externo, se eliminarán los siguientes ajustes** • **guardados en la máquina.**

- Información de usuario registrada en [Ajustes de usuario] en el menú del administrador
- Carpetas personales y documentos de almacenamiento de todos los usuarios guardados en carpetas personales
- Grupos registrados en [Configuración de grupos] en el menú del administrador -
- Todos los ajustes de usuarios [Añadir a favoritos] y [Guardar por defecto] -

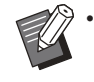

Antes de empezar a usar un servidor de autenticación externo, puede realizar una copia de seguridad de la información del usuario.

Para realizar una copia de seguridad de la información del usuario, descargue en su ordenador el archivo CSV con los [Ajustes de usuario] en el menú del administrador de RISO Console.

### <span id="page-38-0"></span>**Funciones restringidas con la autenticación con servidor externo**

Si configura la función de autenticación con servidor externo, la máquina no gestiona los usuarios, excepto el administrador. Por tanto, la utilización de algunas funciones está restringida.

#### ■ Modo Copia/modo Almacenamiento

- Ningún otro usuario, aparte del administrador, puede usar [Añadir a favoritos]. La pantalla [Favoritos] muestra funciones configuradas por el administrador.
- En el Modo almacenamiento no pueden usarse las carpetas personales. •
- Aparte del administrador, los demás usuarios no pueden registrar ajustes actuales como predeterminados ni restablecer los ajustes de fábrica.

#### **Infor. usuar.**

- Ningún otro usuario, aparte del administrador, puede modificar las contraseñas de inicio de sesión. •
- Si [Servidores autenticación] o [Enlace sistema externo] está ajustado en [ON], [Método de acceso] no se muestra. [Tarjeta IC y nombre usuario] se aplica en este caso.

#### **Ajustes del administrador**

- Como los usuarios se gestionan desde el servidor de impresión externo, esta máquina no se ocupa de la gestión ni el registro de los usuarios. Por tanto, [Ajustes de usuario], [Configuración de grupos], y [Lista recuento usuario] no están disponibles.
- Aunque haya un lector de tarjeta IC conectado, no puede registrar limitaciones en el recuento de impresión.

## **Opciones de ajuste**

Las opciones que puede ajustar en [Servidores autenticación] son las siguientes.

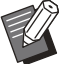

#### • Los ajustes predeterminados de fábrica aparecen subrayados.

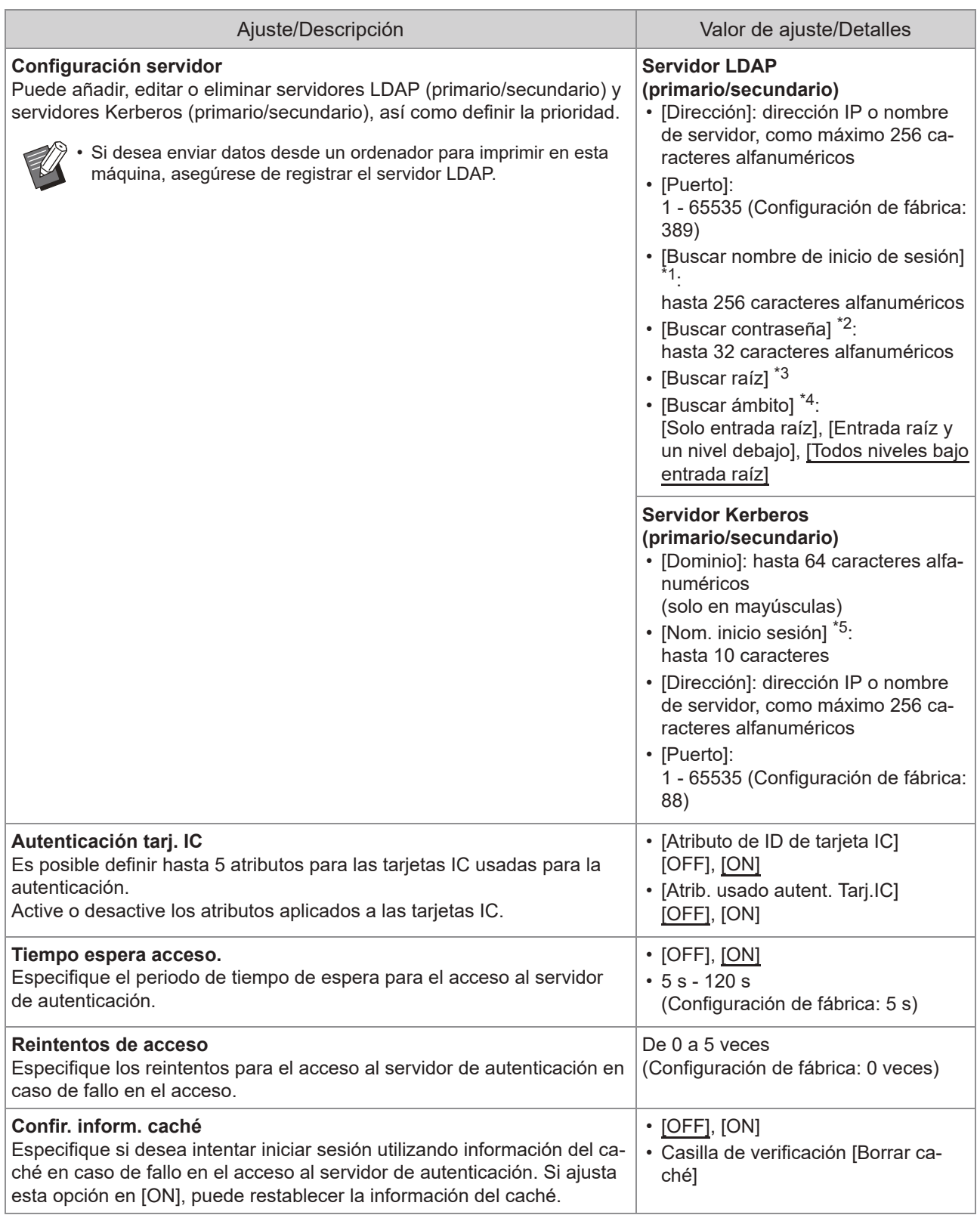

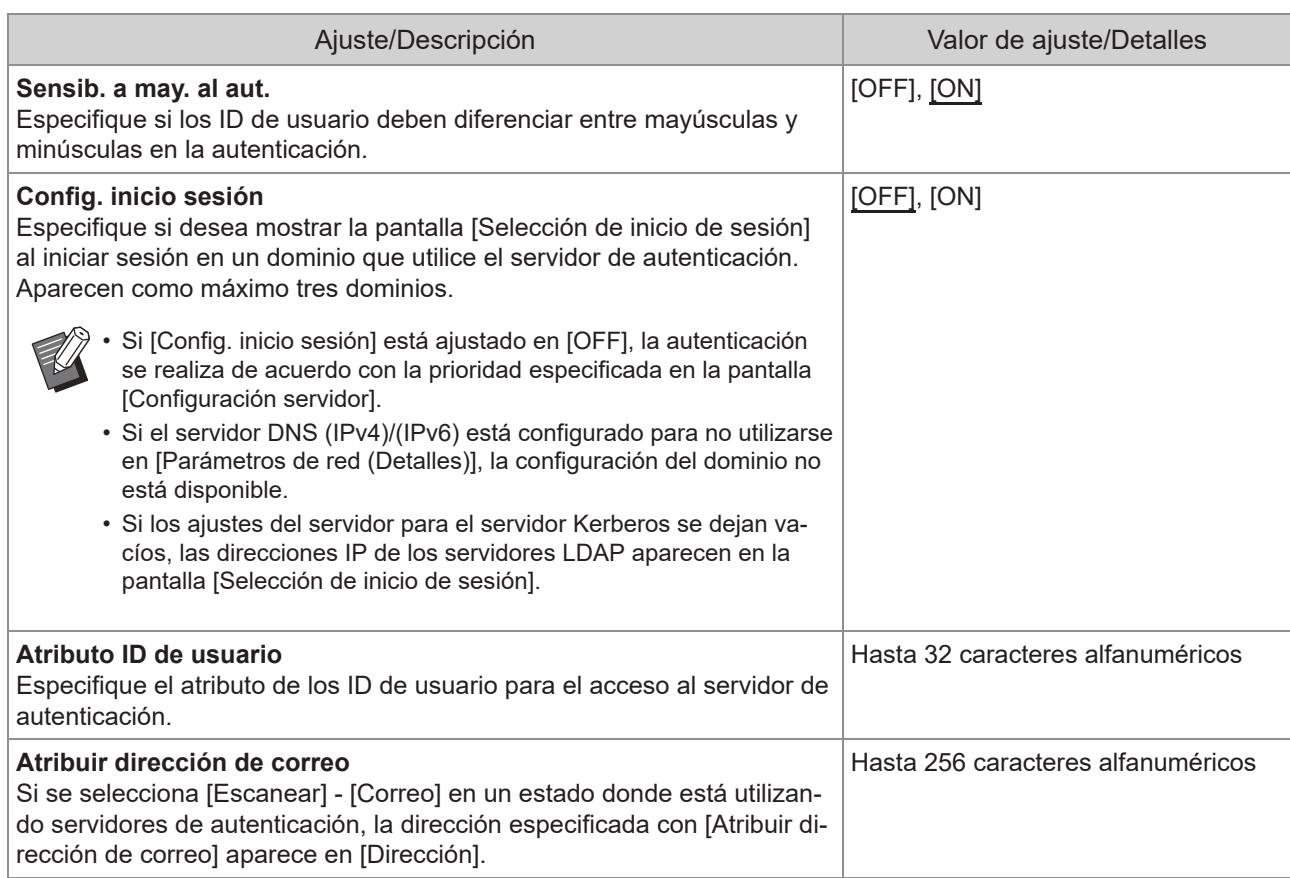

\*1 Buscar nombre de inicio de sesión para el acceso al servidor de autenticación

\*2 Buscar contraseña para el acceso al servidor de autenticación

\*3 Nombre distinguido (DN) utilizado como raíz de búsqueda del usuario en el servidor de autenticación

\*4 Ámbito de búsqueda para el acceso al servidor de autenticación

\*5 Aparece en la pantalla [Selección de inicio de sesión] al iniciar sesión en el servidor de autenticación

**1 En la pantalla [Menú Admin.],**<br> **1** Seleccione [Control usu ] **seleccione [Control usu.] - [Servidores autenticación].**

# **Toque [ON].**

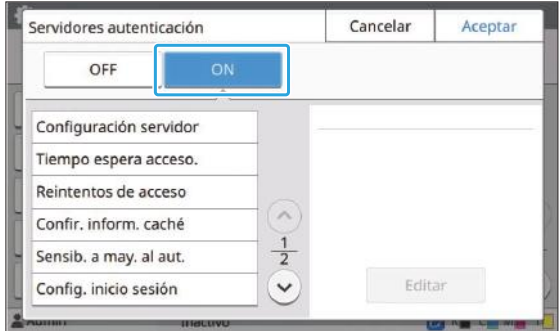

#### **Configure los ajustes.**

Seleccione la opción que desea configurar y toque [Editar].

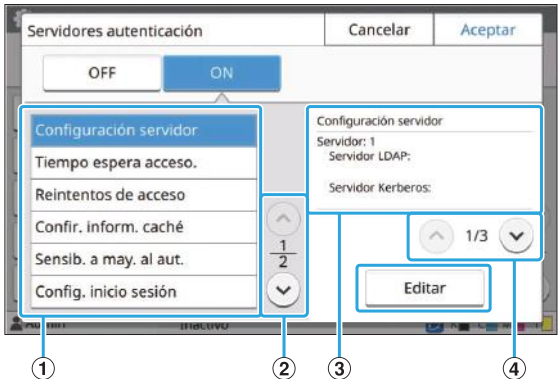

- A Opciones de ajuste
- $(2)$  Cambio de páginas de opciones de ajuste
- (3) Visualización de detalles de ajuste
- D Cambio de páginas de detalles de ajuste

Siga las instrucciones en pantalla para configurar los ajustes.

Después de configurar los ajustes, toque [Cerrar] o [Aceptar].

Volverá a aparecer la pantalla [Servidores autenticación].

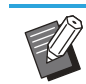

•

Se pueden seleccionar hasta tres servidores para cada servidor LDAP (primario/secundario) y servidor Kerberos (primario/secundario) como contactos para autenticación. Para modificar o eliminar los ajustes de cada servidor o definir la prioridad de contacto para la autenticación, realice las siguientes operaciones en la pantalla [Configuración servidor].

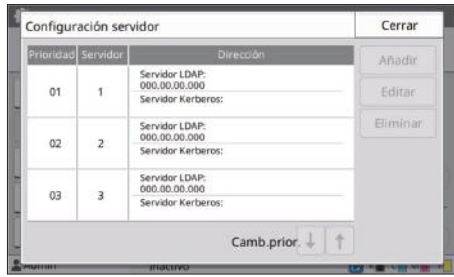

#### **Para añadir un servidor de autenticación:**

Toque [Añadir] para configurar los ajustes de cada servidor.

#### **Para modificar los ajustes:**

Seleccione el servidor que desee y toque [Editar]. Cambie los ajustes.

#### **Para eliminar un servidor:**

Seleccione el servidor que desee y toque [Eliminar].

#### **Para definir la prioridad de contacto al realizar la autenticación:**

Seleccione un servidor y ajuste la prioridad utilizando

 $[1]$  y  $[1]$ .

- Si no utiliza un servidor Kerberos, no tiene que registrarlo. Los ajustes del servidor para el servidor Kerberos aparecen vacíos en la pantalla [Configuración servidor].
- Si registra solo el servidor LDAP, puede utilizar solo autenticación de tarjeta IC, y no puede utilizar autenticación de código PIN.
- Si también registra un servidor Kerberos, se dispondrá de autenticación de código PIN. Seleccione el servidor correspondiente para registrar según el método de autenticación que utilice.

#### Cuando seleccione un servidor LDAP (primario/secundario)

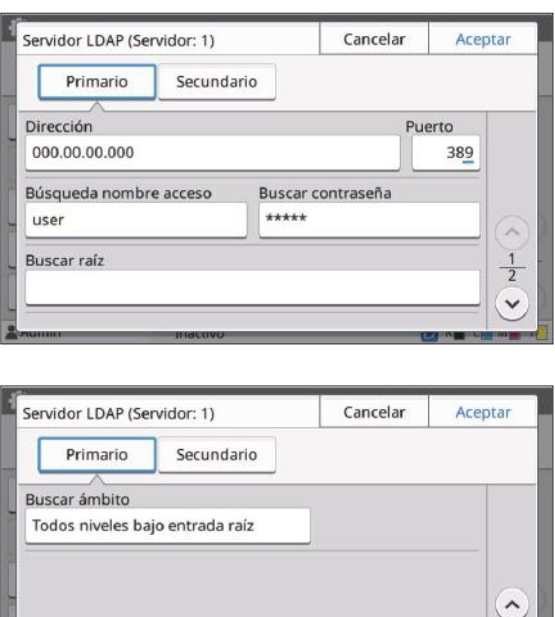

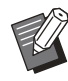

• Configure los siguientes ajustes:

- [Dirección]: introduzca la dirección del servidor LDAP que utilice. Ejemplo de cómo introducir la dirección

IPv4:

192.0.2.100

Ejemplo de cómo introducir la dirección IPv6:

2001:DB8:0:0:8:800:200C:417A Ejemplo de cómo introducir el nombre del servidor: example.com

- [Puerto]: introduzca el número de puerto utilizando las teclas numéricas.
- [Buscar nombre de inicio de sesión]: especifique un nombre de inicio de sesión de búsqueda para el acceso al servidor de autenticación.
- [Buscar contraseña]: especifique una contraseña de búsqueda para el acceso al servidor de autenticación.
- [Buscar raíz]: especifique un nombre distinguido (DN) que sea la raíz de búsqueda del usuario en el servidor de autenticación.
- [Buscar ámbito]: especifique un ámbito de búsqueda para el acceso al servidor de autenticación.

#### Cuando seleccione un servidor Kerberos (primario/secundario)

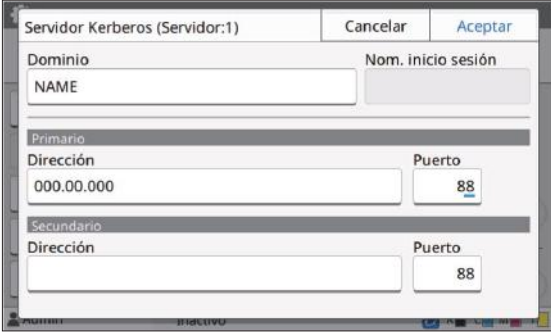

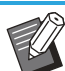

• Configure los siguientes ajustes:

- [Dominio]: especifique un nombre de dominio. El dominio es un área de red utilizado para autenticar con servidor Kerberos.
- [Nom. inicio sesión]: especifique un nombre de dominio en la pantalla en la pantalla [Selección de inicio de sesión] al iniciar sesión en el servidor de autenticación. Si deja el nombre de dominio en blanco, el nombre de dominio aparece aquí.
- [Dirección]: introduzca una dirección IP (IPv4 o IPv6) o un nombre de servidor.
- [Puerto]: introduzca el número de puerto utilizando las teclas numéricas.

#### **Después de configurar los ajustes necesarios, toque [Aceptar] en la pantalla [Servidores autenticación].**  $\varDelta$

Una vez completada la operación, aparece la pantalla [Menú Admin.].

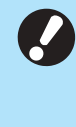

**Aparece la pantalla [Procesando]** • **mientras se elimina la información del servidor. No apague la máquina con el interruptor principal mientras aparece la pantalla [Procesando]. De lo contrario, la máquina podría averiarse.**

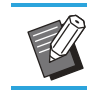

Esta función también puede configurarse • desde RISO Console. (Véase [p.14\)](#page-15-0)

# **Uso de un Enlace sistema externo**

Los elementos que tiene que configurar o las funciones disponibles para usuarios varían en función de la función o método de enlace del servidor de impresión externo que use.

Para más información sobre cada ajuste, consulte "[Enlace sistema externo](#page-20-0)" ([p.19](#page-20-0)).

### **Si se utiliza el software MPS**

Autentique los usuarios que tienen cuentas en el servidor de impresión externo (software MPS), y administre o cargue para trabajos de copia e impresión. Un usuario sin una cuenta en el servidor de impresión externo no puede autenticarse.

Como el servidor de impresión externo gestiona de forma centralizada la información de usuario, no es necesario registrar la información de usuario en la máquina.

**Si se utiliza el [Enlace sistema externo], se borran los siguientes ajustes guardados en la máquina.** •

- Información de usuario registrada en [Ajustes de usuario] en el menú del administrador
- Carpetas personales y documentos de almacenamiento de todos los usuarios guardados en carpetas personales
- Grupos registrados en [Configuración de grupos] en el menú del administrador -
- Todos los ajustes de usuarios [Añadir a favoritos] y [Guardar por defecto] -

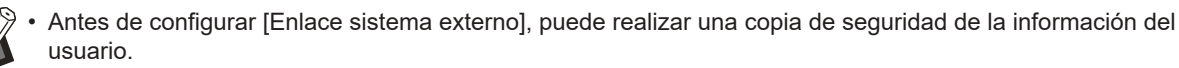

Para realizar una copia de seguridad de la información del usuario, descargue en su ordenador el archivo CSV con los [Ajustes de usuario] en el menú del administrador de RISO Console.

### **Funciones restringidas al utilizar el enlace sistema externo**

El control de usuario se realiza en un servidor de impresión externo. Por tanto, la utilización de algunas funciones está restringida.

#### ■ Modo Copia y modo Almacenamiento

- Ningún otro usuario, aparte del administrador, puede usar [Añadir a favoritos]. La pantalla [Favoritos] muestra funciones configuradas por el administrador.
- En el Modo almacenamiento no pueden usarse las carpetas personales. •
- Aparte del administrador, los demás usuarios no pueden registrar ajustes actuales como predeterminados ni restablecer los ajustes de fábrica.

#### **Infor. usuar.**

- Ningún otro usuario, aparte del administrador, puede modificar las contraseñas de inicio de sesión. •
- El método de inicio de sesión no se puede seleccionar con [Método de acceso]. [Tarjeta IC y nombre usuario] se aplica en este caso.

#### **Ajustes del administrador**

- Como los usuarios se gestionan desde el servidor de impresión externo, esta máquina no se ocupa de la gestión ni el registro de los usuarios. Por tanto, [Ajustes de usuario], [Configuración de grupos], y [Lista recuento usuario] no están disponibles.
- Si [Permisos de acceso] está ajustado en [OFF], la autenticación del usuario no puede realizarse y los trabajos no pueden imprimirse ni cargarse los trabajos de copia. Siempre ajuste [Permisos de acceso] en [ON].

**[Ajuste trabajo en espera] no está disponible, ya que entra en conflicto con la función de retención del servidor de impresión externo.** •

43

# **Si se utiliza el navegador integrado con esta máquina**

Use el navegador integrado con esta máquina para conectar al servidor de impresión externo. Puede imprimir los trabajos guardados en el servidor con esta máquina, o imprimir los trabajos registrados en el servidor, permitiendo al ordenador enviar los trabajos a la máquina.

### **Administración y autenticación de usuarios**

Se lleva a cabo con esta máquina basándose en • los detalles configurados con [Ajustes de usuario] y [Permisos de acceso] del menú del administrador.

### **Cómo iniciar el navegador**

• Se puede usar [Asignar teclas función] para configurar una tecla de función que inicie el navegador.

# **Configuración del programa de alimentación**

Esta función permite encender y apagar automáticamente la máquina a una hora definida. Puede registrar hasta 10 juegos de combinaciones de horas de inicio y finalización y días de la semana.

#### **[OFF], [ON]**

Ajuste en [ON] para configurar el programa de alimentación.

#### **[Inicio], [Fin]**

Especifique si desea encender o apagar la máquina con el programa de alimentación.

#### **Hora**

Especifique la hora de inicio y la hora de finalización.

Introduzca entre 00 - 23 para las horas, y entre 00

- 59 para los minutos.

#### **[Día a aplicar]**

Seleccione el día de la semana en el que desee aplicar el programa de alimentación, en función de la hora de inicio o finalización.

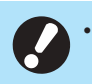

- **No se aceptarán trabajos de impresión si se ha apagado la máquina utilizando la tecla [Power] del panel de operaciones.**
- **Si se apaga la máquina de forma intencionada o por una caída de la red, el programa de alimentación no se activa simplemente accionando el interruptor principal de alimentación. Encienda siempre la máquina pulsando la tecla [Power] del panel de operaciones. El programa de alimentación se activa una vez encendida la máquina.**
- **Los ajustes del programa de alimentación se conservan incluso tras apagar la máquina.**

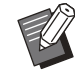

Los trabajos en espera se conservan hasta el • siguiente encendido aunque se apague la máquina utilizando la tecla [Power] del panel de operaciones.

- Cuando se apaga con la función Programa de alimentación, esta máquina consume la misma energía que en el modo stand-by.
- **Seleccione [Sistema] [Programa de alimentación] en la pantalla [Menú Admin.].** 1

# **Toque [ON].**

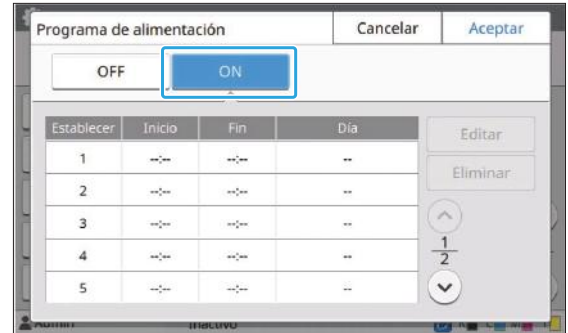

**Seleccione el juego cuyos ajustes desee guardar y toque [Editar].** 3

## **Ajuste las horas de [Inicio] y [Fin].** 4

Puede definir la hora seleccionando las casillas de verificación correspondientes.

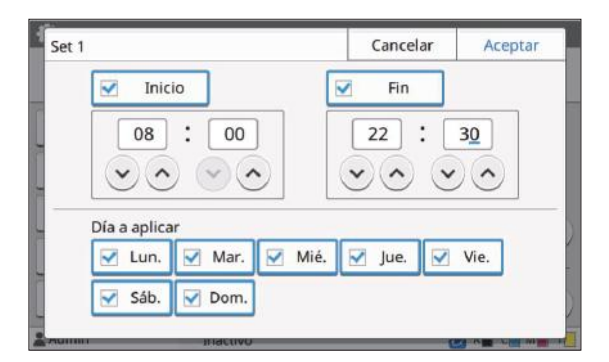

#### **Seleccione el día de aplicación.** 5

Puede aplicar la misma hora a diferentes días de la semana.

#### **Toque [Aceptar].** 6

**Si [Programa de alimentación] está** • **ajustado en [ON], aparece la pantalla [Confirmar] en el panel de operaciones un minuto antes de la hora de finalización definida.**

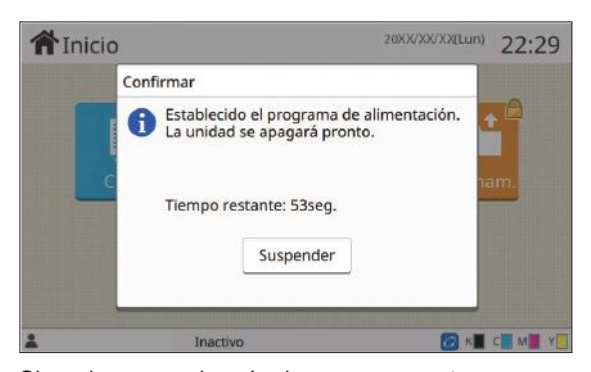

Si no desea que la máquina se apague, toque [Suspender].

- **Si no toca [Suspender] durante el último minuto antes de la hora de finalización definida, la máquina empieza con el procedimiento de apagado.**
	- **Si toca [Suspender], cierre la pantalla [Confirmar] para anular el procedimiento de apagado. La pantalla [Confirmar] volverá a aparecer un minuto después.**

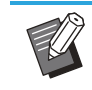

En los siguientes casos, esta máquina no puede apagarse con la función Programa de alimentación. •

- Si se produce un atasco de papel, una llamada de asistencia, un error de la unidad, un error relacionado con un juego o error de advertencia (excepto para un error de falta de papel)
- Si la máquina se está usando a la hora definida
- Esta función también puede configurarse desde RISO Console. (Véase [p.14\)](#page-15-0)

# **Configurar tintas no RISO (solo en el panel de operaciones)**

Utilice este ajuste para permitir la utilización de tintas no RISO con cada color.

#### **[OFF], [ON]**

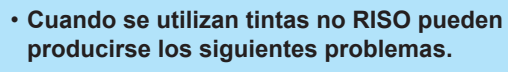

- Impresiones difuminadas y cambios en el tono del color a causa de diferencias en la eficacia de la tinta
- Impresiones difuminadas o daños en el cabezal de inyección de tinta (que requieren su sustitución) a causa de una reacción química entre la tinta y los elementos en contacto directo con la tinta (cabezal de inyección de tinta, recorrido de la tinta, etc.)
- Fugas de tinta (que requieren la sustitución del recorrido de la tinta) a causa de la entrada de aire en el recorrido de la tinta por una reacción química entre la tinta y el recorrido de la tinta (tubos, etc.)
- **Mal funcionamiento y pérdida de rendimiento como resultado del uso de una tinta no RISO no cubierta por la garantía del producto o contrato de servicio. El cabezal de inyección de tinta y el recorrido de la tinta son componentes con un precio elevado. Además, su sustitución requiere mucho tiempo.**
- **En función del cartucho de tinta, es posible que no pueda usar el cartucho de tinta aunque este ajuste esté en [ON].**

Utilice esta función únicamente si es consciente de los riesgos derivados de la utilización de tinta no RISO.

#### **Seleccione [Impresora] - [Configurar tintas no RISO] en la pantalla [Menú Admin.].** 1

### 2 Seleccione [ON] para permitir la<br>2 **utilización de la tinta y toque utilización de la tinta y toque [Aceptar].**

Cancelar Configurar tintas no RISO Aceptar To Está permitido usar tinta que no sea marca RISO. K (Negro) OFF Vi  $C$ (Cian) ON M (Magenta)  $\epsilon$ ON Y (Amarillo) ON

> Para ComColor FT2430, aparecen [K (Negro)] y [R (Rojo)]. Para ComColor black FT1430/FT1430R, solo aparece [K (Negro)]. •

**Lea el mensaje de confirmación y, a continuación, toque [Sí].** 3

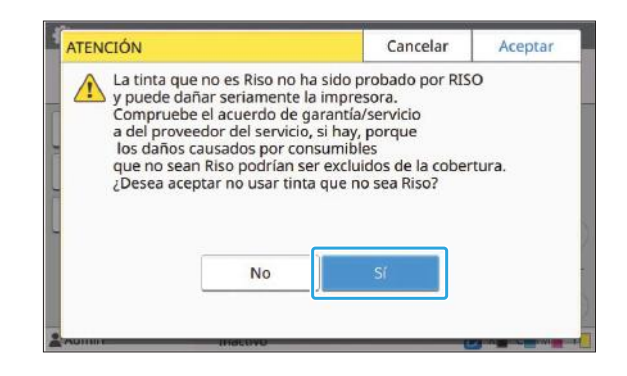

# **Parámetros de red (IPv4)**

Estos ajustes son necesarios para la conexión de la máquina a un entorno de red que utilice la versión 4 del protocolo de Internet.

#### **[Impresora]**

Escriba el nombre de la impresora utilizando como máximo 16 caracteres.

(Configuración de fábrica: RISO PRINTER) **[LAN0], [LAN1]**

Configure la información de red para las dos redes conectadas al terminal LAN0 y LAN1 de la parte trasera de la máquina.

#### **[Servidor DHCP]**

Si utiliza esta máquina en un entorno de red que use un servidor DHCP, seleccione [ON]. El servidor DHCP asigna automáticamente una dirección IP a cada ordenador cliente de la red. Si no se usa ningún servidor DHCP, seleccione [OFF].

Introduzca la dirección IP, la máscara de subred y la dirección de la puerta de enlace. (Configuración de fábrica: OFF)

#### **[Dirección IP], [Másc. subred], [Dir.puerta enlace]**

Ajuste estas opciones si ha seleccionado [OFF] en [Servidor DHCP].

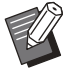

• Al asignar las direcciones IP manualmente, asigne una dirección IP distinta a LAN0 y LAN1.

Esta función también puede configurarse • desde RISO Console. (Véase [p.14](#page-15-0))

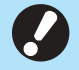

#### **Las siguientes opciones aparecen** • **únicamente si las configura desde RISO Console.**

- [Nombre de dominio]
- [Dirección MAC] -
- [Comentario] -
- [Conexión consola RISO] -
- [Link Speed/Duplex Mode]

# **Parámetros de red (IPv6)**

Estos ajustes son necesarios para la conexión de la máquina a un entorno de red que utilice la versión 6 del protocolo de Internet.

#### **[Impresora]**

Escriba el nombre de la impresora utilizando como máximo 16 caracteres.

(Configuración de fábrica: RISO PRINTER)

#### **[LAN0], [LAN1]**

Configure la información de red para las dos redes conectadas al terminal LAN0 y LAN1 de la parte trasera de la máquina.

#### **[Método de config. de dirección]**

Seleccione de [Manual], [Direc. sin estado], y [Direc. con estado].

Si selecciona [Manual], introduzca valores en [Dirección IP], [Longit.prefijo], y [Dir.puerta enlace]. (Configuración de fábrica: Manual)

#### **[Dirección IP], [Longit.prefijo], [Dir.puerta enlace]**

Ajuste estas opciones si ha seleccionado [Manual] en [Método de config. de dirección].

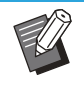

- Al asignar las direcciones IP manualmente, asigne una dirección IP distinta a LAN0 y LAN1.
- Esta función también puede configurarse desde RISO Console. (Véase [p.14\)](#page-15-0)

#### **Las siguientes opciones aparecen únicamente si las configura desde RISO Console.** •

- [Nombre de dominio] -
- [Dirección MAC] -
- [Comentario] -
- [Conexión consola RISO] -
- [Link Speed/Duplex Mode]

# <span id="page-48-0"></span>**Parámetros de red (Detalles)**

Configure los detalles del entorno de red. Las opciones de ajuste varían en función de su entorno de red.

#### **[LAN0], [LAN1]**

Configure la información de red para las dos redes conectadas al terminal LAN0 y LAN1 de la parte trasera de la máquina.

#### **[Proxy]**

Seleccione esta opción para usar el servidor proxy. **[DNS (IPv4)], [DNS (IPv6)]**

Convierta el nombre de dominio a una dirección IP usando el servidor DNS.

Defina esta opción en función de su versión de protocolo de Internet.

#### **[WINS]**

Convierta el nombre de PC a una dirección IP usando el servidor WINS.

#### **[Otros]**

Seleccione el método de conexión con RISO Console.

#### **Seleccione [Sistema] - [Parámetros de red (Detalles)] en la pantalla [Menú Admin.].** 1

# **Seleccione [LAN0] o [LAN1].** 2

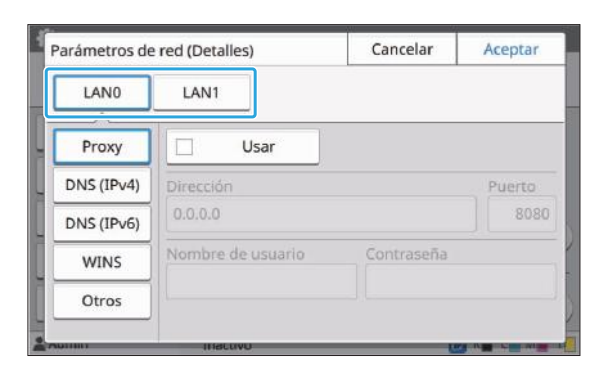

#### **Seleccione [Proxy] y, a** 3 **continuación, marque la casilla de verificación [Usar].**

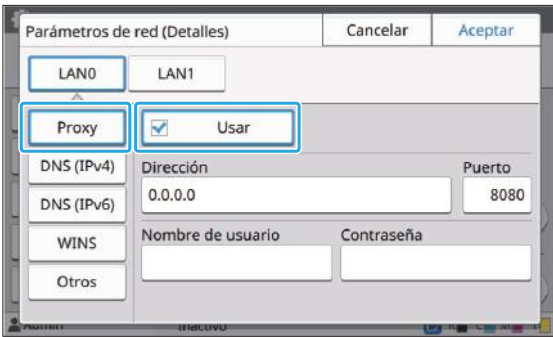

• Si selecciona [Usar], introduzca valores en [Dirección], [Puerto], [Nombre de usuario] y [Contraseña]. Si toca un cuadro de texto distinto de [Puerto], aparece una pantalla de entrada de datos. Después de introducir un valor, toque [Aceptar]. Introduzca un valor en [Puerto] mediante las teclas numéricas.

# **Seleccione [DNS (IPv4)] o [DNS (IPv6)] y configure los ajustes.** 4

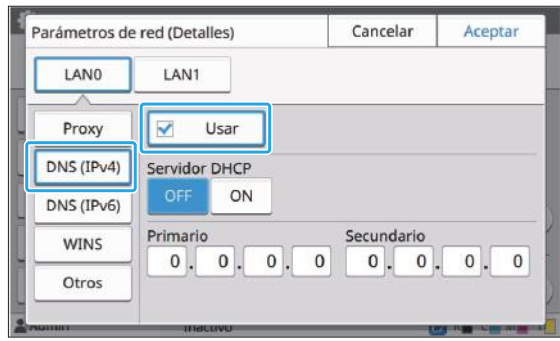

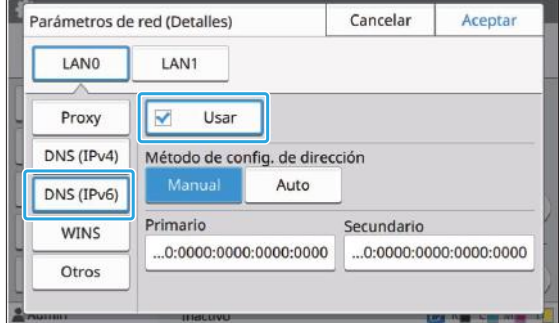

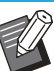

Si selecciona [Usar], puede ajustar • [Servidor DHCP] o [Método de config. de dirección].

- Si selecciona [OFF] para [Servidor DHCP], o [Manual] para [Método de config. de dirección], puede introducir valores en [Primario] y [Secundario].
- Si utiliza IPv4, use las teclas numéricas para escribir las direcciones. Si utiliza IPv6, toque [Primario] o [Secundario] para mostrar la pantalla de entrada de direcciones.

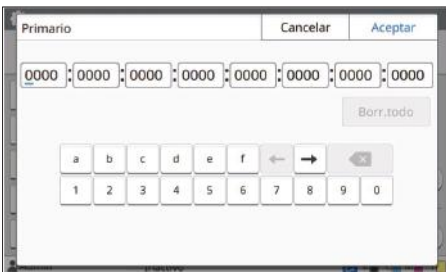

Después de introducir la dirección, toque [Aceptar].

# $5$  Seleccione [WINS] **y** configure los<br>ajustes.

Si selecciona la casilla de verificación • [Usar], puede introducir valores en [Primario] y [Secundario].

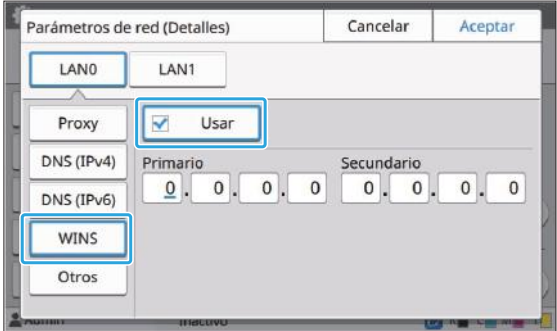

# **Seleccione [Otros] y configure cada opción.** 6

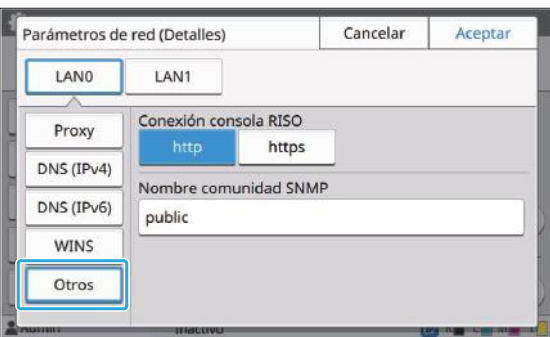

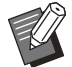

• Cuando conecte la RISO Console con<br>• https<sup>\*</sup> especifique un modo de https<sup>\*</sup>, especifique un modo de transferencia de red [Link Speed/Duplex Mode] en la RISO Console. (solo RISO Console)

- El protocolo https añade una función de cifrado al protocolo http. \*
- Si no se realizan cambios en el valor predeterminado para [Nombre comunidad SNMP], el nombre de la comunidad para comunicación SNMP será "public".
- Se pueden usar caracteres alfanuméricos (minúsculas/mayúsculas) y los siguientes caracteres en el cuadro de texto para el nombre de comunidad SNMP.

, . / : ; @ [ \ ] ^ \_

# **Después de configurar los ajustes necesarios, toque [Aceptar].** 7

Se muestra la pantalla [Menú Admin.].

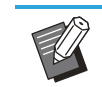

Esta función también puede configurarse • desde RISO Console. (Véase [p.14\)](#page-15-0)

# **Limitación dirección IP (IPv4 o IPv6)**

Puede registrar hasta 12 máscaras de subred y direcciones IP que pueden acceder a esta máquina, cada una para LAN0 y LAN1.

#### **[LAN0], [LAN1]**

Configure las limitaciones de acceso para las dos redes conectadas al terminal LAN0 y LAN1 de la parte trasera de la máquina.

#### **[OFF], [ON]**

Utilice esta función para limitar los ordenadores que pueden acceder a esta máquina. Si esta opción está ajustada en [ON], puede indicar las direcciones que pueden acceder a esta máquina.

#### **[Dirección IP]**

**[Másc. subred] (cuando se utiliza IPv4) [Longit.prefijo] (cuando se utiliza IPv6)**

**Seleccione [Sistema] - [Limitación dirección IP (IPv4)] o [Limitación dirección IP (IPv6)] en la pantalla [Menú Admin.].** 1

# **Seleccione [LAN0] o [LAN1].** 2

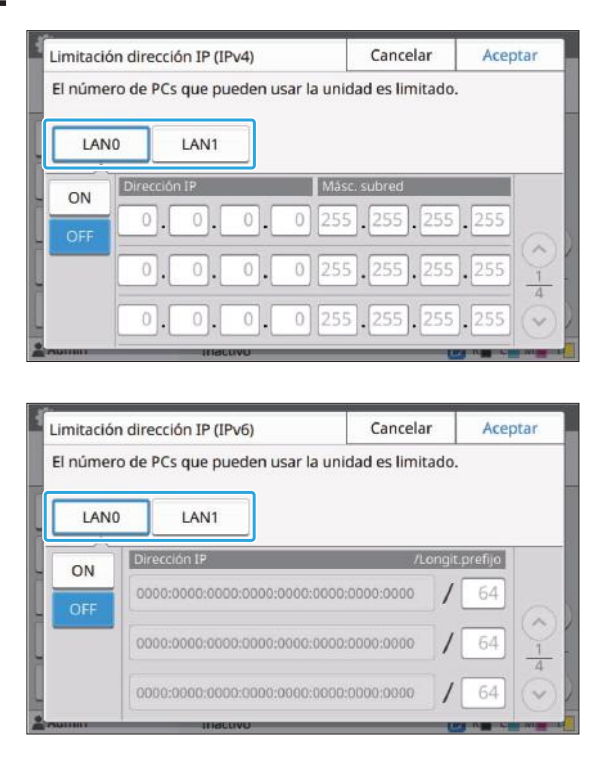

# **Seleccione [ON] y configure los ajustes.** 3

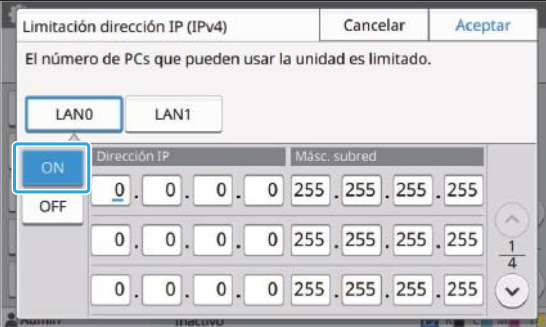

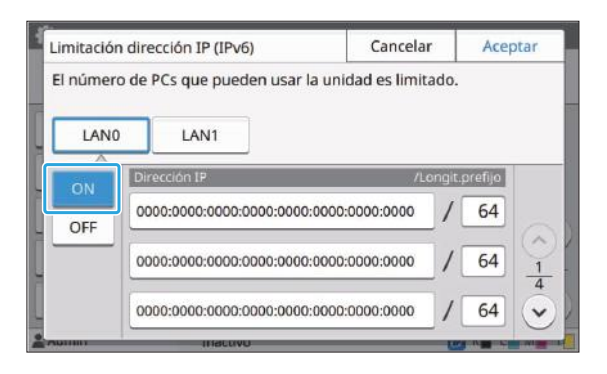

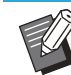

#### Para permitir el acceso a un ordenador específico: •

Introduzca la máscara de subred 255.255.255.255 como dirección IP del ordenador.

• Para permitir el acceso a varios ordenadores con la misma subred: Introduzca la máscara de subred 255.255.255.0 como dirección IP de cada ordenador.

Ejemplo: si la dirección IP está fijada en "192.0.2.100", los ordenadores con una dirección IP situada entre "192.0.2.1" y "192.0.2.254" pueden acceder a la máquina.

Los ordenadores con una dirección IP que no se ajuste a este intervalo no podrán acceder a la máquina.

# **Toque [Aceptar].** 4

Esta función también puede configurarse • desde RISO Console. (Véase [p.14\)](#page-15-0)

# **Ajuste IPsec**

Si utiliza la máquina en un entorno de red con cifrado IPsec, puede reforzar la seguridad de la máquina a través de Ajuste IPsec. Esta función contribuye a evitar la pérdida de datos de impresión, documentos almacenados y documentos escaneados, así como la manipulación de ajustes del administrador.

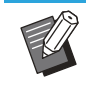

Los ajustes [Ajuste IPsec], [Directiva de seguridad] varían en función de su entorno de red. •

#### **[LAN0], [LAN1]**

Configure la información de red para las dos redes conectadas al terminal LAN0 y LAN1 de la parte trasera de la máquina.

#### **[OFF], [ON]**

Seleccione si desea aplicar el cifrado IPsec. Si [ON] está seleccionado, puede definir las directivas de seguridad.

**[Directiva de seguridad]**

#### **[Añadir], [Editar], [Eliminar], [Camb.prior.]**

Puede registrar hasta 10 directivas de seguridad, para las terminales LAN0 y LAN1.

Las directivas de seguridad registradas pueden editarse o eliminarse. También es posible modificar la prioridad.

#### **Seleccione [Sistema] - [Ajuste IPsec] en la pantalla [Menú Admin.].**

# **Seleccione [LAN0] o [LAN1].** 2

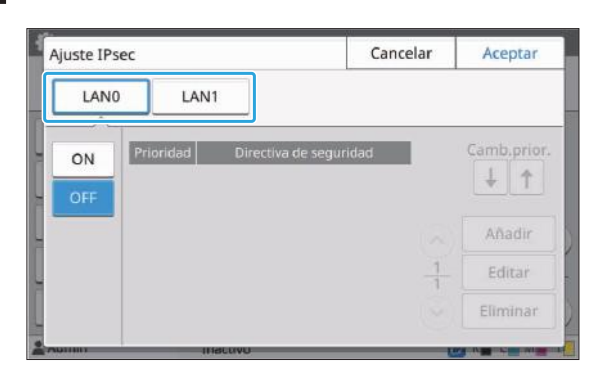

# **Seleccione [ON].**

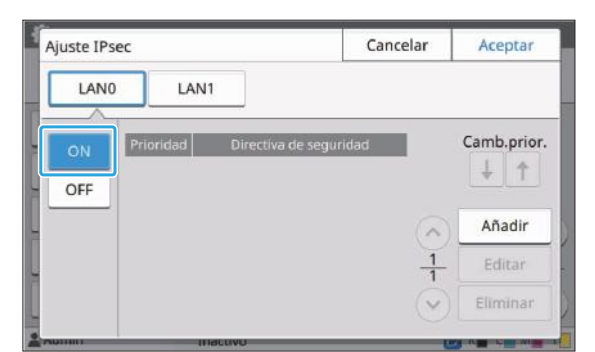

## **Toque [Añadir].** 4

Después de que aparezca la pantalla [Directiva de seguridad], toque [ON].

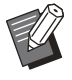

• Puede registrar hasta 10 directivas de seguridad, para las terminales LAN0 y LAN1.

También puede cambiar la prioridad usando  $[\downarrow]$  y  $[\uparrow]$ .

- Para modificar o eliminar los ajustes de una directiva de seguridad registrada, selecciónela y toque [Editar] o [Eliminar].
- Pulse [Aceptar] si no desea añadir, eliminar ni modificar el ajuste de una directiva de seguridad.

# $5$  Configure los ajustes en la pantalla<br>[Básico].

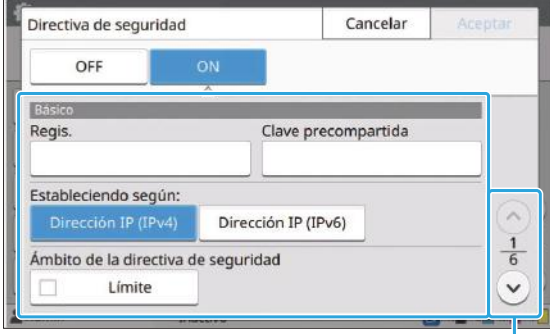

Para cambiar entre las diferentes páginas de ajuste

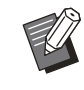

- Las opciones de ajuste varían en función de su entorno de red. Desplácese por la página con las teclas  $[\Diamond]$  y  $[\Diamond]$  y configure cada ajuste.
- Toque [Regis.] para mostrar la pantalla [Regis.]. Después de introducir el nombre de la directiva de seguridad, toque [Aceptar].
- Toque [Clave precompartida] para mostrar la pantalla [Clave precompartida]. Toque [Siguiente] después de introducir la clave precompartida. Aparece la pantalla [Clave precompartida (confirmar)]. Después de introducir de nuevo la clave precompartida, toque [Aceptar].
- El nombre de la directiva de seguridad y la clave precompartida pueden tener como máximo 32 caracteres alfanuméricos.
- Si introduce un nombre para la directiva de seguridad registrada, aparece la pantalla [Confirmar]. Siga las instrucciones del mensaje para volver a introducir el nombre de la directiva de seguridad.
- Para limitar el alcance de aplicación de las directivas de seguridad, marque la casilla de verificación [Límite] en [Ámbito de la directiva de seguridad], toque  $[ \sqrt{\ } ]$  e introduzca las direcciones en [Aplicar a].

# **Toque [ ] para mostrar la pantalla [IKE] y configure los ajustes.** 6

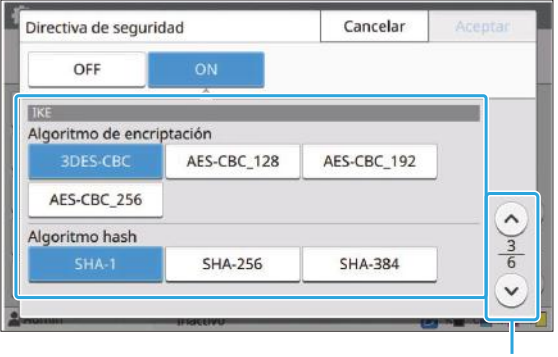

Para cambiar entre las diferentes páginas de ajuste

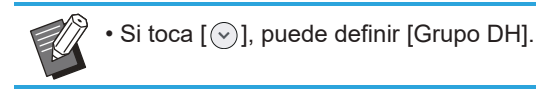

#### **Toque [ ] para mostrar la pantalla [Configuración de comunicación] y configure los ajustes.** 7

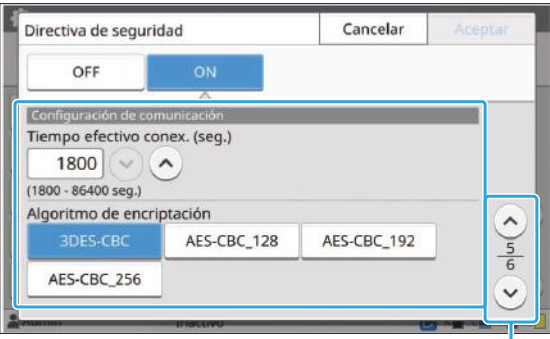

Para cambiar entre las diferentes páginas de ajuste

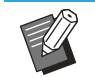

 $\bullet$  Si toca [ $\circlearrowleft$ ], puede definir [Algoritmo hash].

### **Toque [Aceptar].**

Los detalles de la configuración de la directiva de seguridad se definen y vuelve a aparecer la pantalla [Ajuste IPsec].

### **Toque [Aceptar].** 9

Se muestra la pantalla [Menú Admin.].

Esta función también puede configurarse • desde RISO Console. (Véase [p.14](#page-15-0))

# **Escanear directorio de datos**

Registre un ordenador en una red como destino de almacenamiento de los datos escaneados. Los destinos de almacenamiento registrados aquí están disponibles para todos los usuarios, en forma de destinos de almacenamiento comunes. Asegúrese de seleccionar la casilla de verificación [Usar] para [WINS]. (Véase [p.47](#page-48-0))

#### **[Crear], [Editar], [Eliminar]**

Registre, edite o elimine un destino.

Toque [Crear] para empezar a definir los detalles de un destino de almacenamiento.

#### **[Mostrar nombre]**

Escriba un nombre para el destino de almacenamiento. El nombre debe tener entre 1 y 10 caracteres de longitud.

#### **[Protocolo transferencia]**

Seleccione de [FTP], [SMB], y [SMB (UNC)].

- FTP significa Protocolo de transferencia de archivos que se utiliza para transferir datos escaneados al servidor FTP.
- SMB significa Bloque de mensajes del servidor que se utiliza para transferir datos escaneados a una carpeta compartida del ordenador.
- UNC for SMB (UNC) significa Convención de nombres universal, y se especifica como \\ (dirección IP o nombre de ordenador)\(nombre de carpeta compartida)\(nombre de carpeta secundaria).

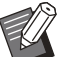

[Búsqueda aut.] aparece cuando se selecciona [SMB] o [SMB (UNC)]. Use este ajuste para recuperar automáticamente un destino de almacenamiento para [SMB] o [SMB (UNC)]. •

#### **Detalles del destino**

- **[Dirección IP del servidor de almacenamiento o URL]**
- **[Directorio almac.]** •
- **[Nombre directorio comp.]** •
- **[Destino]** •
- **[Nom.inicio sesión serv.]** •
- **[Contr.inicio sesi. serv.]** •

Las opciones de ajuste pueden variar en función de los ajustes del protocolo de transferencia. En [Nombre directorio comp.], introduzca el nombre de carpeta compartido.

Si va a utilizar el ordenador en un entorno de dominio o entorno Active Directory, especifique "(nombre de dominio)\(nombre de inicio de sesión)" para [Nom.inicio sesión serv.]. Escriba la contraseña [Contr.inicio sesi. serv.] utilizando como máximo 16 caracteres. Para las demás opciones, puede usar hasta 256 caracteres.

#### **[Índice]**

Especifique el índice del nombre mostrado registrado con el destino de almacenamiento.

#### **[Test de comunicación]**

Con esta función puede comprobar si el ajuste del destino de almacenamiento de datos escaneados se ha registrado correctamente.

# **Preparación anterior**

El ejemplo siguiente muestra cuándo se guardan datos escaneados en una carpeta compartida mediante SMB.

Para ahorrar datos escaneados, debe primero crear una carpeta compartida en un ordenador en la red.

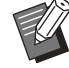

· Inicie sesión como usuario con privilegios de administrador.

Windows 10 se utiliza aquí como ejemplo.

# **Cree una carpeta en una ubicación deseada en el ordenador en la red.** 1

2 Haga clic con el botón derecho en la<br>Coarneta y haga clic en **carpeta y haga clic en [Propiedades].**

## **Haga clic en [Uso compartido** 3 **avanzado] en la pestaña [Compartir].**

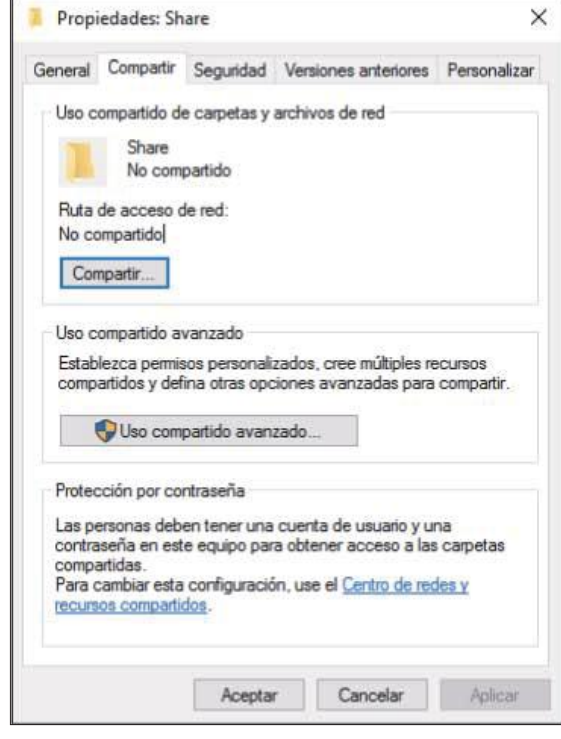

#### **Seleccione la casilla de verificación [Compartir esta carpeta] e introduzca [Nombre del recurso compartido].**  $\boldsymbol{\Lambda}$

Uso compartido avanzado  $\times$ Compartir esta carpeta Configuración Nombre del recurso compartido: Share Agregar Quitar Establecer el límite de usuarios simultáneos en: 20  $\left| \frac{\bullet}{\bullet} \right|$ Comentarios: Permisos Caché Cancelar Aceptar Anlicar

**4**

Este nombre compartido es necesario para los siguientes pasos.

# **5** Haga clic en [Permisos] y, a<br>continuación, en [Agregar].

**Realice una de las siguientes** 6 **operaciones para seleccionar un nombre de inicio de sesión de usuario.**

Haga clic en [Opciones avanzadas] y recupere los nombres de inicio de sesión de usuario. Introduzca los nombres de inicio de sesión de usuario en [Escriba los nombres de objeto que desea seleccionar] y haga clic en [Comprobar nombres].

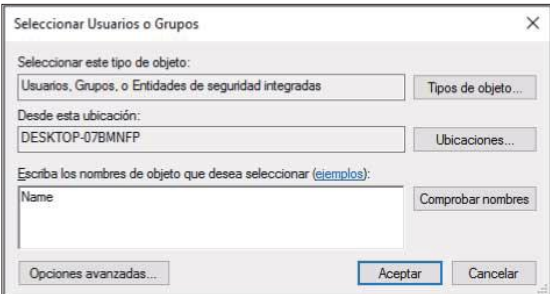

**Haga clic en [Aceptar].** 7

**Haga clic en el nombre de inicio de** 8 **sesión de usuario seleccionado y, a continuación, seleccione la casilla de verificación [Permitir] en [Control total].**

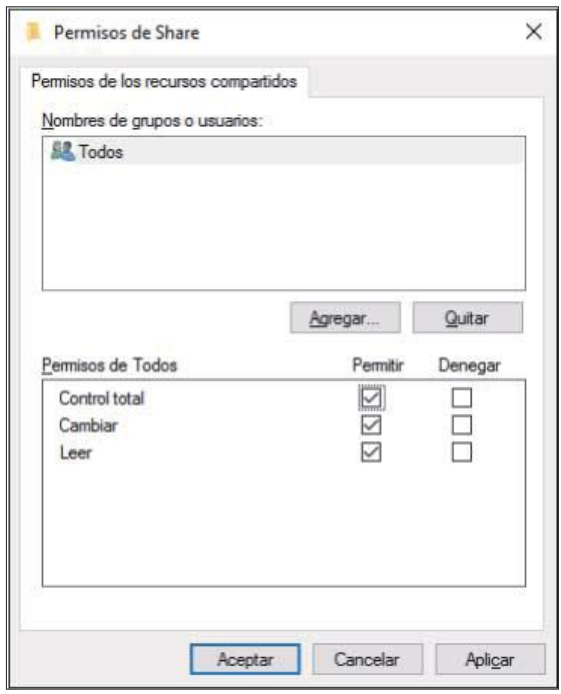

**g** Haga clic en [Aceptar].

**Especificación de un destino de almacenamiento de datos escaneados**

**1 Seleccione [Escáner] - [Escanear**<br> **1 directorio de datos] en la pantalla directorio de datos] en la pantalla [Menú Admin.].**

# **Toque [Crear].**

Se muestra la pantalla [Añadir].

#### **Configure los ajustes.**

Si se ha seleccionado [FTP] en [Protocolo transferencia]

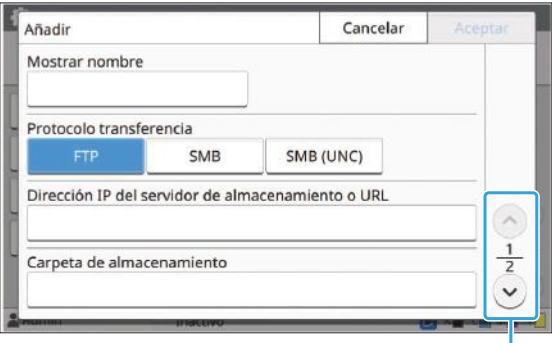

Para cambiar entre las diferentes páginas de ajuste

En [Directorio almac.], introduzca el • nombre de la carpeta del destino de almacenamiento definido en el servidor FTP.

- En [Nom.inicio sesión serv.], introduzca el nombre de usuario que utilice en su ordenador.
- En [Contr.inicio sesi. serv.], introduzca la contraseña utilizada con el nombre de usuario anterior.

Si se ha seleccionado [SMB] en [Protocolo transferencia]

| Añadir                                            |                 |                   |  | Aceptar |
|---------------------------------------------------|-----------------|-------------------|--|---------|
| Mostrar nombre                                    |                 |                   |  |         |
| abcdefghij                                        |                 |                   |  |         |
| Protocolo transferencia                           |                 |                   |  |         |
| <b>FTP</b>                                        | <b>SMB</b>      | SMB (UNC)         |  |         |
| Dirección IP del servidor de almacenamiento o URL |                 |                   |  |         |
| \\192.0.2.100                                     |                 | Búsqueda aut.     |  |         |
| Nombre directorio comp.                           |                 | Directorio almac. |  |         |
| abc                                               |                 | def               |  |         |
| ,,,,,,,,,                                         | <b>SHOULIVO</b> |                   |  |         |

Switches setting screen pages

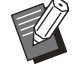

Especifique [Dirección IP del servidor de • almacenamiento o URL], [Nombre directorio comp.] (nombre de carpeta compartida), y [Directorio almac.] (nombre de carpeta secundaria).

- En [Nom.inicio sesión serv.], introduzca el nombre de usuario que utilice en su ordenador.
- En [Contr.inicio sesi. serv.], introduzca la contraseña utilizada con el nombre de usuario anterior.

Si se ha seleccionado [SMB (UNC)] en [Protocolo transferencia]

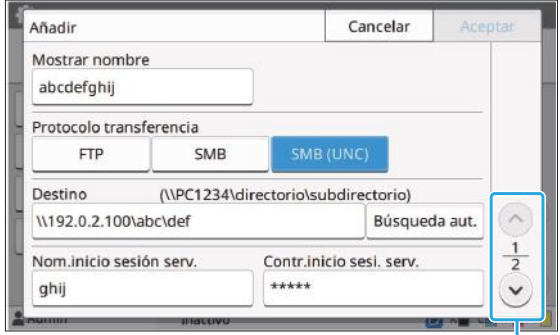

Switches setting screen pages

- En [Destino], especifique \\(dirección IP o nombre de ordenador)\(nombre de carpeta compartida)\(nombre de carpeta secundaria).
- En [Nom.inicio sesión serv.], introduzca el nombre de usuario que utilice en su ordenador.
- En [Contr.inicio sesi. serv.], introduzca la contraseña utilizada con el nombre de usuario anterior.

#### **Toque [Test de comunicación] para** 4 **comprobar si los ajustes se han registrado correctamente.**

Se muestra la pantalla de operación en curso. Aparece la pantalla [Confirmar] una vez realizada la prueba de comunicación.

## **Lea el mensaje en la pantalla** [Confirmar] y toque [Cerrar].

Se muestra la pantalla [Añadir].

**Si se produce un fallo en la** • **comunicación, compruebe el servidor del destino de almacenamiento y el entorno de red. Si el problema no puede resolverse, compruebe de nuevo los ajustes del paso 3.**

### **Toque [Aceptar].** 6

Volverá a aparecer la pantalla [Escanear directorio de datos].

Esta función también puede configurarse • desde RISO Console. (Véase [p.14\)](#page-15-0)

# **Cifrado datos disco duro**

Cifra datos que se guardan en el disco duro de esta máquina como por ejemplo datos y datos de documentos.

#### **[OFF], [ON] (Configuración de fábrica: [OFF])**

- **El cifrado/descifrado de los datos del disco duro no se puede cancelar durante el proceso.**
- **La máquina no se puede utilizar durante el cifrado/descifrado de los datos del disco duro.**

..................................

- **Es posible que tarde unos minutos para cifrar/descifrar los datos del disco duro.**
- **No apague la alimentación de la máquina durante el cifrado/descifrado de los datos del disco duro.**
- **Cuando la función HDD data encryption se ajusta en [ON], los datos del trabajo no se pueden guardar en una unidad flash USB.**

Para cifrar los datos del disco duro de esta máquina, seleccione [ON] y pulse [Aceptar]. Cuando aparezca una pantalla de confirmación, lea el mensaje de confirmación y pulse [Aceptar] de nuevo.

Todos los datos de trabajos se eliminan cuando los datos del disco duro se cifran o descifran. Los datos no se pueden restablecer una vez que se eliminan.

Si se incluyen los datos de los que se pueden hacer copia de seguridad en los datos que se están eliminando, aparecerá una pantalla de advertencia.

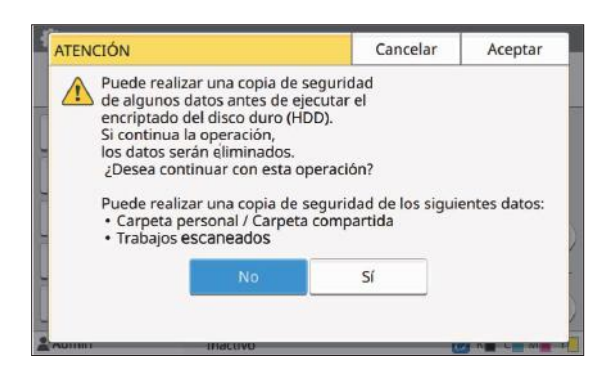

# **Cuando no se haga copia de seguridad de los datos**

Seleccione [Sí] y toque [Aceptar]. Aparece una pantalla de advertencia de nuevo.

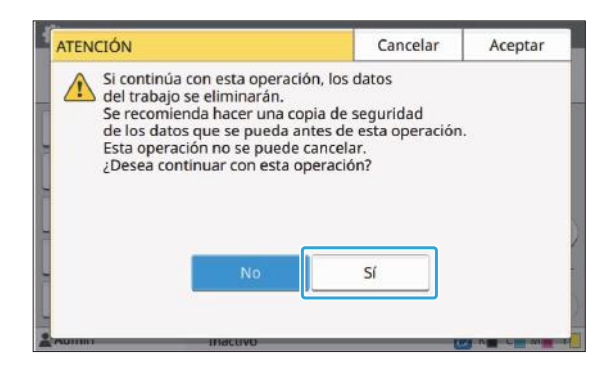

Cuando lea el mensaje de confirmación, seleccione [Sí], y toque [Aceptar], el proceso comenzará.

## **Cuando haga copia de seguridad de los datos**

Toque [Cancelar], o seleccione [No] y toque [Aceptar]. La pantalla vuelve a la pantalla HDD data encryption.

Vuelva a la pantalla [Inicio] y haga copia de seguridad de los datos.

Se puede hacer copia de seguridad de los siguientes datos:

• Datos de trabajo de almacenamiento (Personal/compartido) Puede copiar los datos y guardarlos en una unidad flash USB para realizar copia de seguridad.

Para obtener más información, consulte "Almac." en la "Guía del usuario".

Los datos de trabajos escaneados se guardan • en el disco duro de esta máquina Puede descargar los datos en su ordenador para hacer copia de seguridad. Para obtener más información, consulte "RISO Console" en la "Guía del usuario".

Una vez finalizada la copia de seguridad de los datos, vuelva a la pantalla HDD data encryption y realice la operación de nuevo.

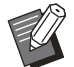

• Incluso si se completa la copia de seguridad de los datos, aparecerá una pantalla de advertencia si los datos a los que se hizo copia de seguridad permanecen en el disco duro de esta máquina.

# **Configuración si utiliza el Kit PostScript opcional**

Si el Kit PostScript está instalado, puede configurar los siguientes ajustes en [Menú Administrador] - [Impresora] desde RISO Console.

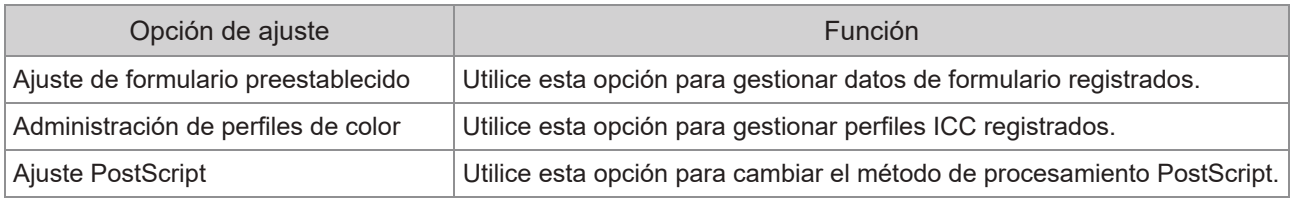

 $\mathbb{Z}$ • Los ajustes predeterminados de fábrica aparecen subrayados.

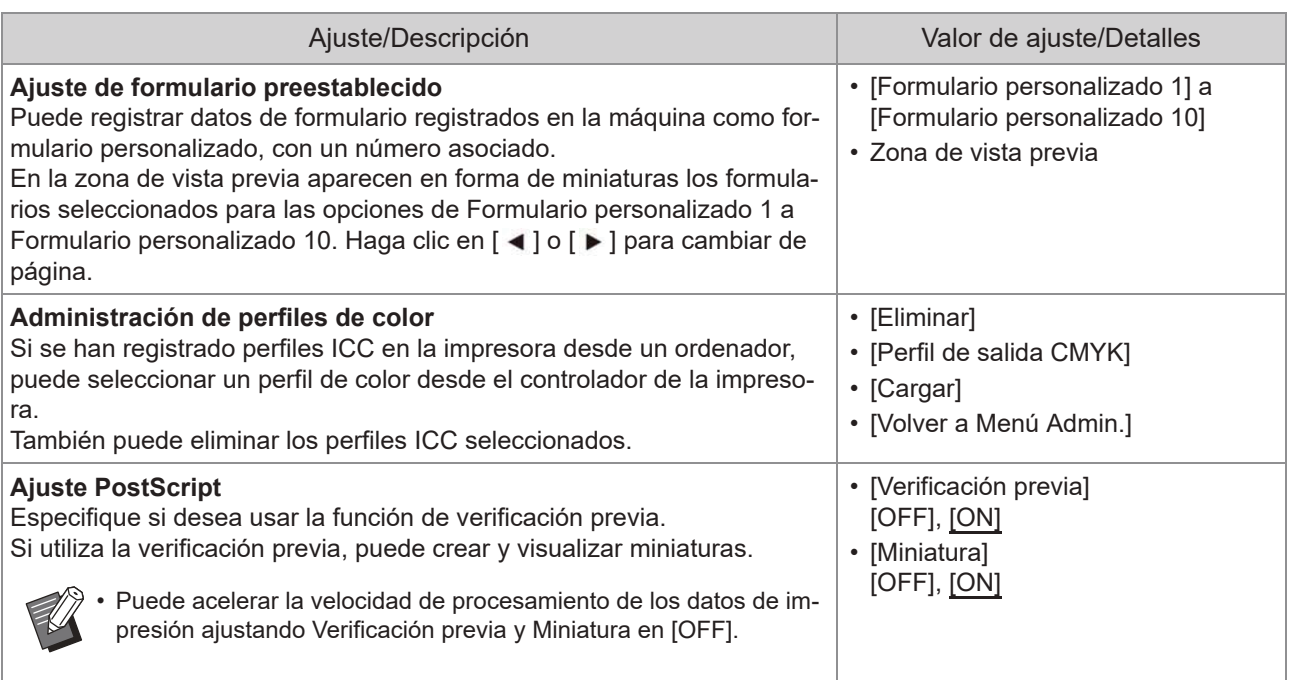

# Capítulo 5 Funciones afectadas por el ajuste del administrador

# **Diagrama de funciones**

Configure los ajustes del menú del administrador de modo que se adapten a su entorno. Consulte el siguiente diagrama para optimizar la utilización de la máquina configurando los ajustes del menú del administrador.

### **Funciones que los usuarios pueden usar con la configuración del administrador**

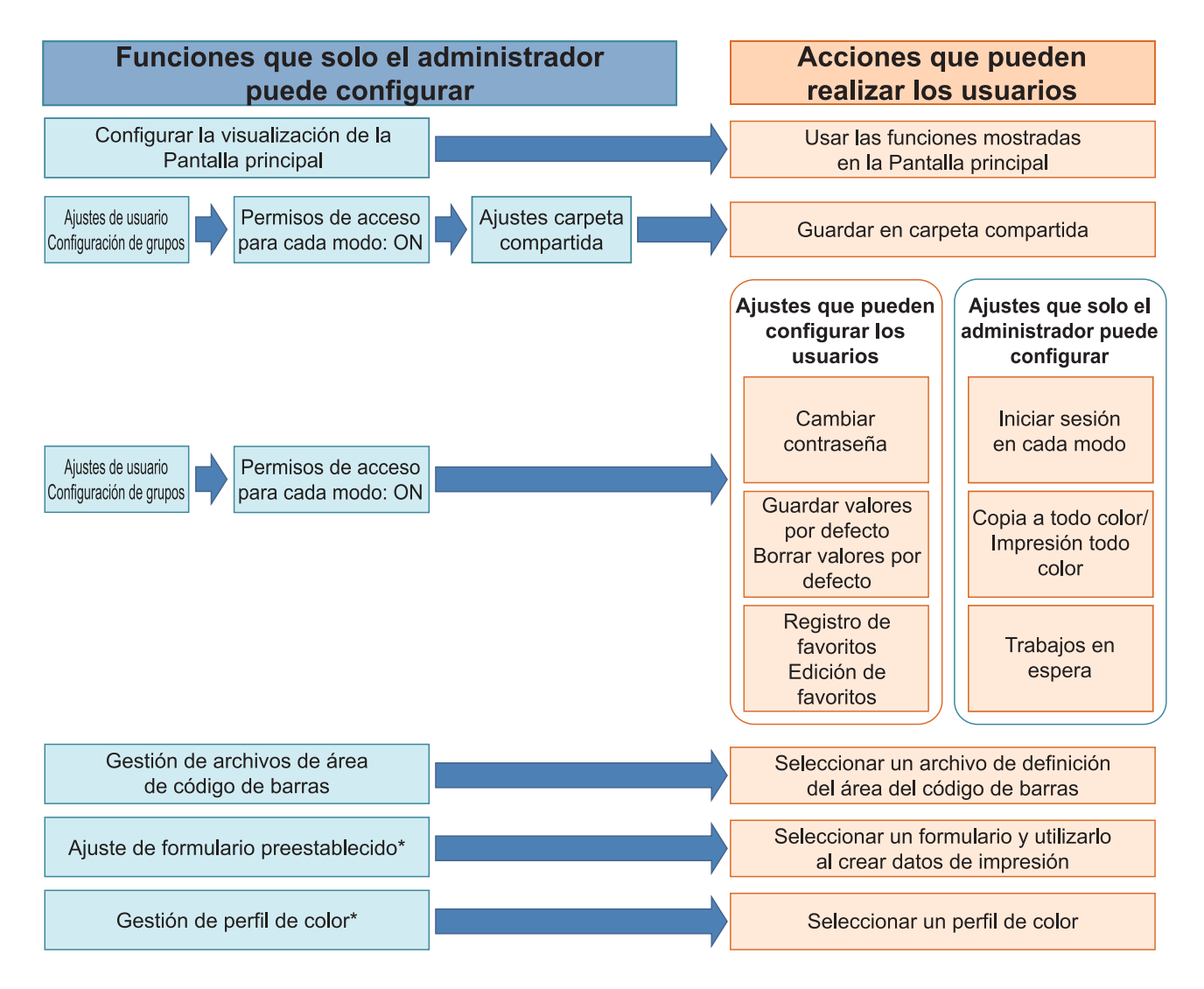

\* Si utiliza el Kit PostScript opcional

Para obtener más información sobre cómo configurar los ajustes del menú del administrador, consulte ["Opciones de ajuste del menú del Administrador](#page-16-0)" ([p.15](#page-16-0)). •

Configure los siguientes ajustes en la configuración del administrador para que cada usuario pueda usar las funciones correspondientes.

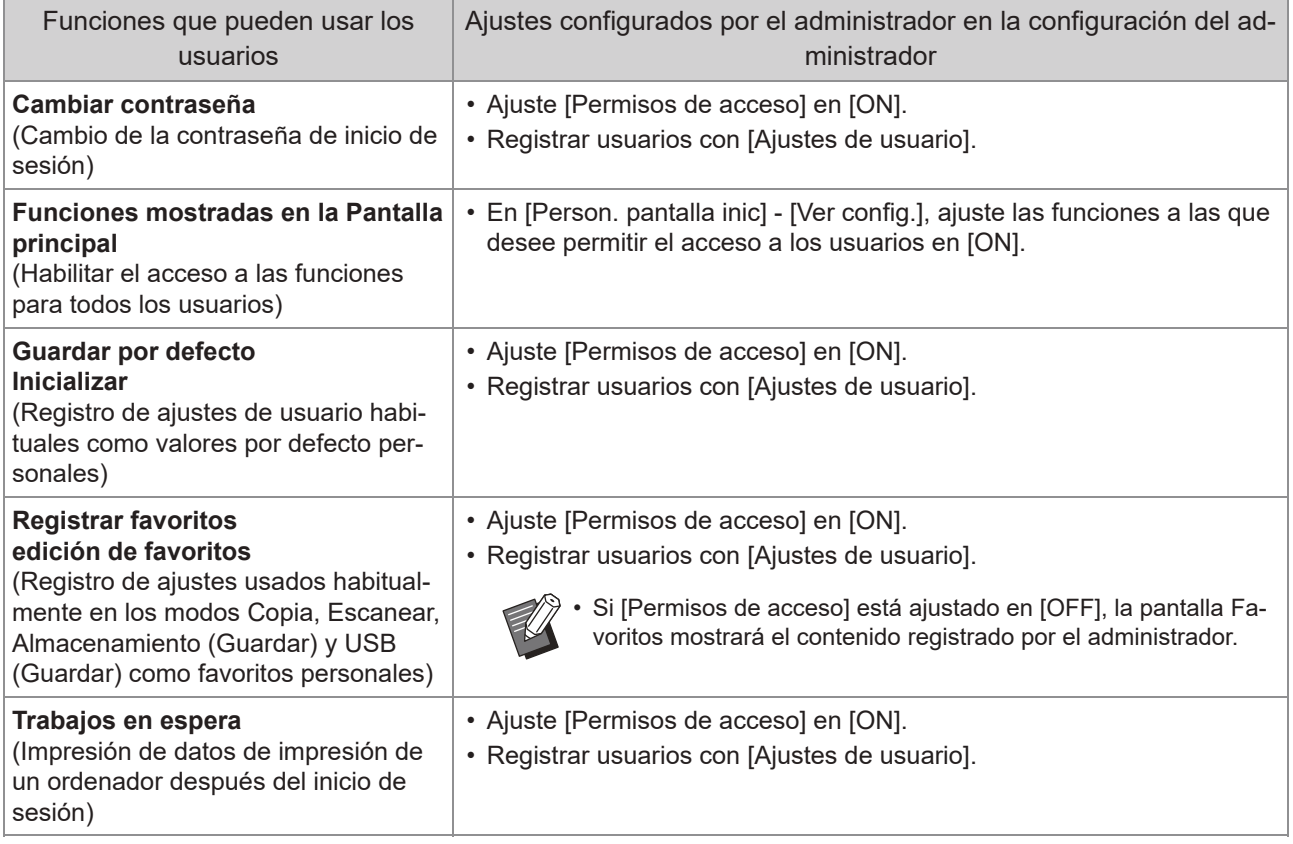

Para restringir el uso de las siguientes funciones por usuario, configure los siguientes ajustes en la configuración del administrador.

Si [Permisos de acceso] está ajustado en [OFF], no se limita el uso de ninguna función.

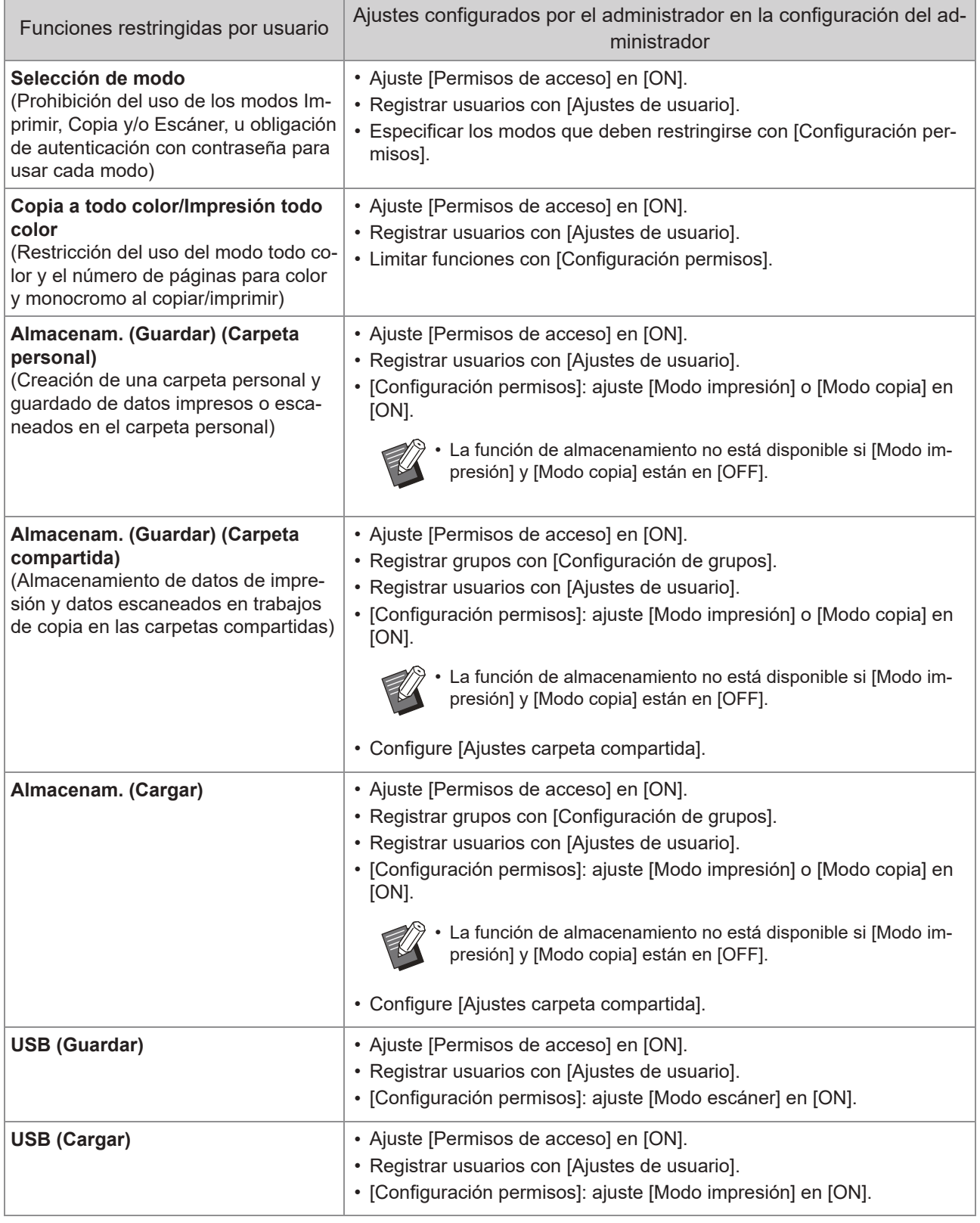

# **Ajustes afectados por la configuración de red y cómo afectan a los usuarios**

Si utiliza la máquina conectada a una red, no puede configurar funciones sin configurar antes [Parámetros de red (IPv4)] o [Parámetros de red (IPv6)], así como [Parámetros de red (Detalles)]. Asegúrese de configurar [Parámetros de red (IPv4)] o [Parámetros de red (IPv6)], y [Parámetros de red (Detalles)] antes de configurar las funciones.

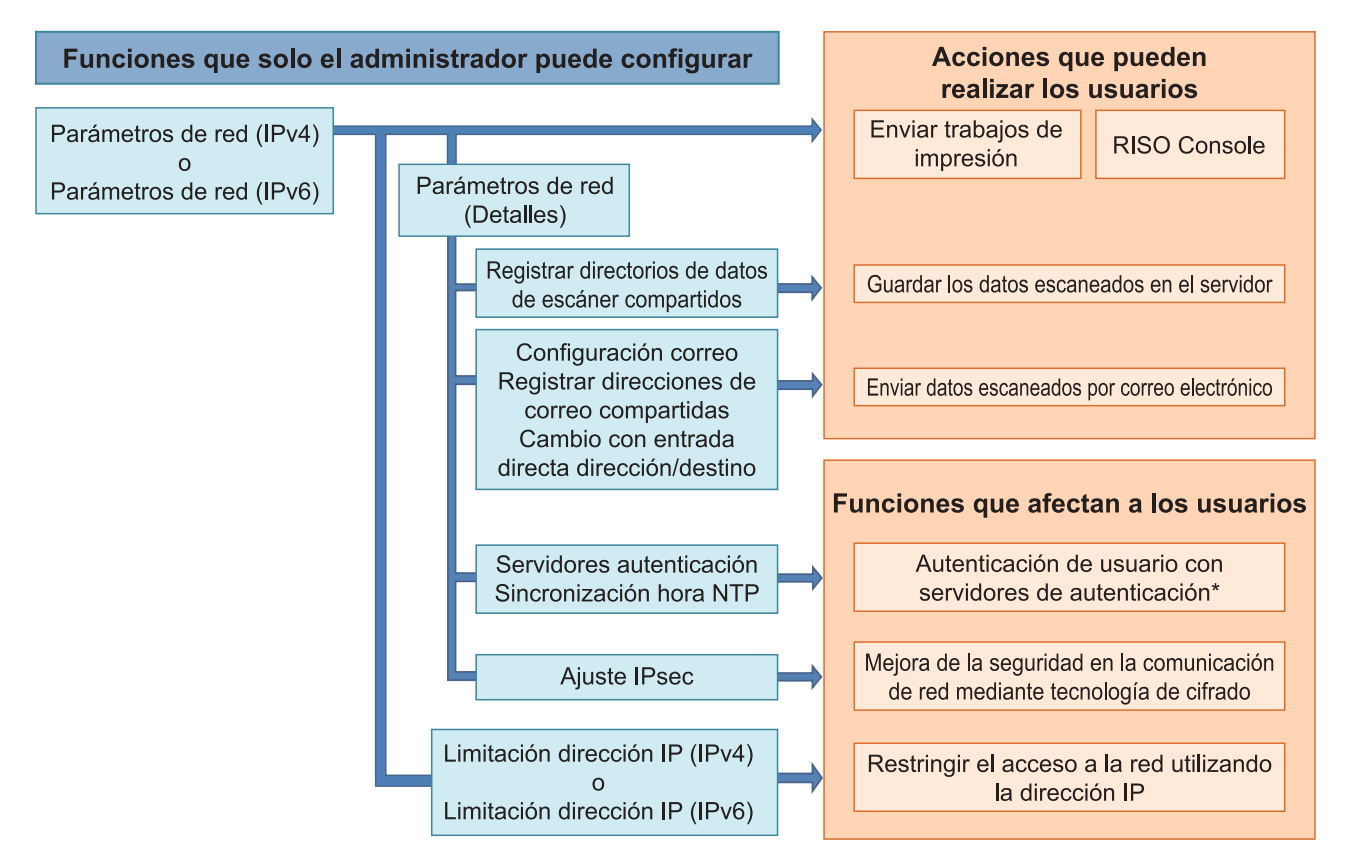

\* La utilización de algunas funciones está restringida. (Véase [p.37](#page-38-0))

La configuración del administrador determina las funciones de red a disposición de los usuarios. Para permitir a los usuarios usar las siguientes funciones, el administrador debe configurar los siguientes ajustes en la configuración del administrador.

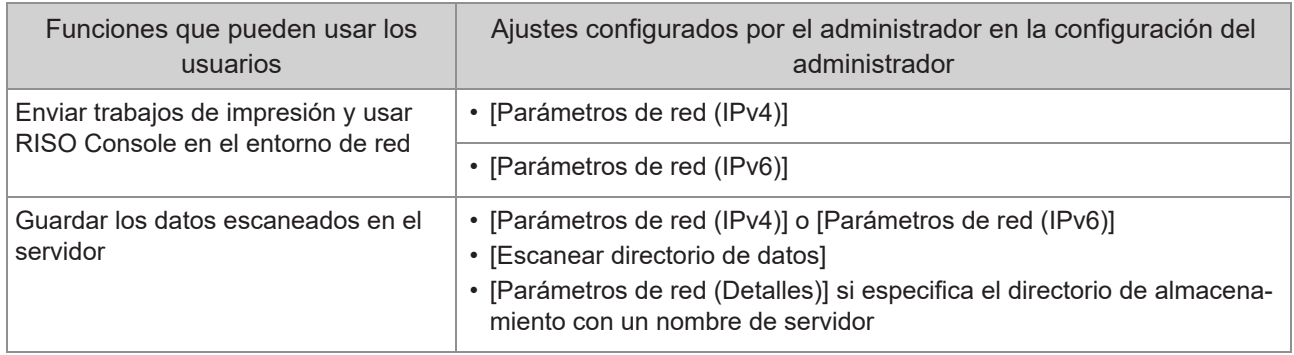

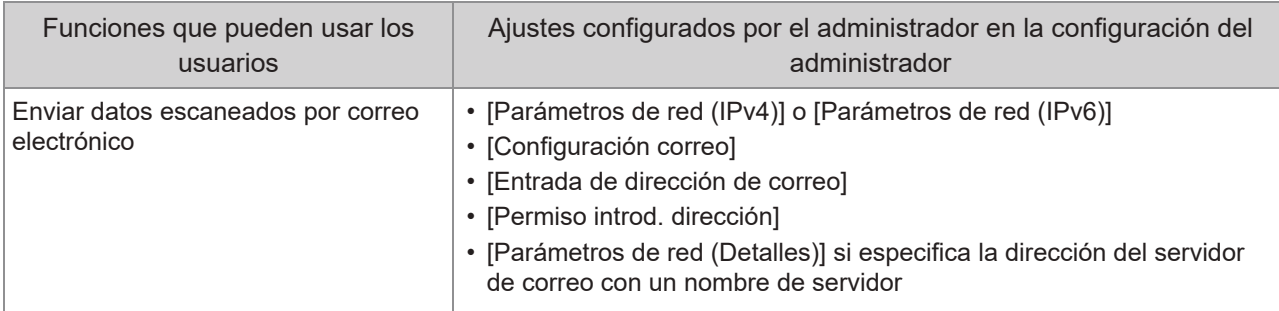

Si configura las siguientes funciones en la configuración del administrador, se limita el acceso a la red y los usuarios se verán afectados por las siguientes funciones:

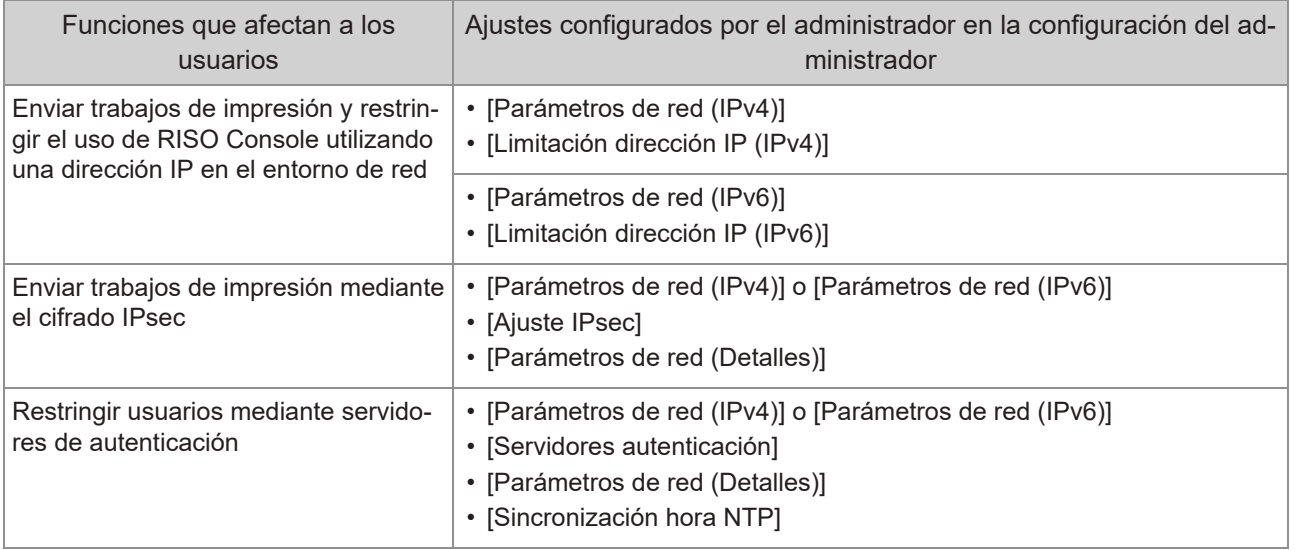

# **Funciones de la máquina restringidas por la configuración del administrador**

Algunos ajustes o funciones no están disponibles cuando ajusta [Servidores autenticación] o [Enlace sistema externo] en [ON], o cuando ajusta [Consumo energía (reposo)] en [Ajuste ahorro energía] en [Bajo].

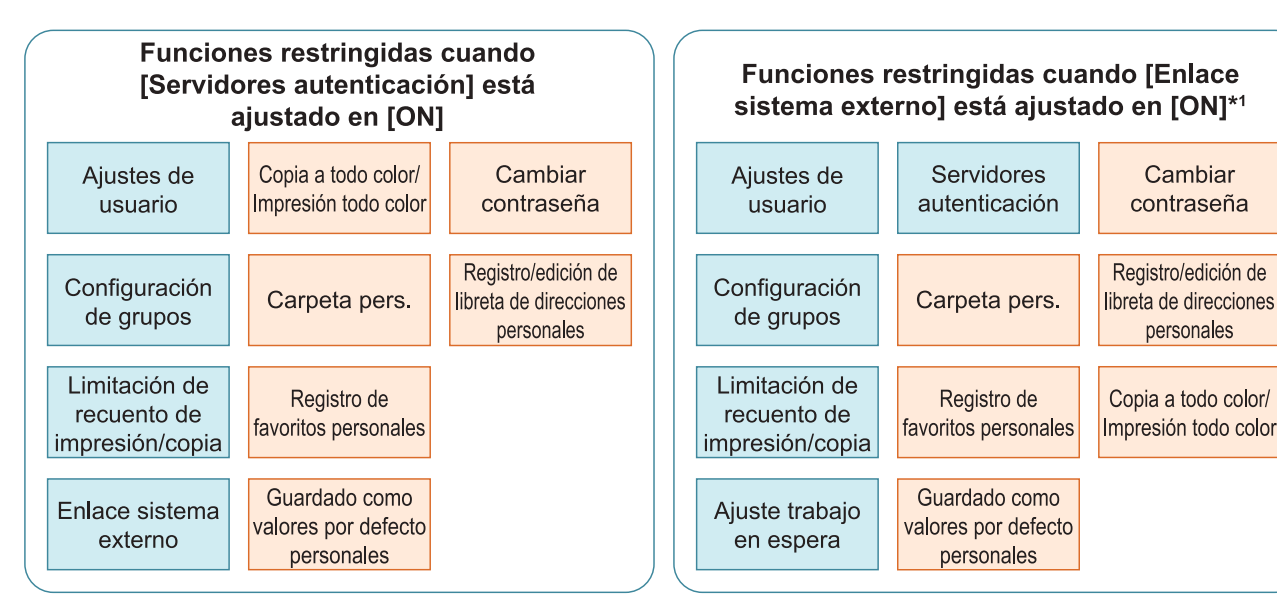

#### **Funciones restringidas cuando** [Consumo energía (reposo)] en [Ajuste ahorro energía] está ajustado en [Bajo]

Comunicación Wake On LAN<sup>\*2</sup>

RISO Console no aparece durante el modo reposo

\*1 Al conectar el servidor de impresión externo que utiliza el software MPS

Windows: ajuste en la pestaña [Entorno] en el controlador de la impresora. \*2 Mac OS: ajuste en la pestaña [Utilidad] del controlador de la impresora.

Cambiar

contraseña

personales

# Capítulo 6 Apéndice

# <span id="page-66-0"></span>**Formato archivo CSV para el registro colectivo de usuarios**

Introduzca la información de usuario en los archivos CSV creados desde RISO Console.

Ejemplo: datos de información del propietario

Los elementos de ajuste de la segunda línea corresponden a "Nombre de ítem" en la siguiente lista ([General] columna A-L).

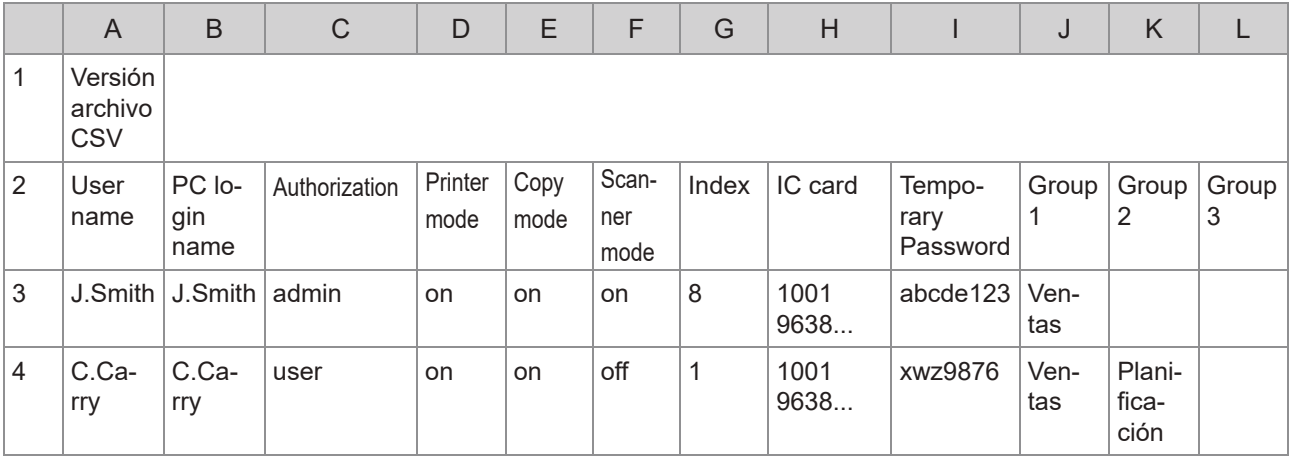

# **[General]**

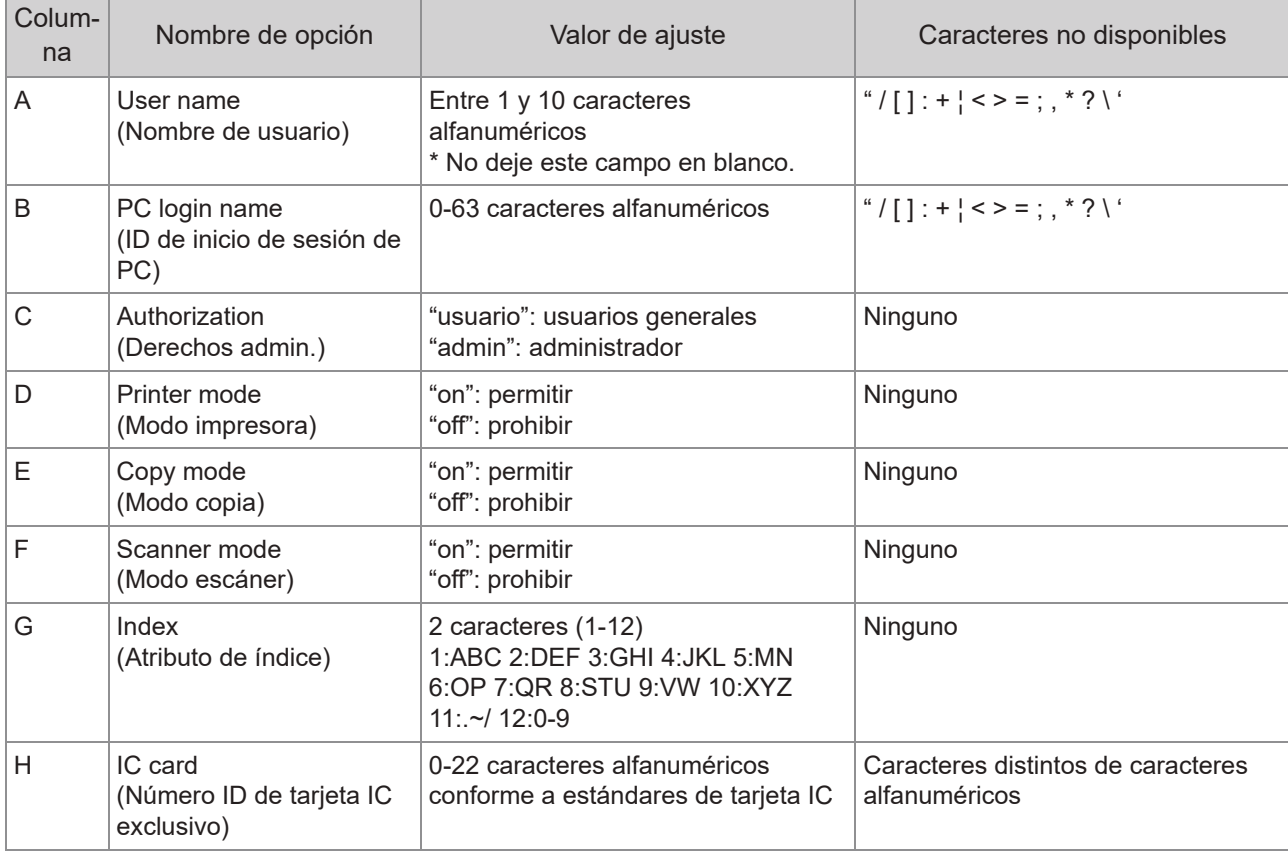

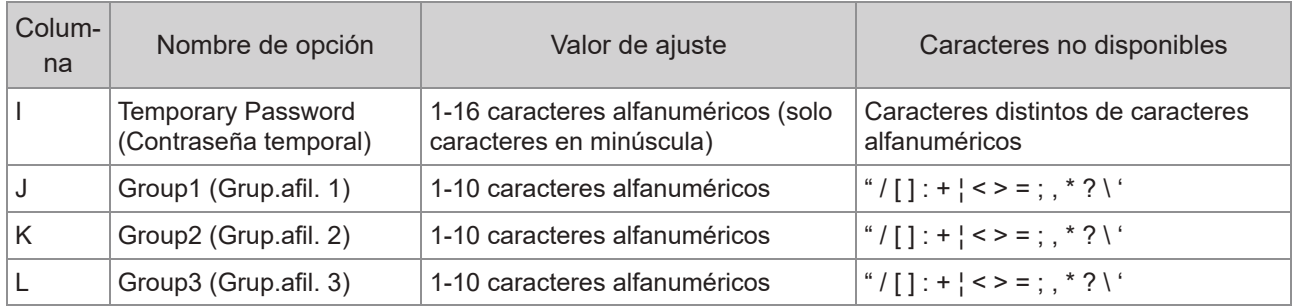

Si restringe determinadas funciones a los usuarios registrados en esta máquina, debe configurar los siguientes ajustes.

Ejemplo: datos de restricción de funciones

Los elementos de ajuste de la segunda línea corresponden a "Nombre de ítem" en la siguiente lista ([Regla gestión Imprimir/Copiar] columna M-V).

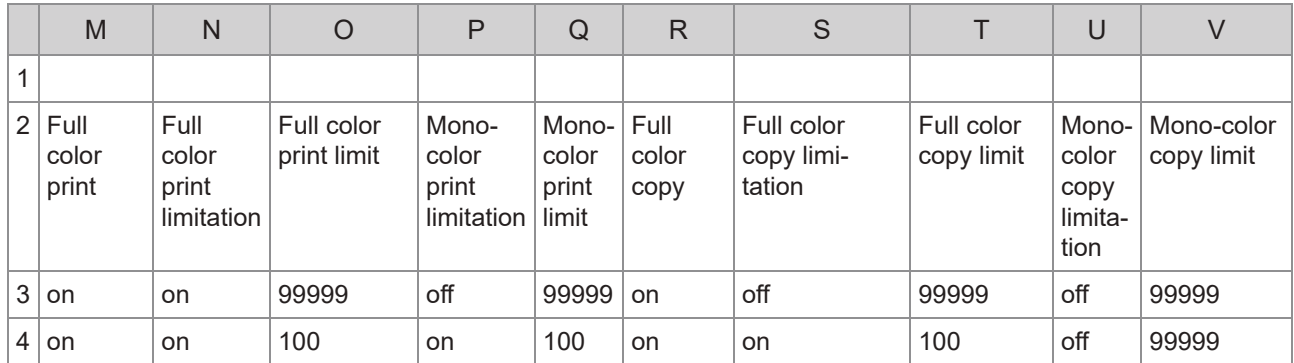

# **[Regla gestión Imprimir/Copiar]: ejemplos de cuando selecciona [Contar por separado]**

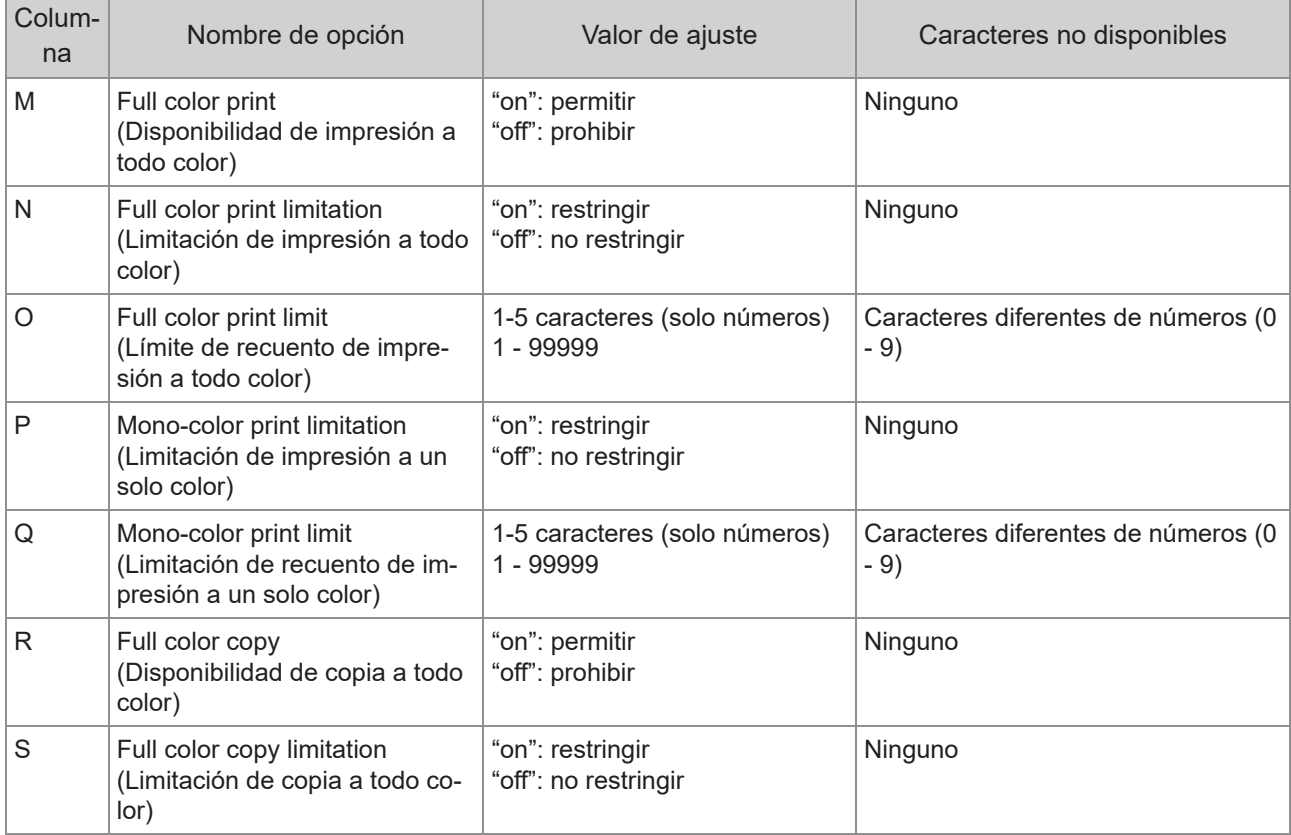

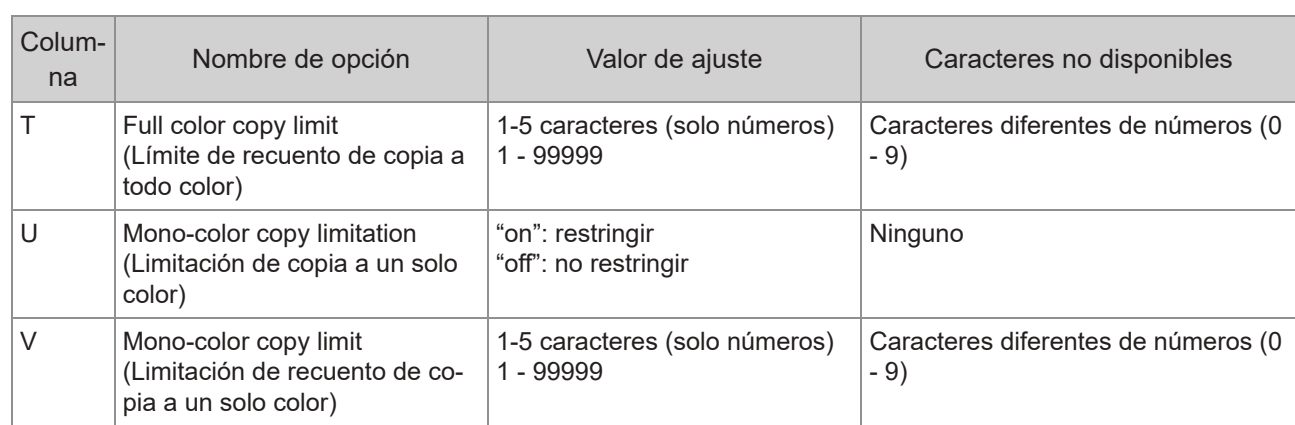

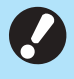

**Es posible que la información del usuario no se registre correctamente si introduce valores de ajuste** •**no válidos. Utilice los tipos de caracteres especificados, dentro de los límites de caracteres indicados.**

# **Registro de cuenta**

El registro de la cuenta es el historial de los trabajos ejecutados por esta máquina. Esto registra información como el estado de finalización de cada trabajo, el nombre del propietario y la hora de procesamiento. La siguiente tabla enumera el contenido de cada elemento en el registro de la cuenta.

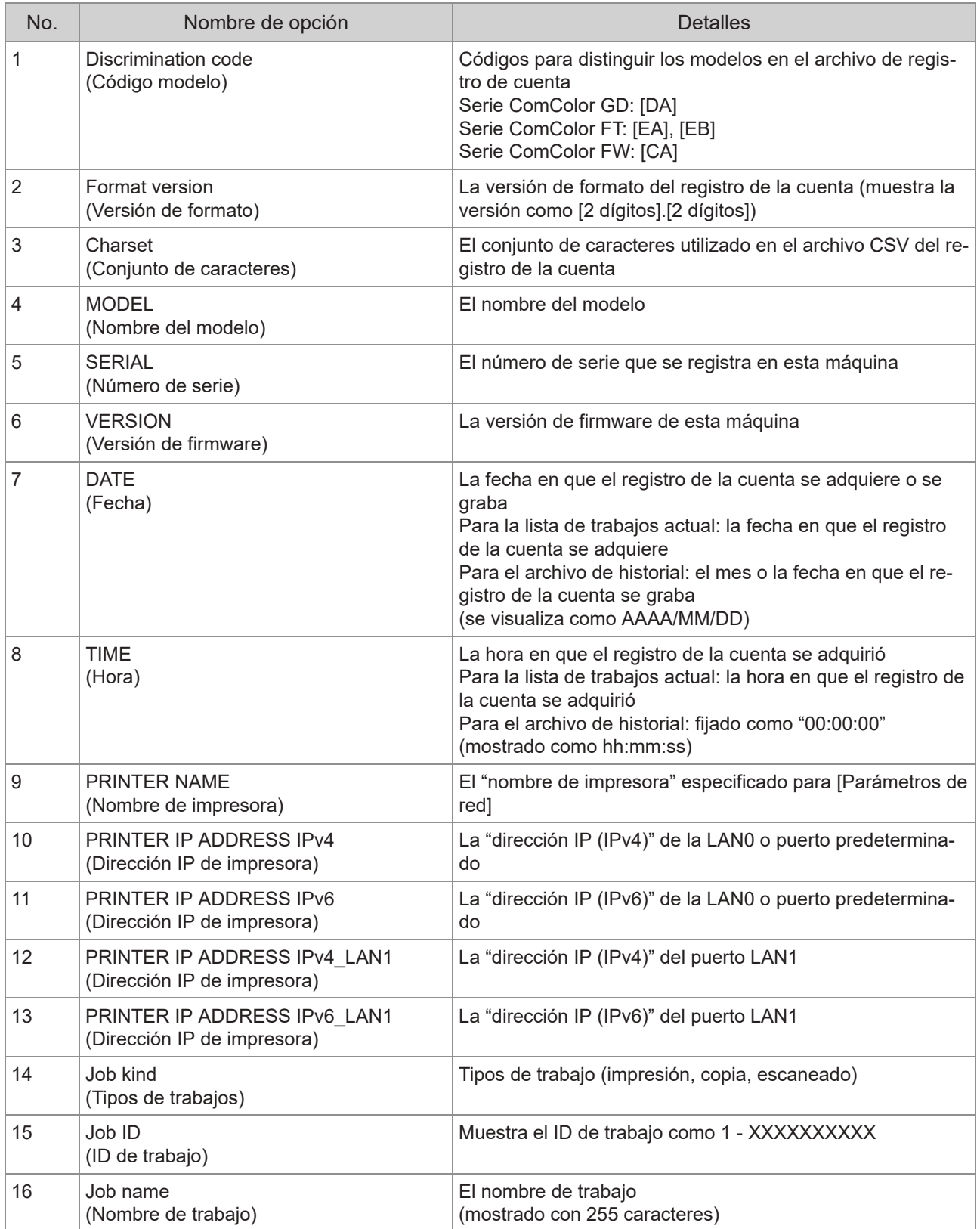

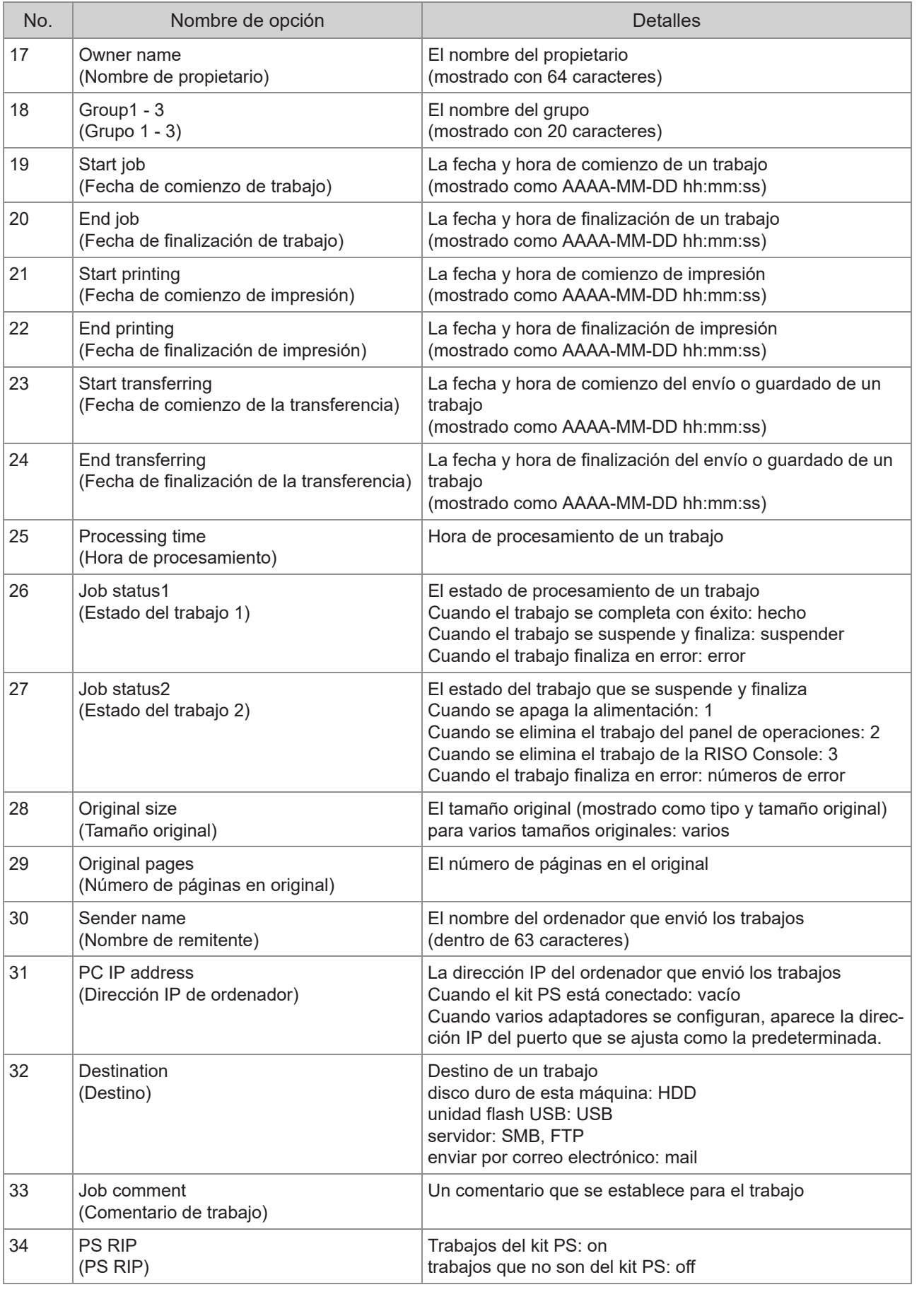

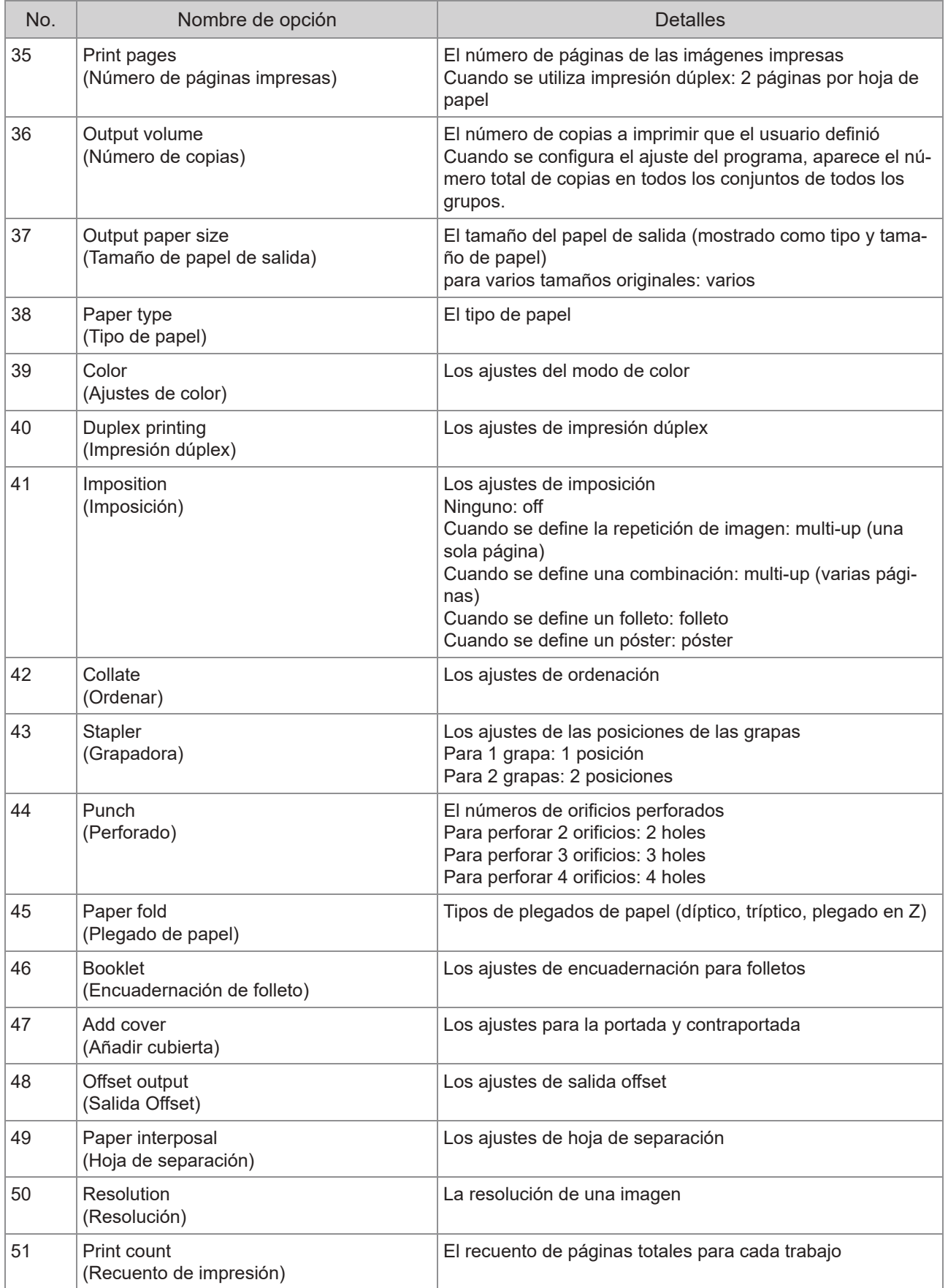
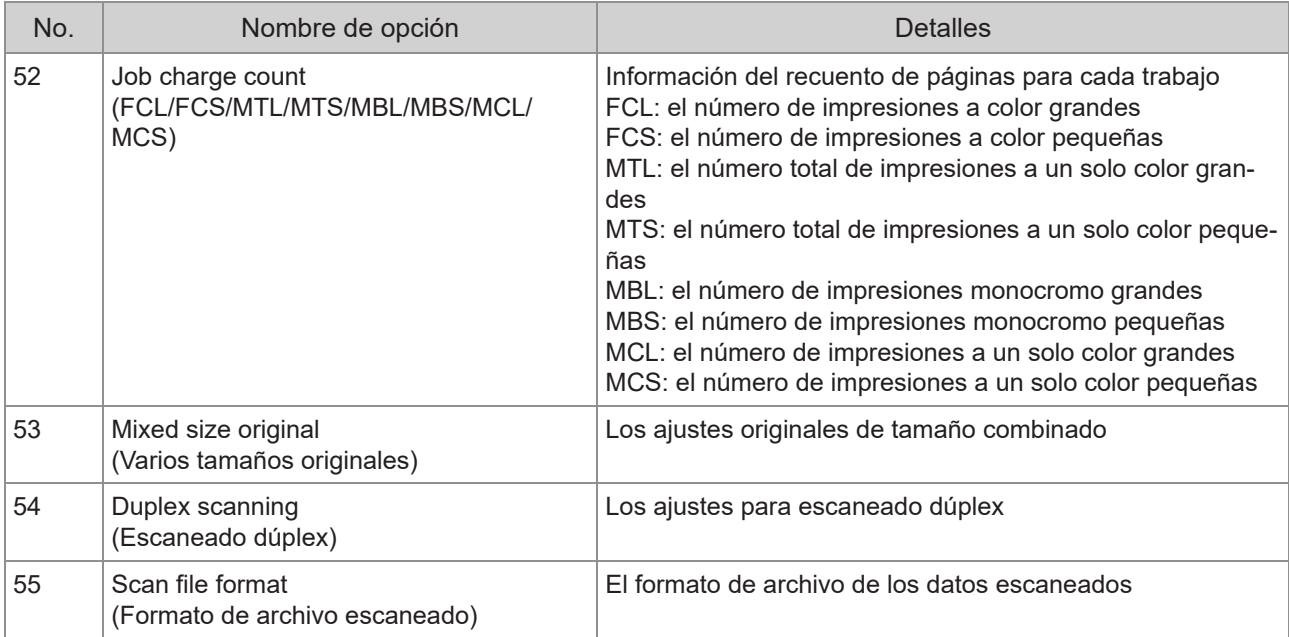

71

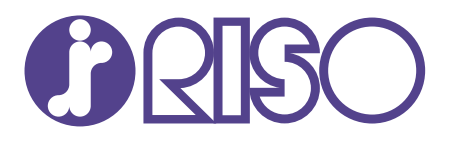

© Copyright 2020 RISO KAGAKU CORPORATION 2020/8